# V-REP Robot Simulator as a Validation Tool for Computer Vision

Mirella Pessoa de Melo, Lucas Maggi, Rafael Roberto, João Marcelo Teixeira, Veronica Teichrieb {*mspm, lom, rar3, jmxnt, vt}@cin.ufpe.br*

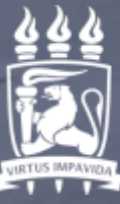

**LINIVERSIDAD** FEDERAL DE PERNAMBUCO

entro <u>nformátic</u><br>Literatur

# **Summary**

- Theoretical background
	- Computer vision
	- V-REP
- Practice
	- Creating scene in V-REP (elements)
	- Integrating V-REP and OpenCV with Visual Studio
	- Access the kinect image through API
	- Line follower robot
	- Controling Pionner Robot through keyboard

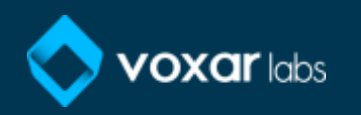

## Computer vision: what's that?!

- "Just like to hear is not the same as to listen, to take pictures is not the same as to see and by seeing, we really mean understanding", Standford AI Lab's Dr. Fei-Fei Li.
- Teach machine to visually understand the world like a human.

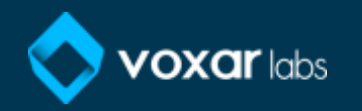

• Face recognition

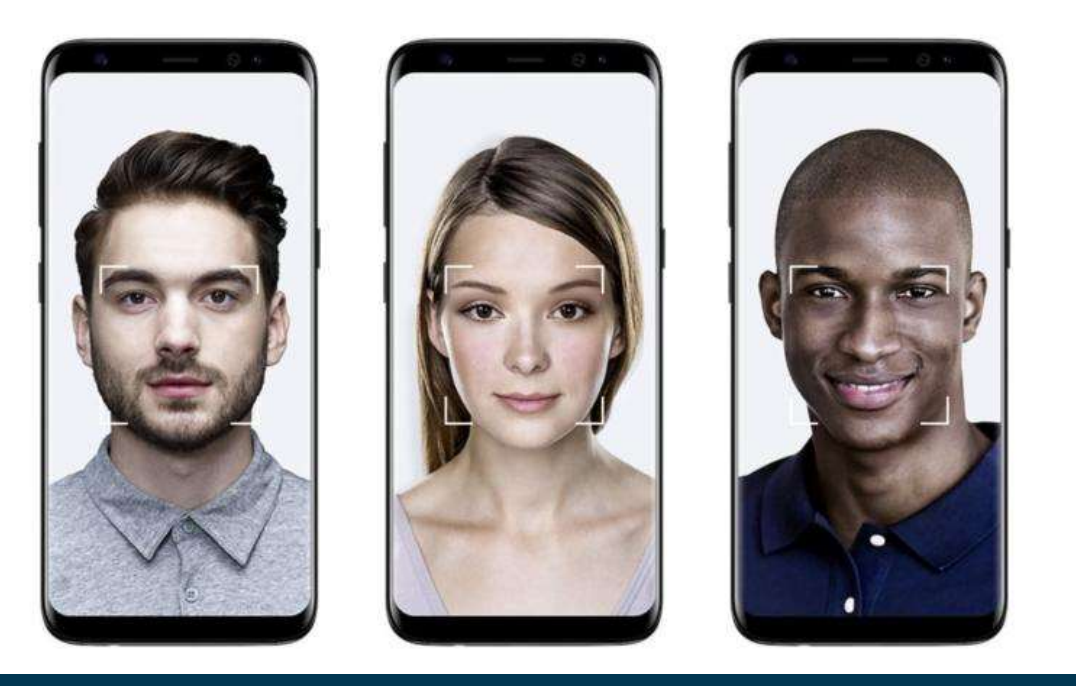

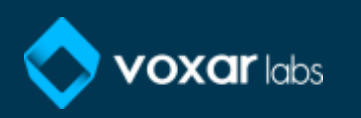

• Self-driving cars

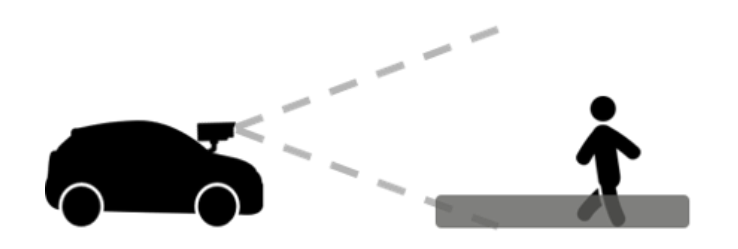

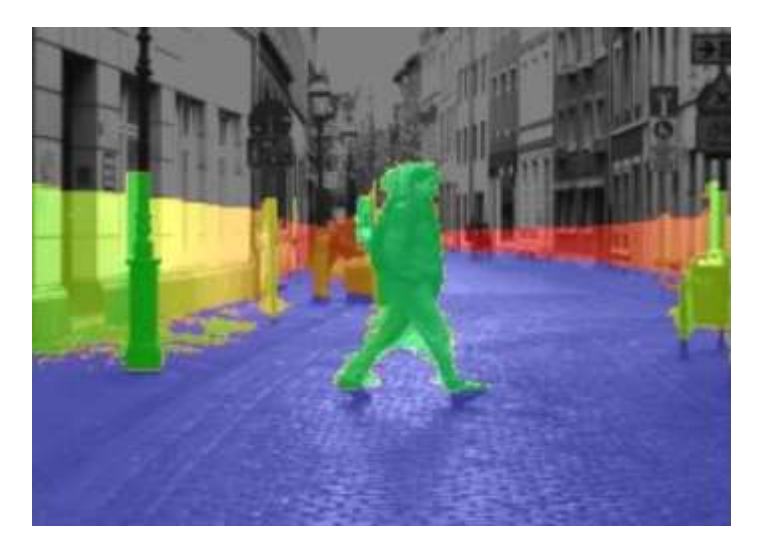

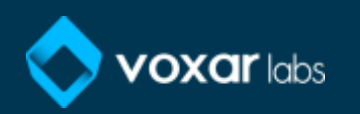

• Self-driving cars

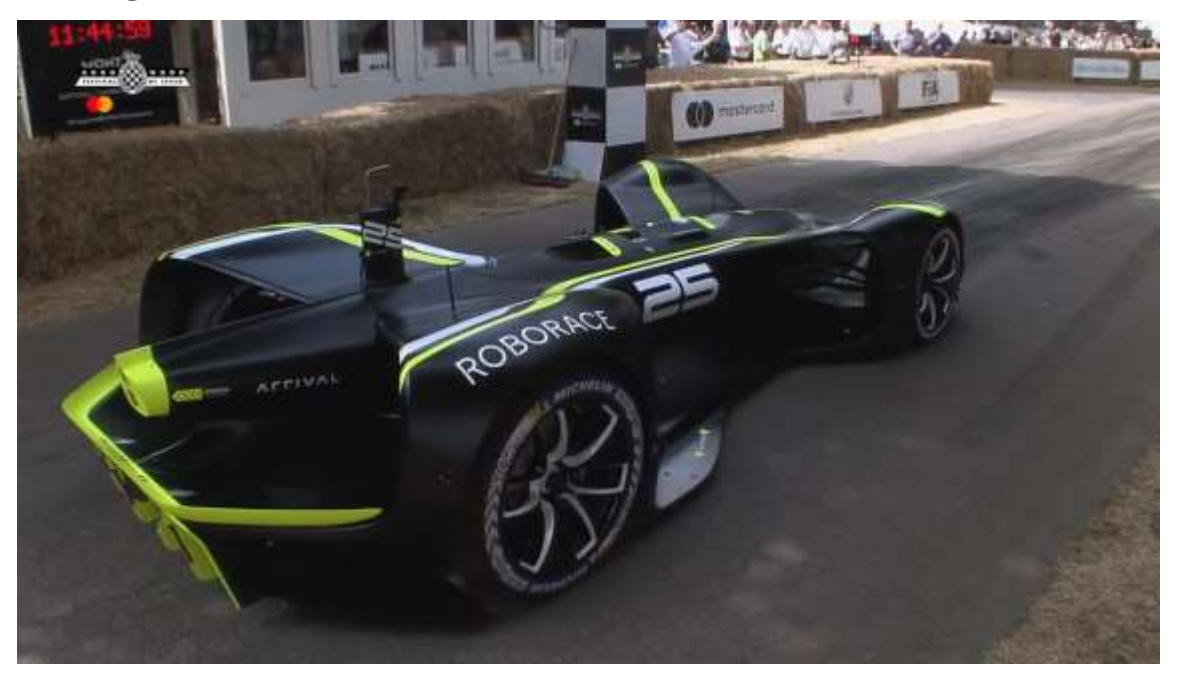

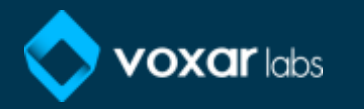

• Security

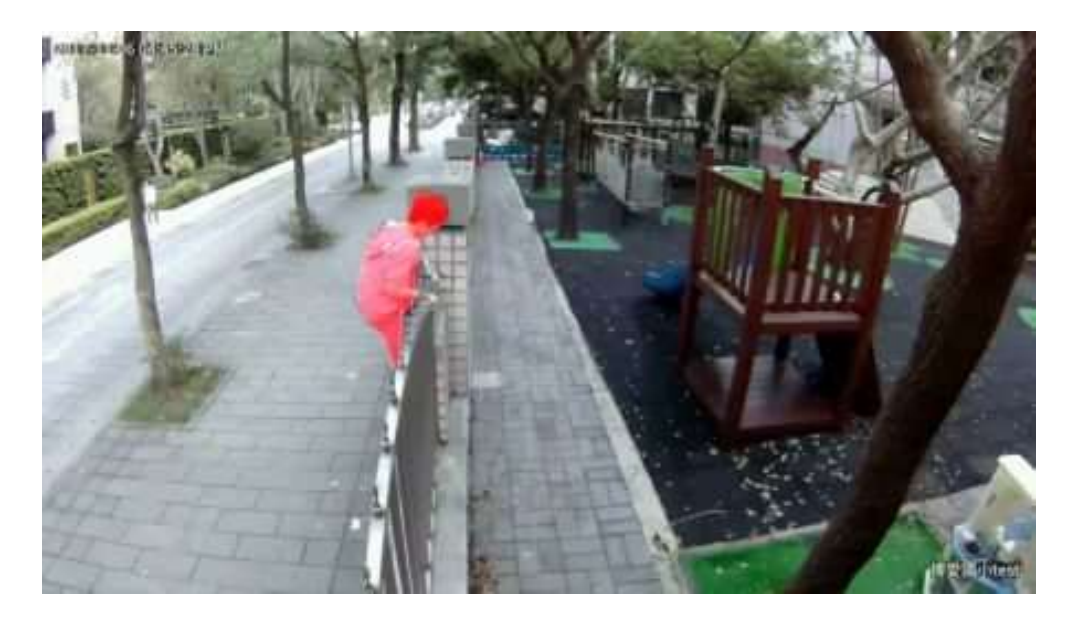

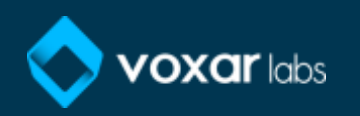

# Contextualizing:: applications

• Tracking

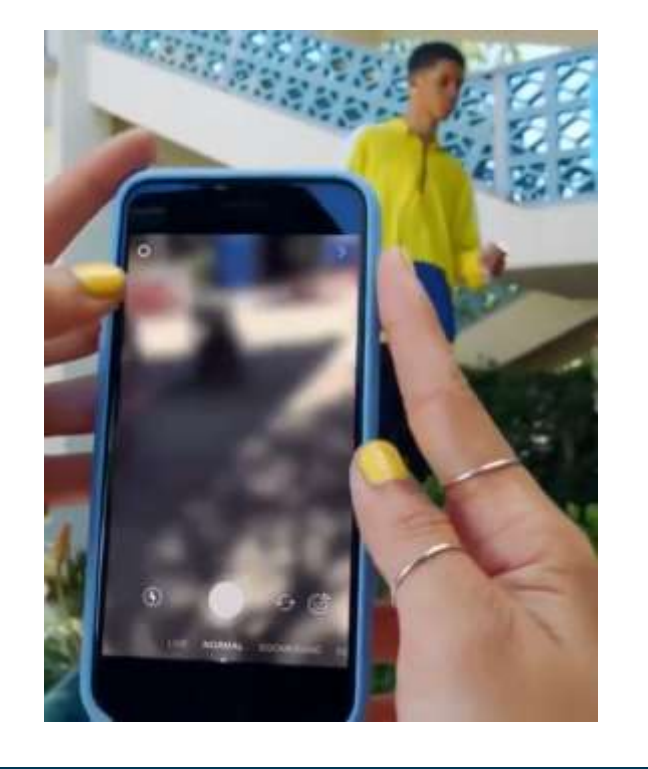

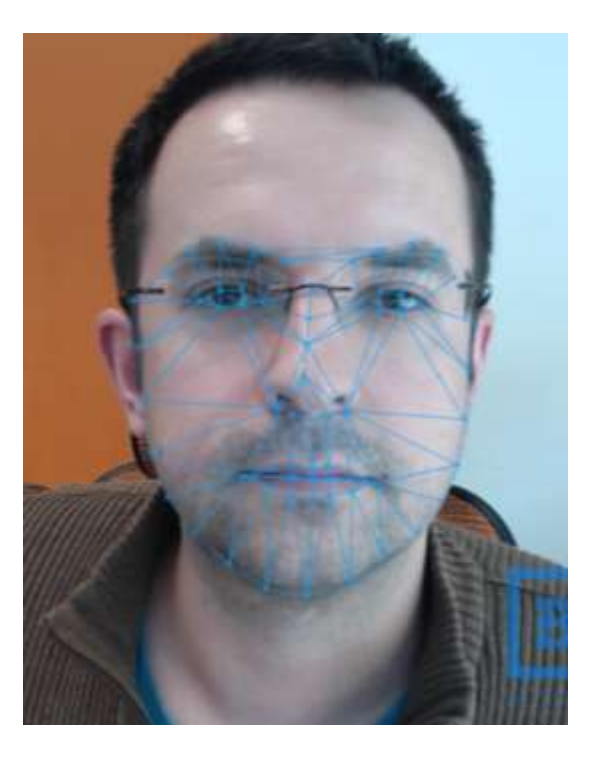

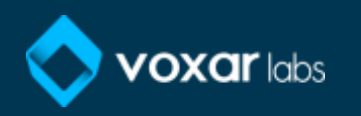

• 3D reconstruction

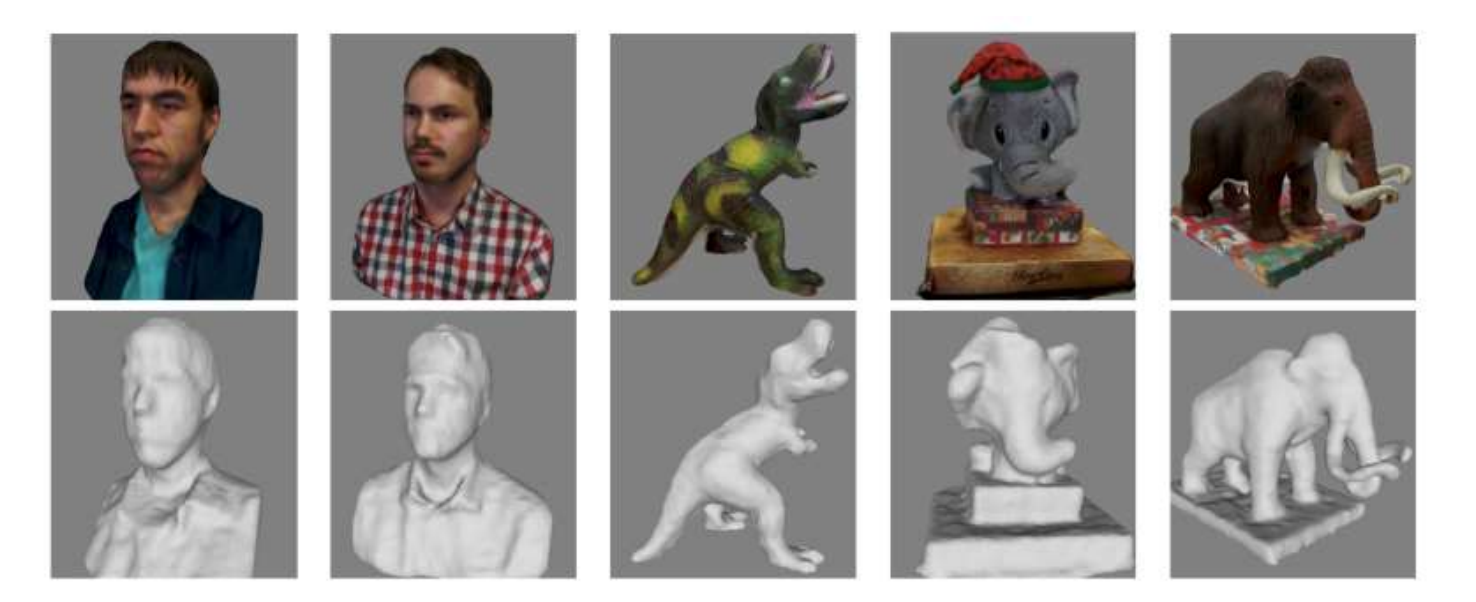

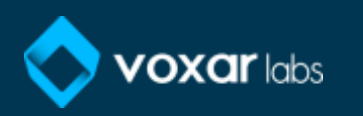

• 3D reconstruction

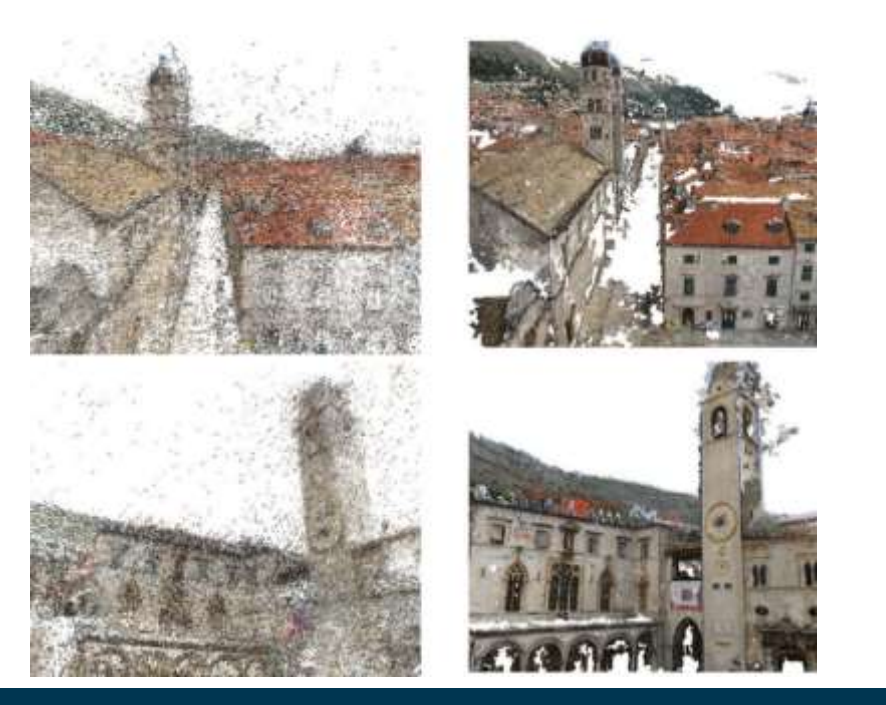

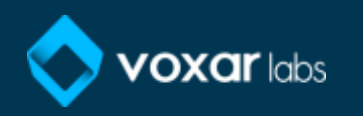

#### Contextualizing:: related areas

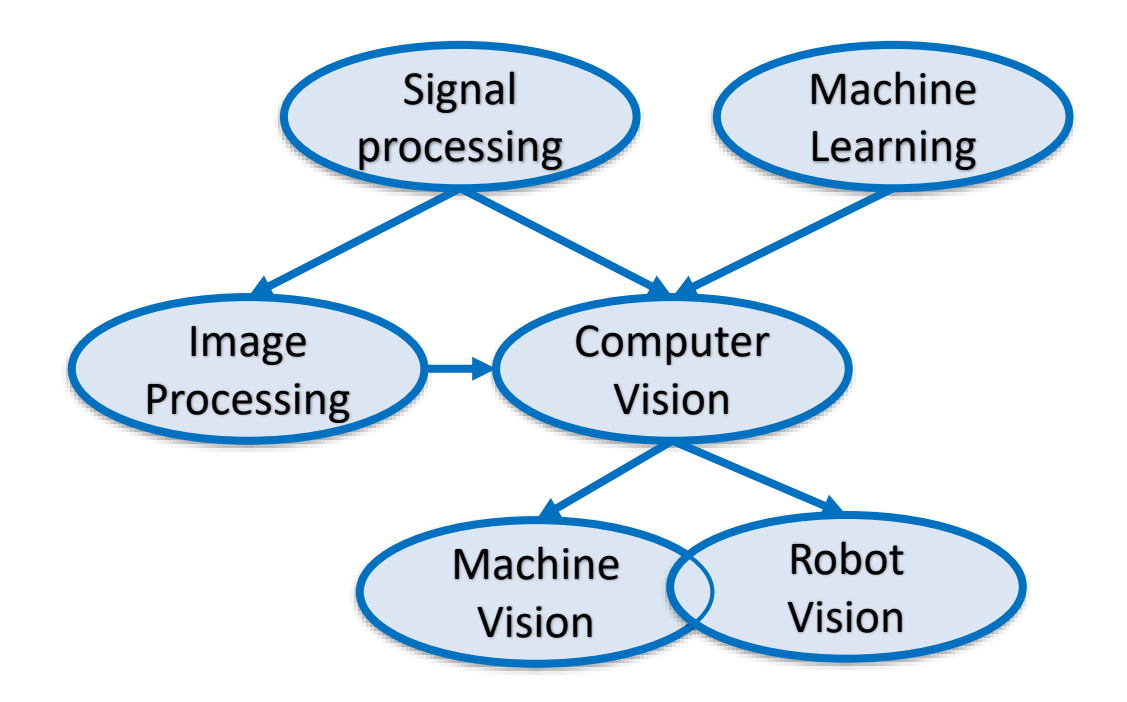

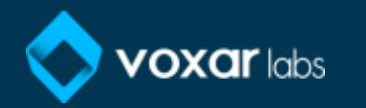

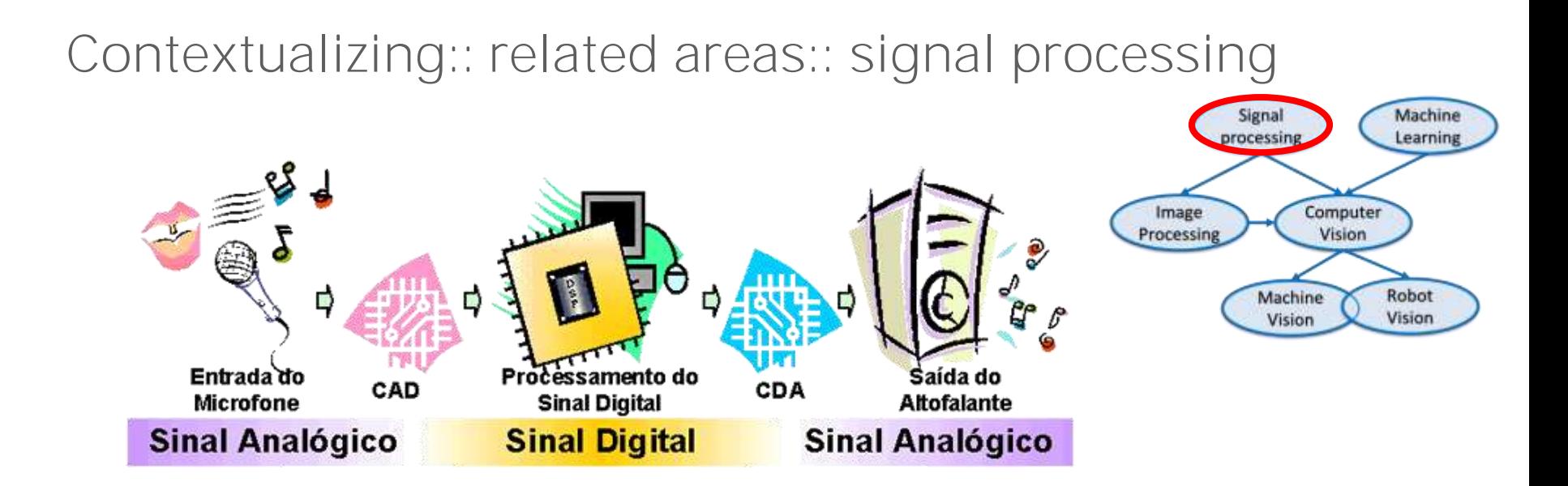

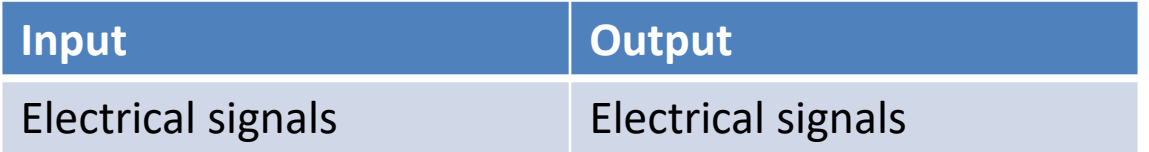

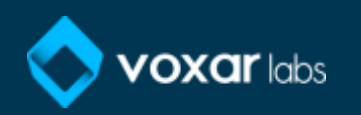

# Contextualizing:: related areas:: image processing

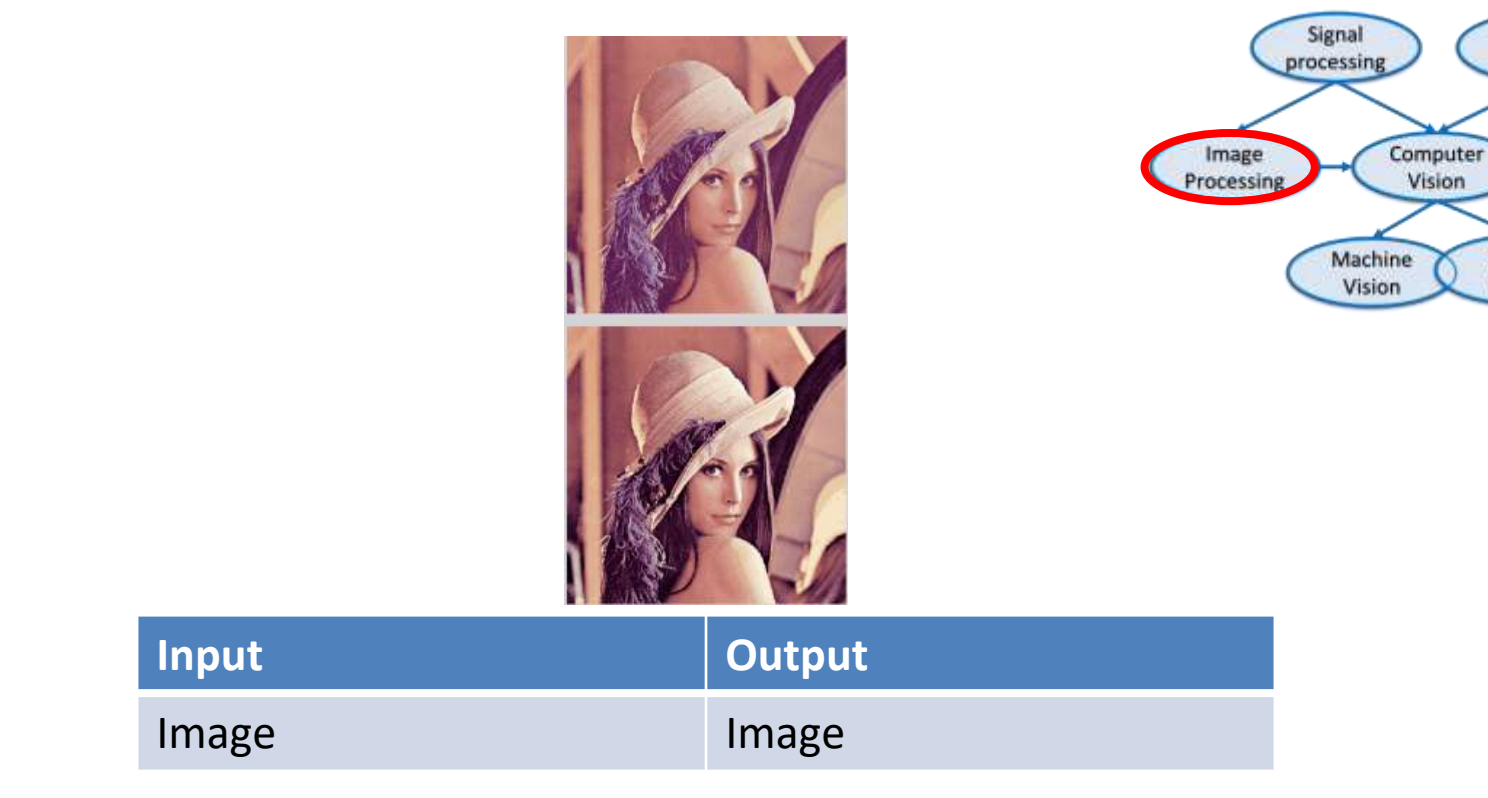

Machine

Learning

Robot

Vision

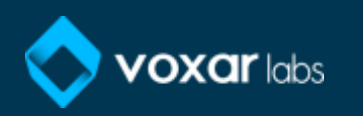

#### Contextualizing:: related areas:: machine learning in computer vision

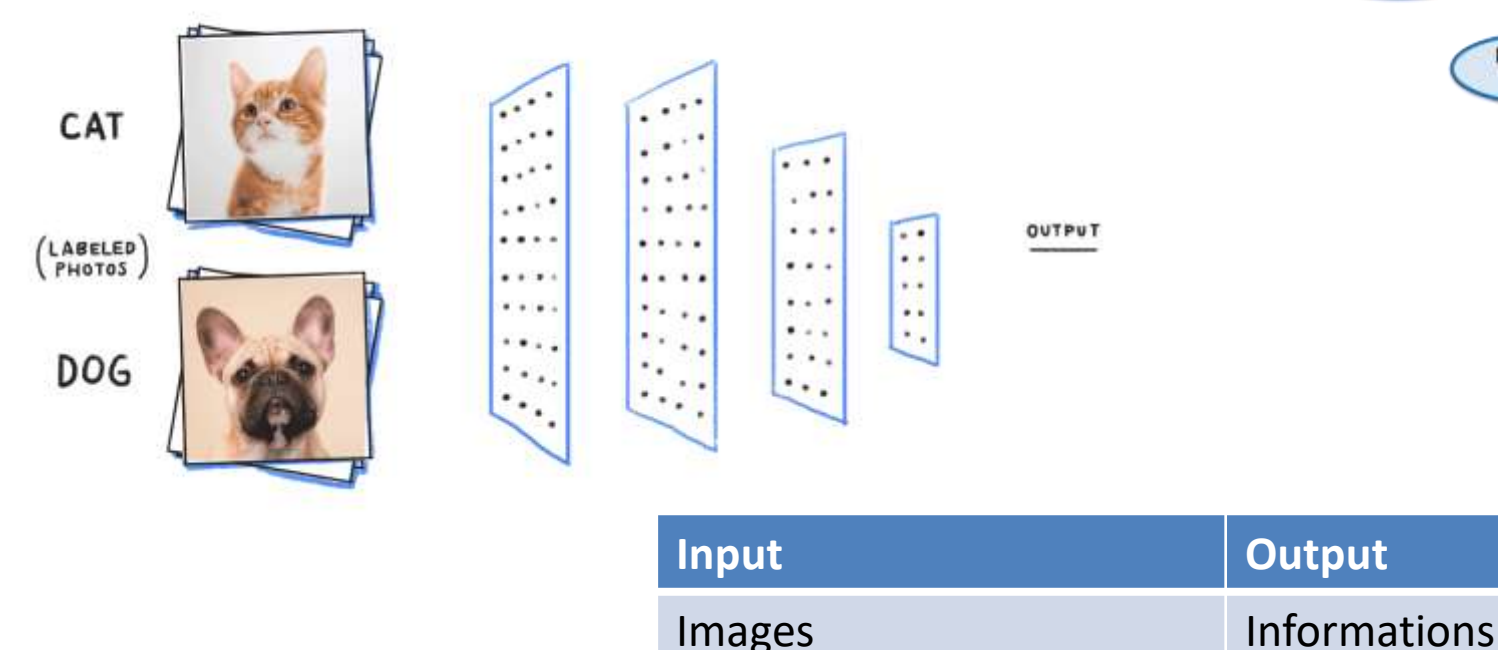

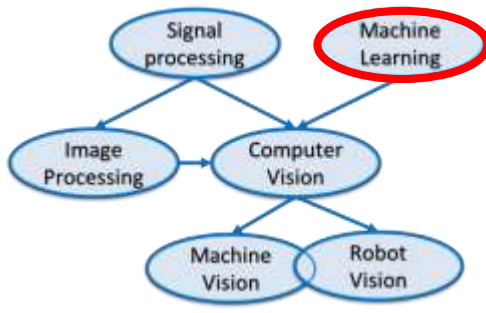

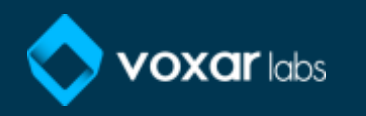

#### Contextualizing:: related areas:: machine learning in computer vision

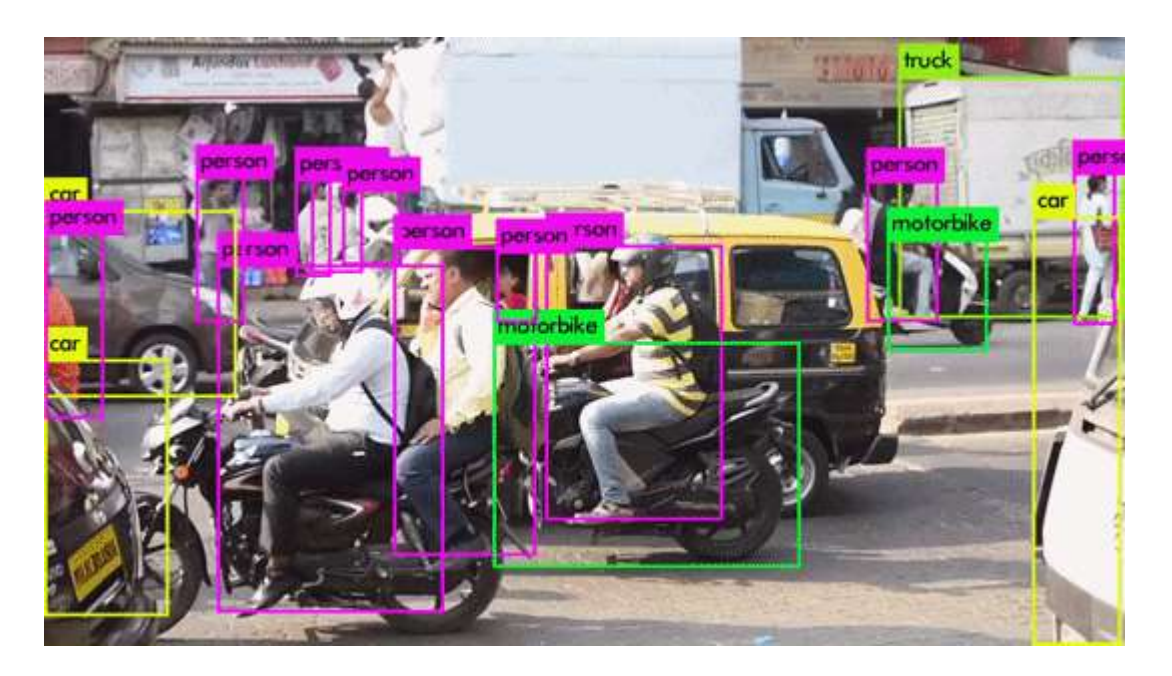

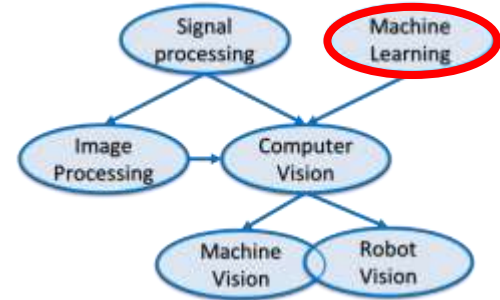

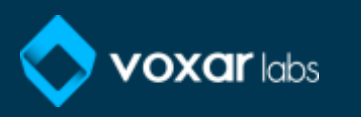

### Contextualizing:: related areas:: machine vision

- Machine vision traditionally refers to the use of computer vision in an industrial or practical application or process;
- Computer vision applied in industry.

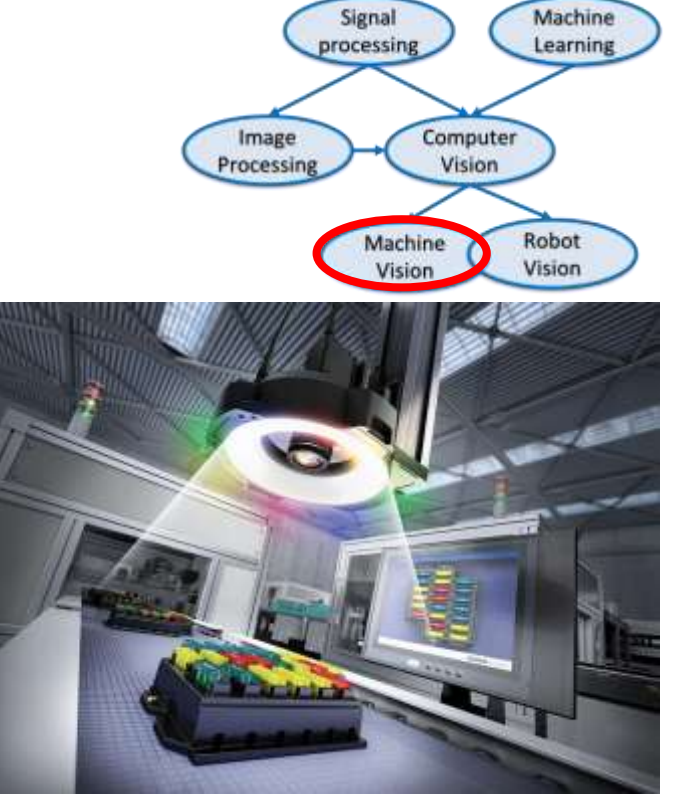

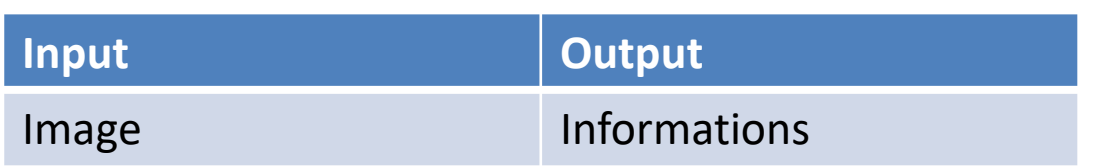

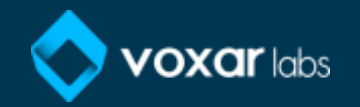

Contextualizing:: related areas:: machine vision:: applications

- Presence and absence of components
- Defects detection
- Parts identification, counting, dimensions measurement and positioning
- Quality of barcode grading print
- Color identification

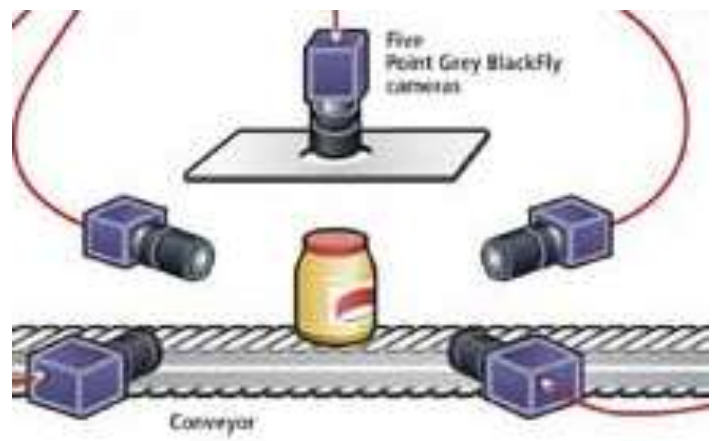

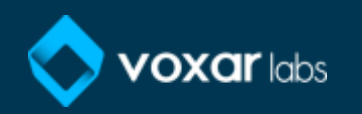

Contextualizing:: related areas:: robot vision

• Robot Vision must incorporate aspects of robotics into Computer Vision techniques and algorithms, such as kinematics

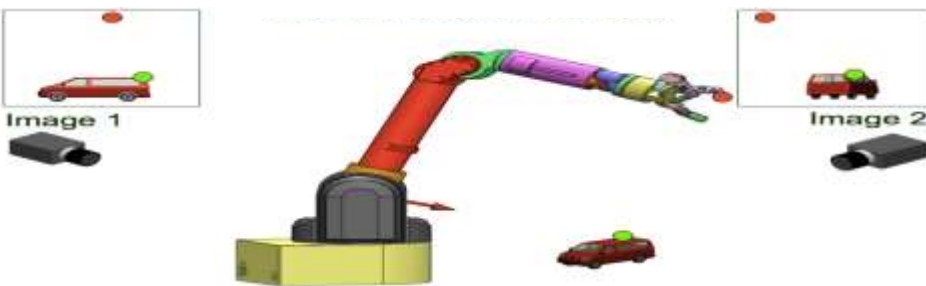

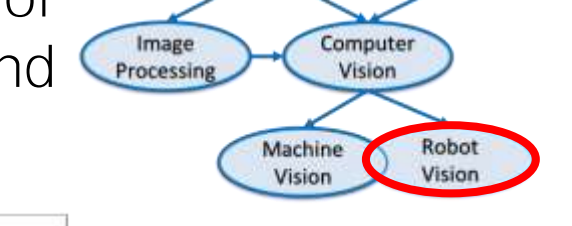

Signal processing Machine

Learning

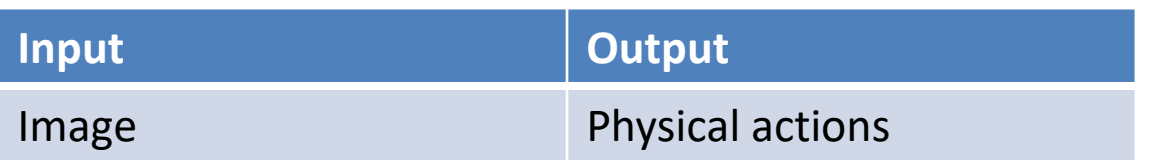

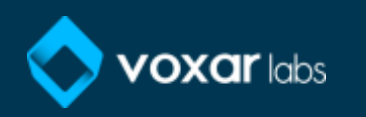

#### V-REP: what's that?!

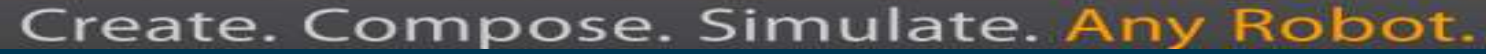

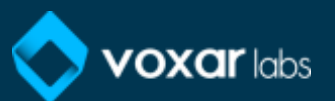

# V-REP: what's that?!

• Each element can be individually controlled by an embedded script, a plugin, ROS nodes, BlueZero nodes or remote API clients.

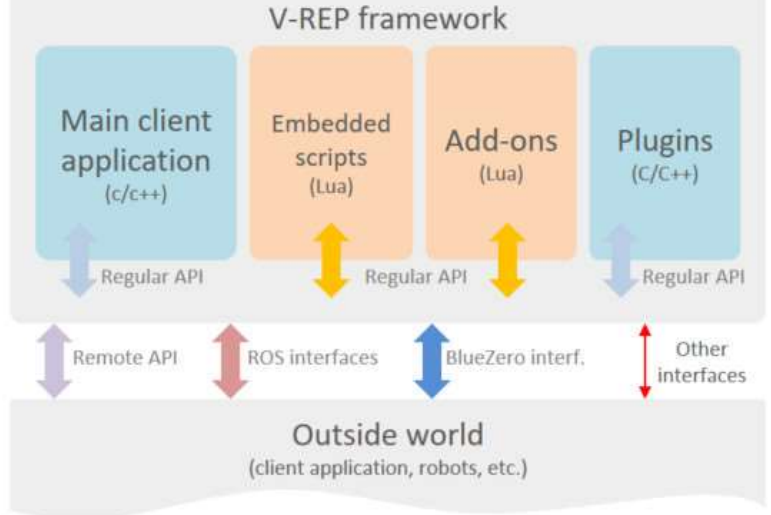

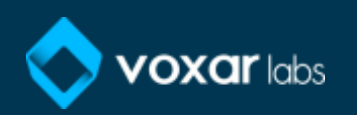

### V-REP: what's that?!

• Controllers can be written in C/C++, Python, Java, Lua, Matlab or Octave.

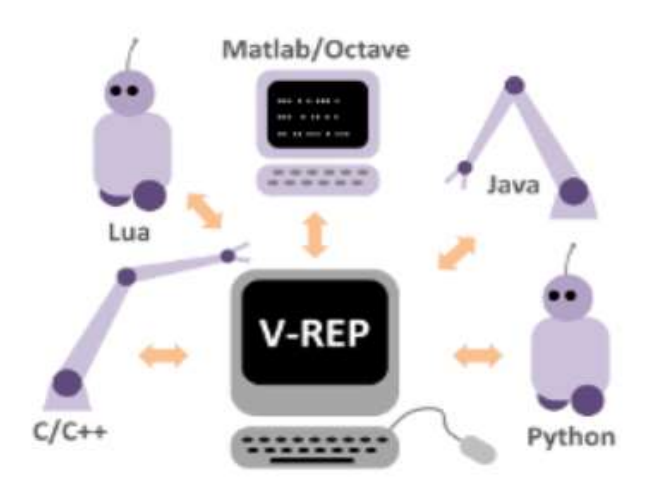

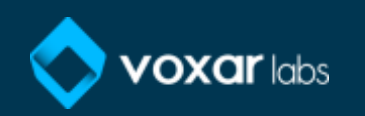

# V-REP: it's a good idea?!

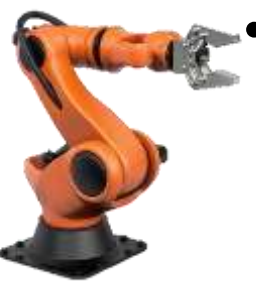

- Virtual simulators represent a simple and inexpensive alternative to create systems, platforms and prototypes;
- Besides creating, it's possible to simulate and then, validate (or not) the idea;

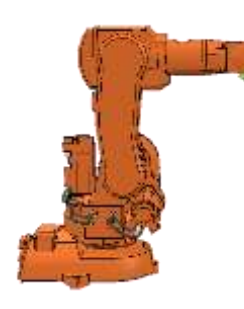

• Avoid problems and possible mistakes during the real implementation (isolate variables).

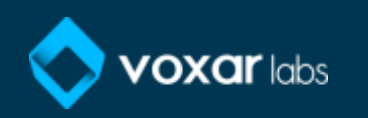

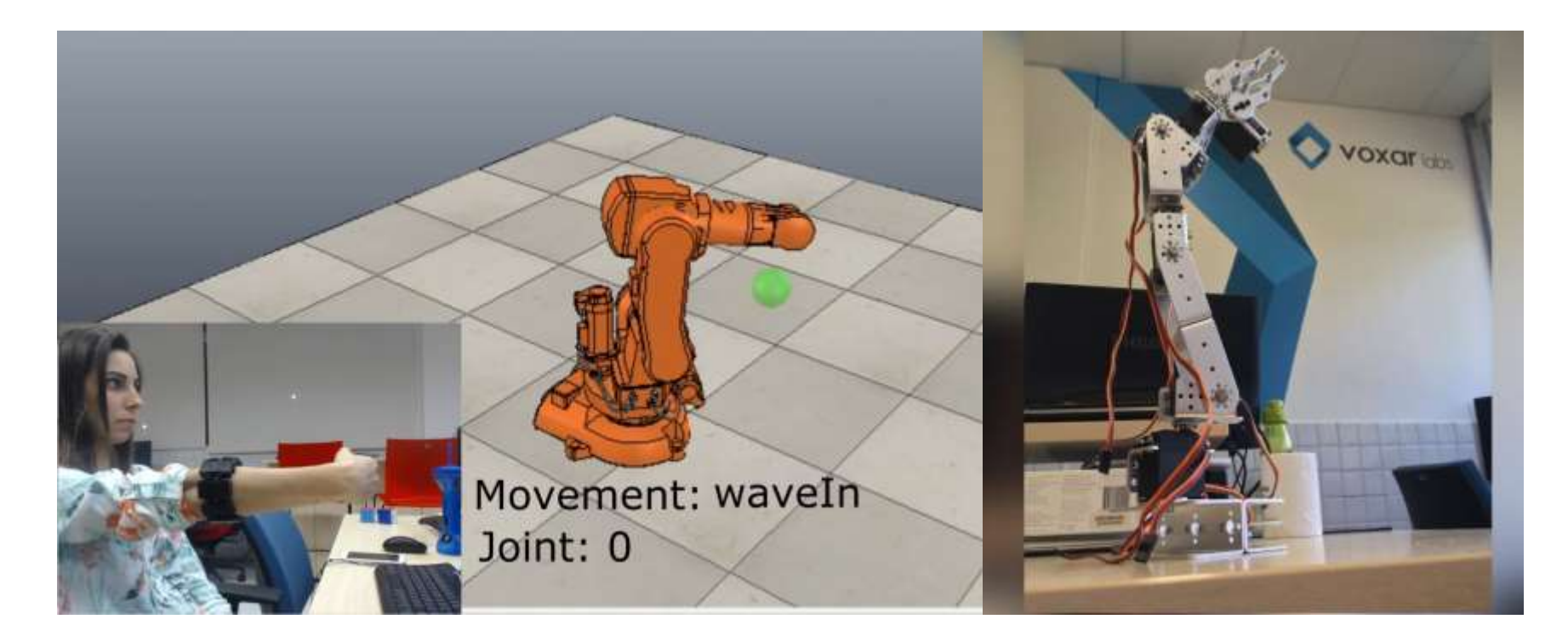

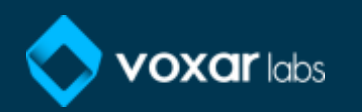

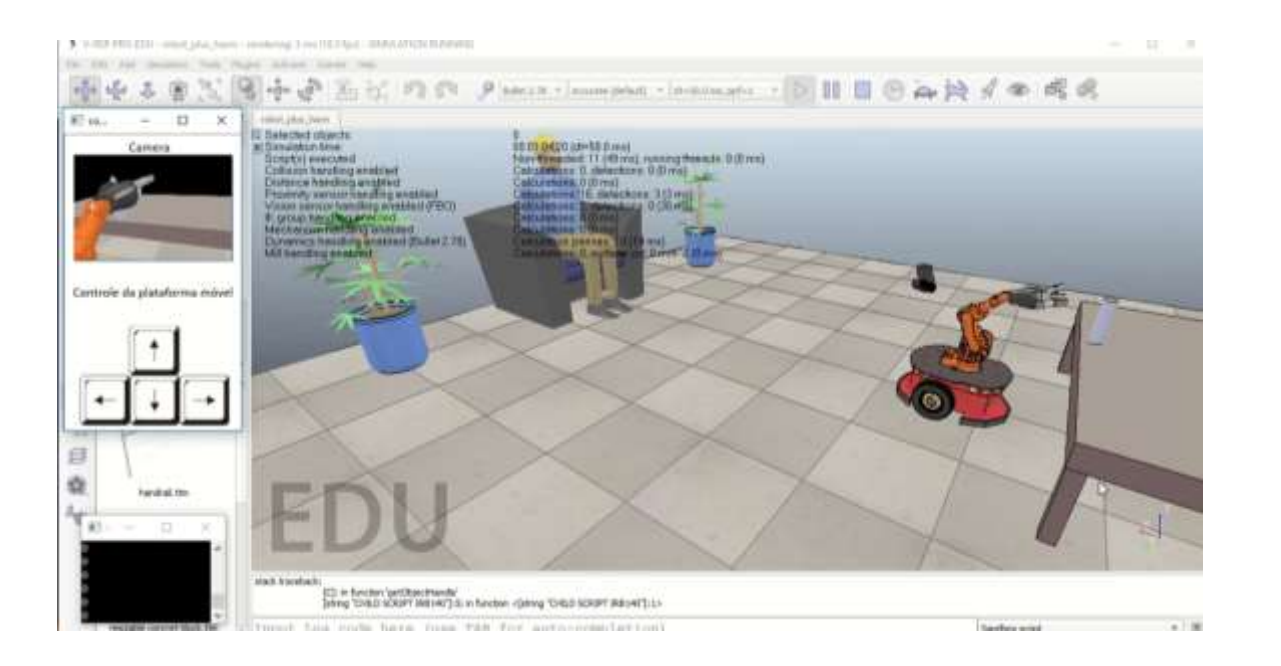

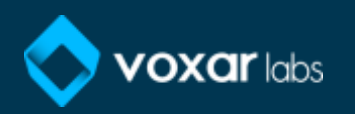

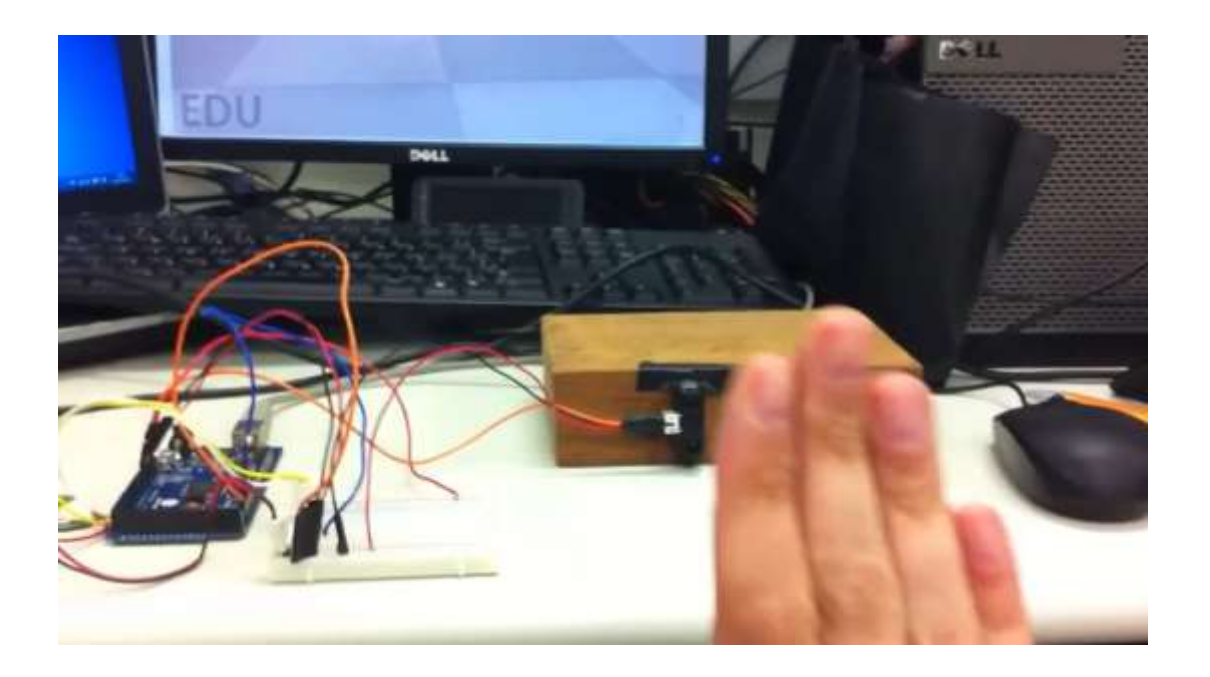

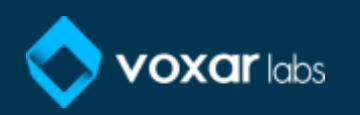

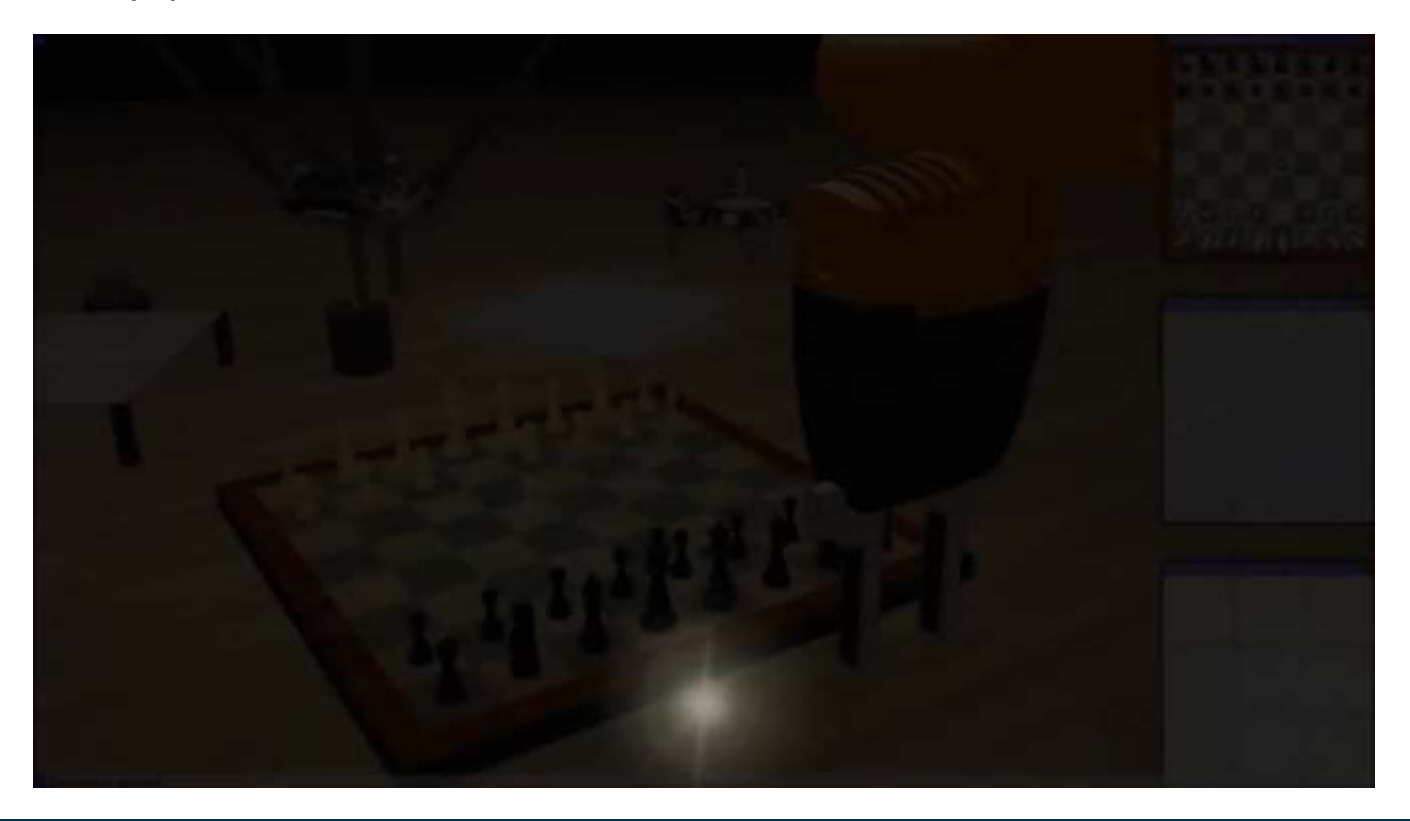

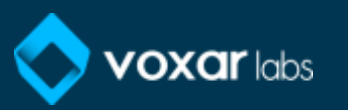

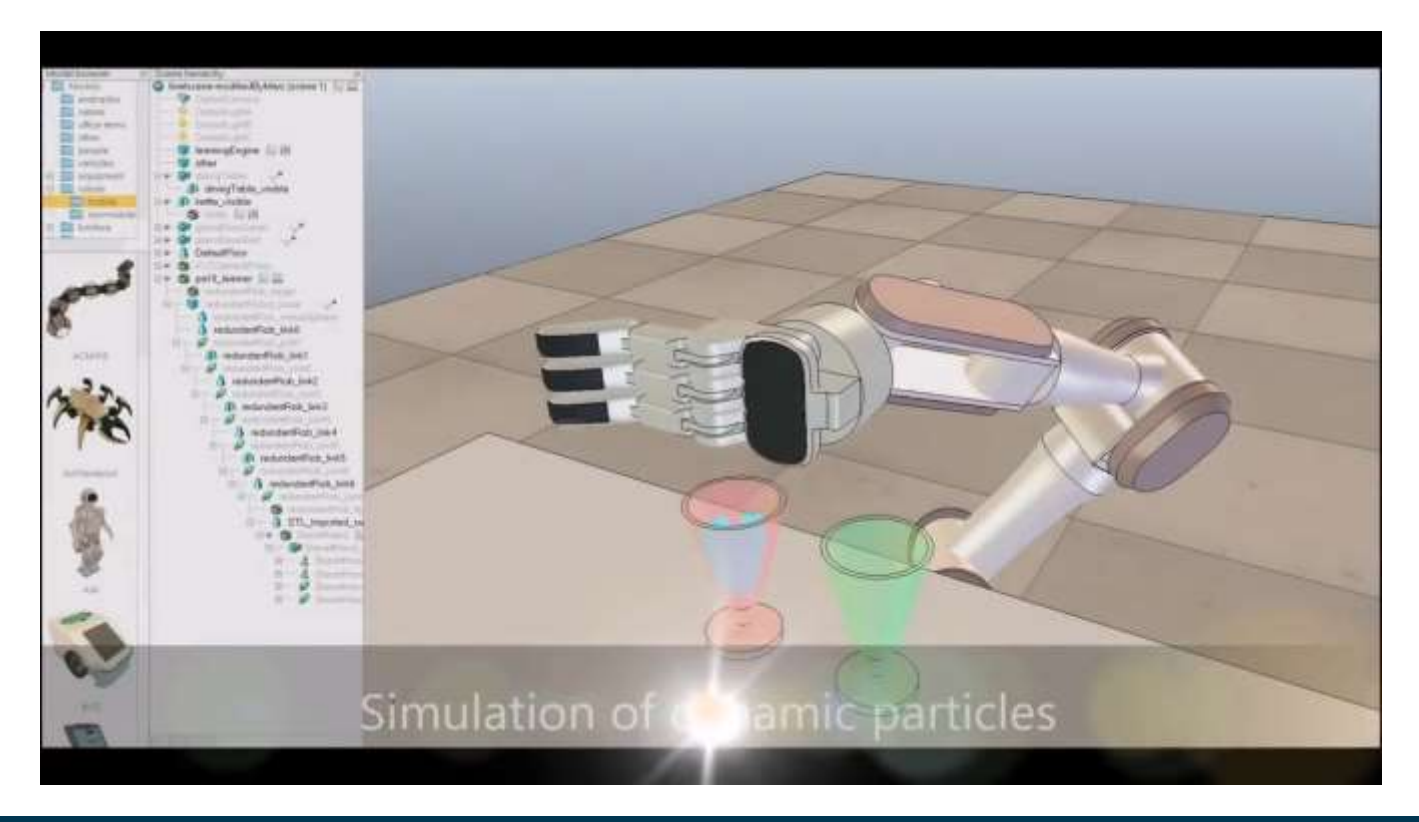

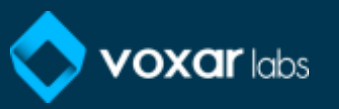

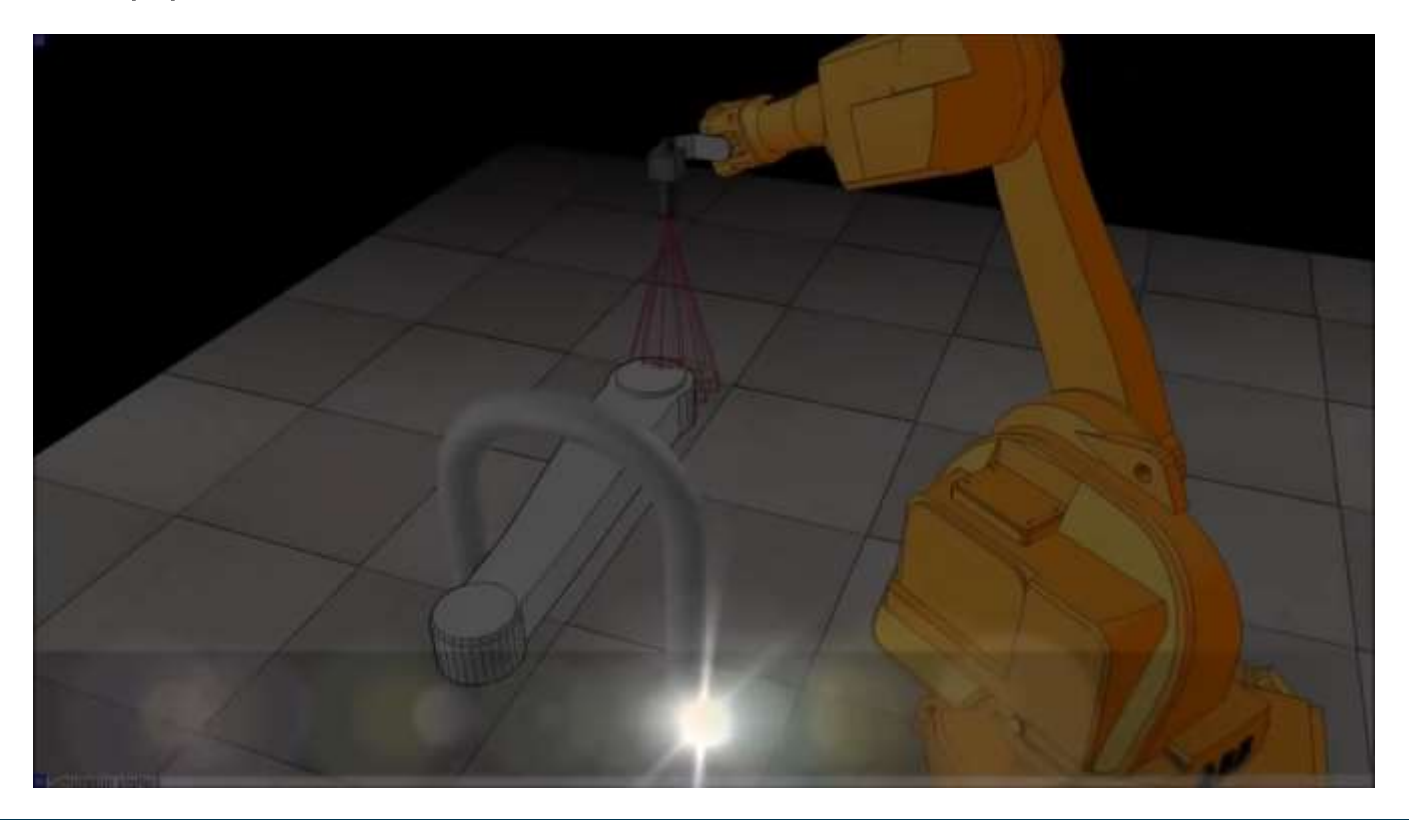

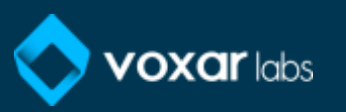

### V-REP:: applications with computer vision

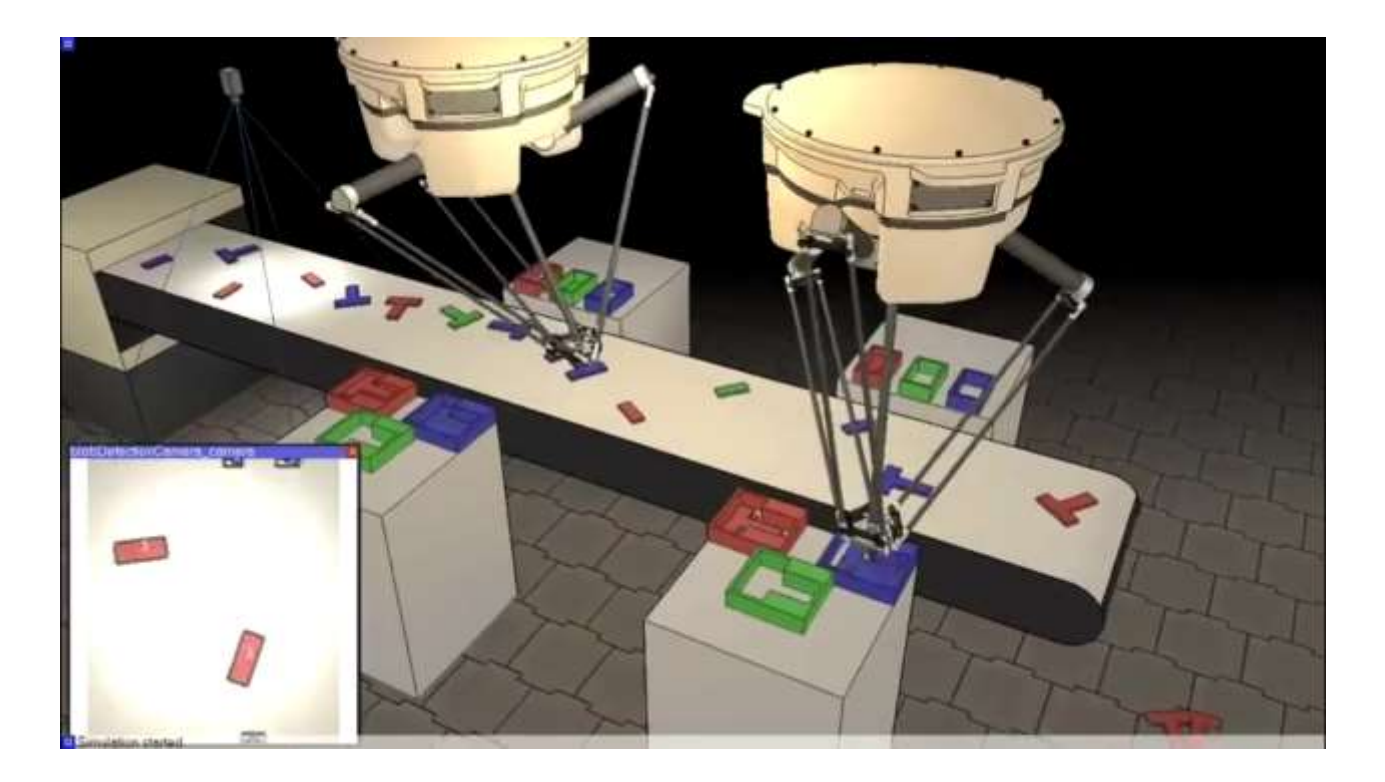

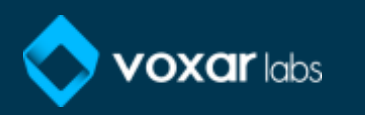

### V-REP:: applications with computer vision

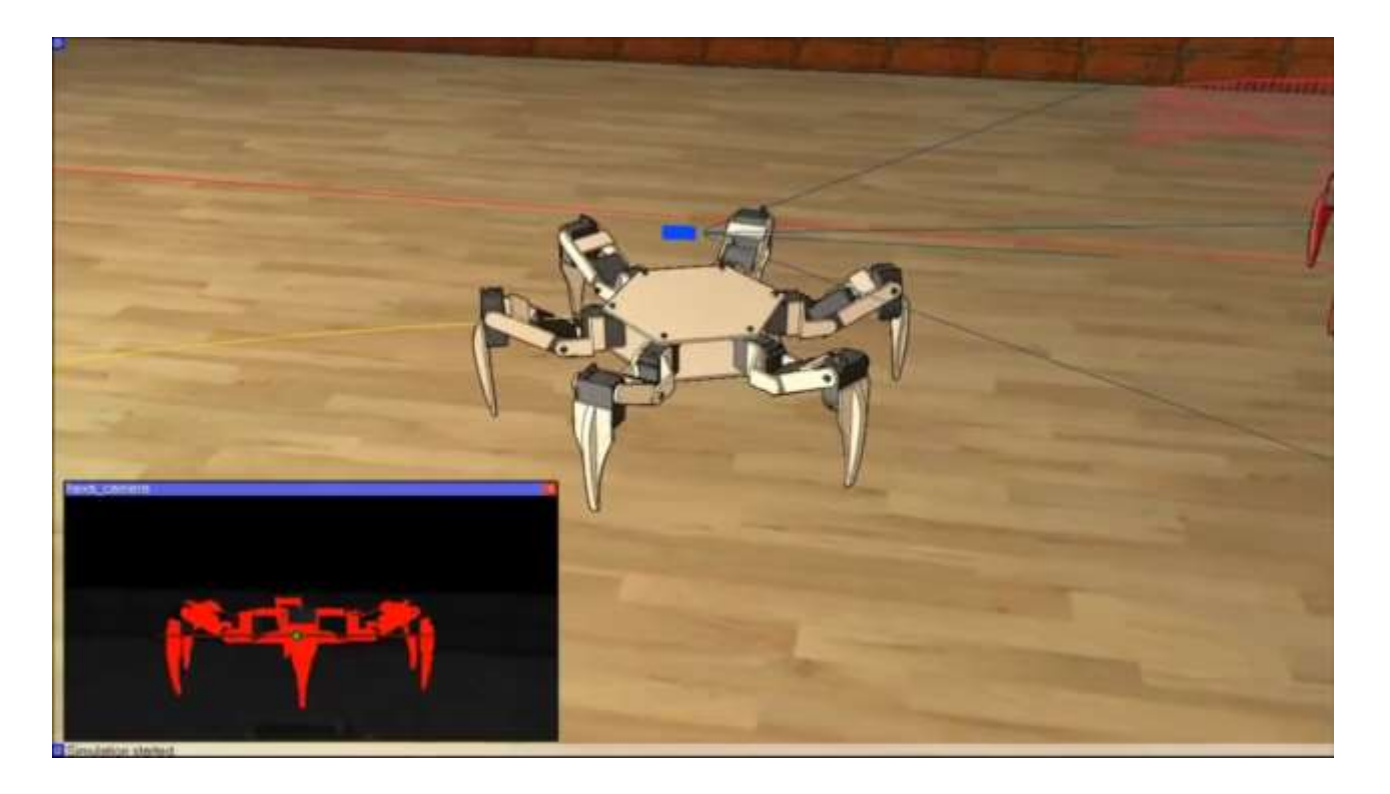

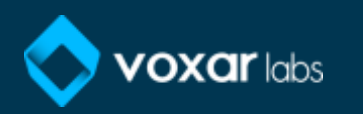

### V-REP:: applications with (no) computer vision

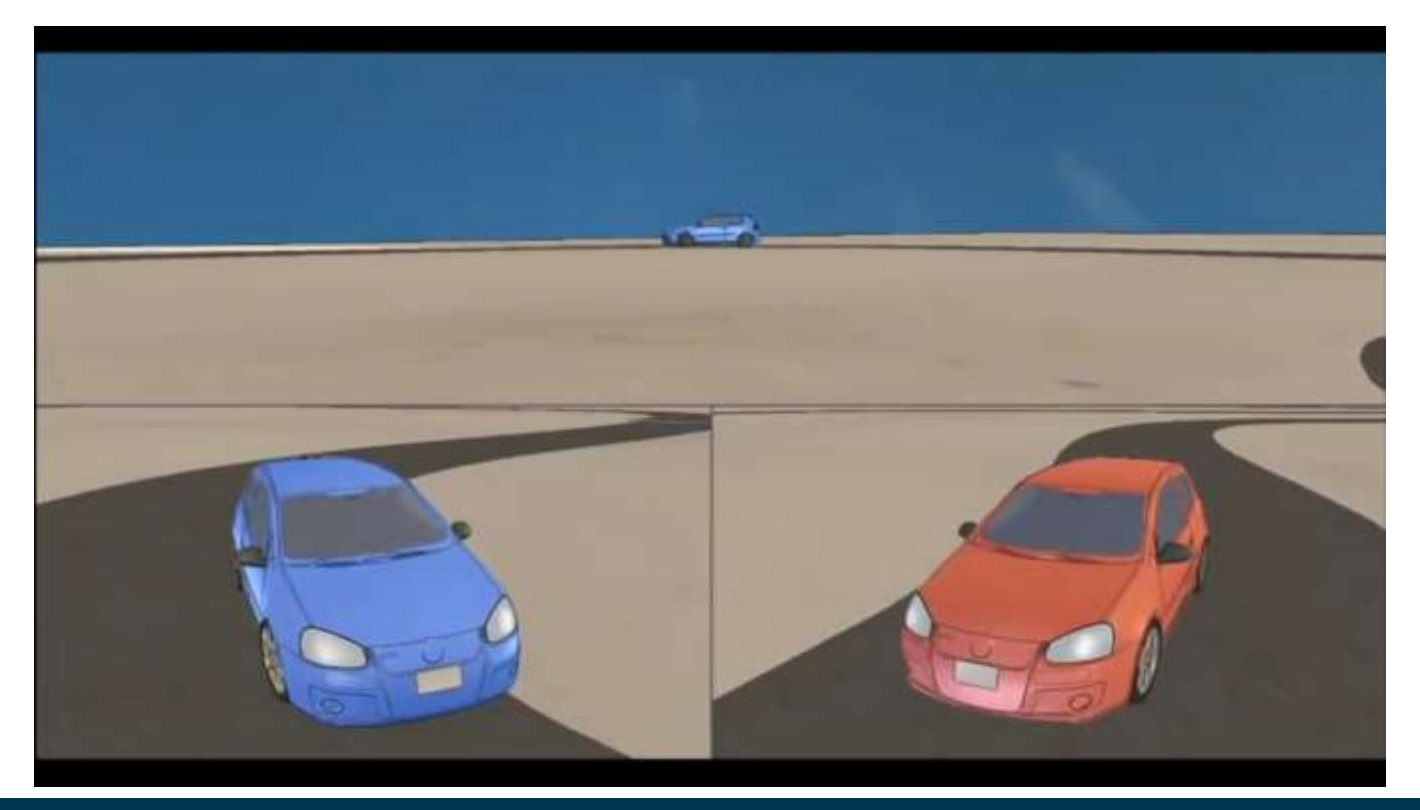

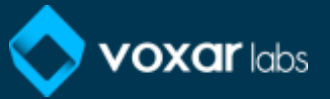

### V-REP:: vision sensor and camera

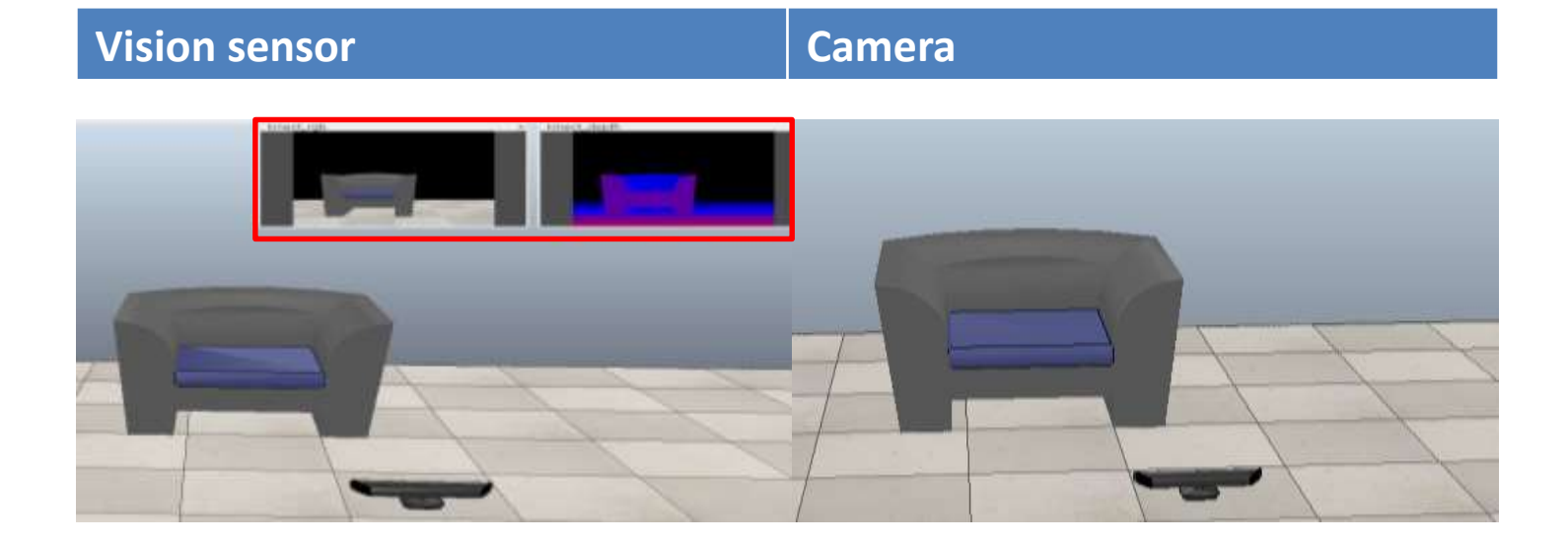

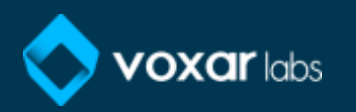

### V-REP:: vision sensor and camera

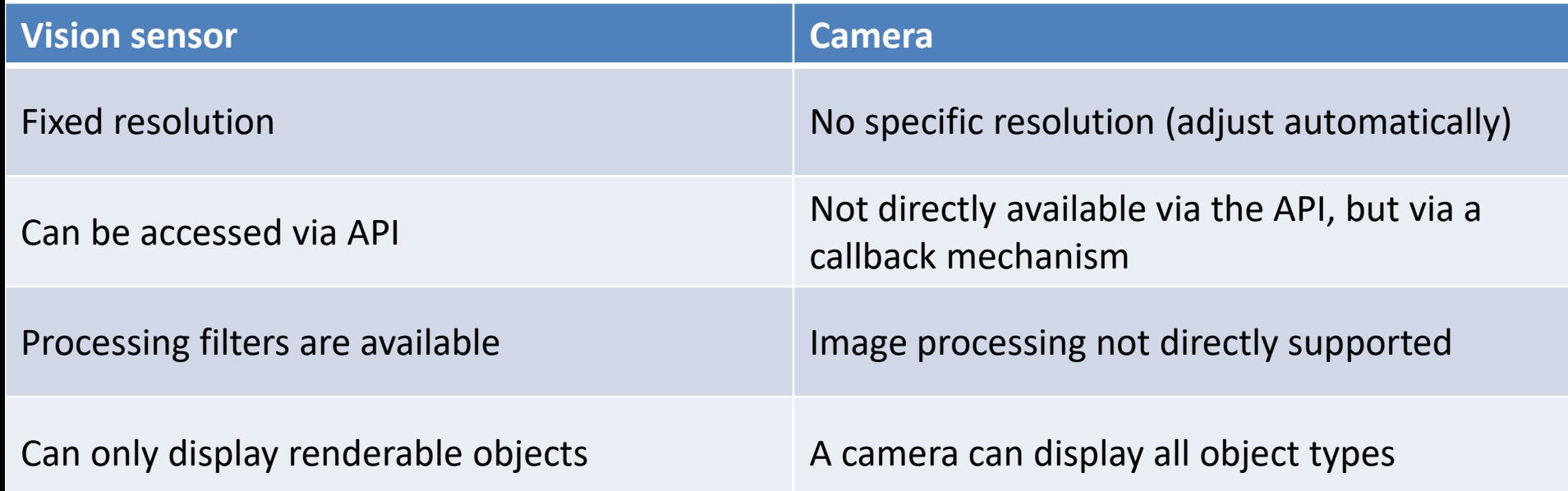

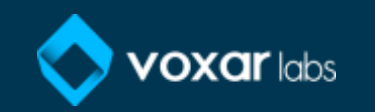

#### V-REP:: vision sensor and camera

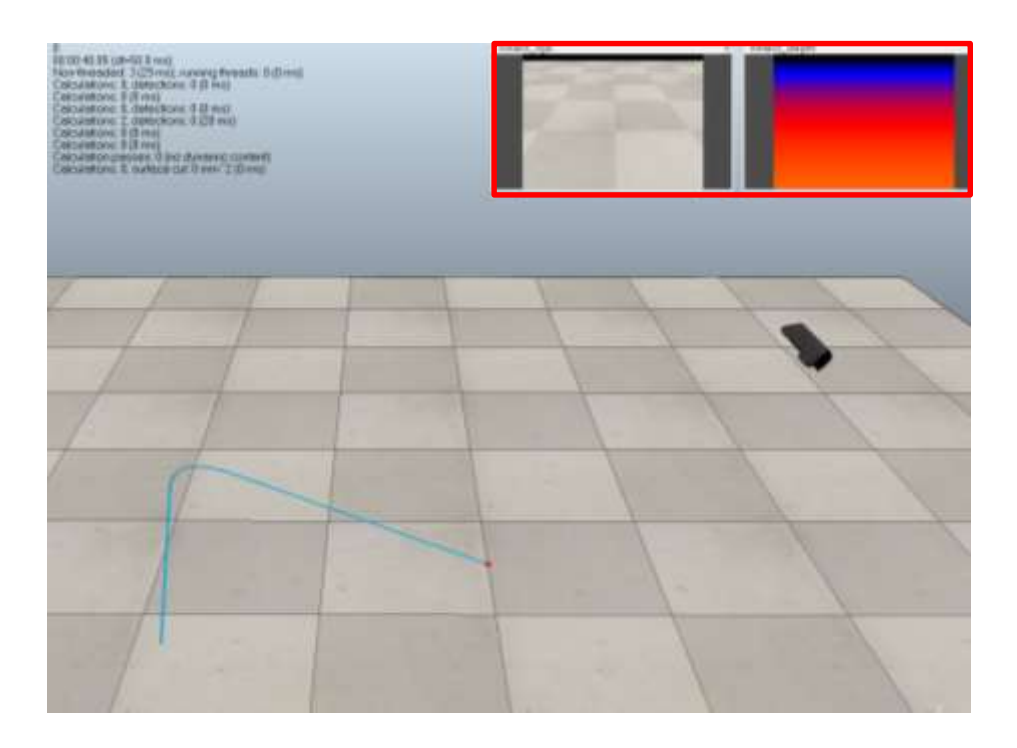

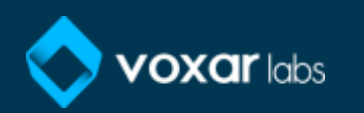

## V-REP:: vision sensor:: renderable objects

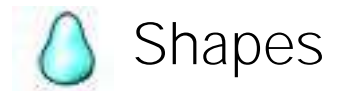

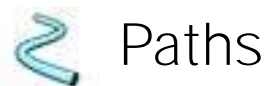

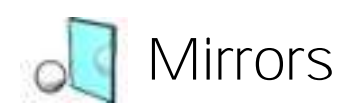

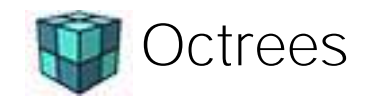

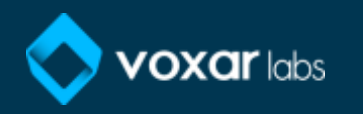

# V-REP:: vision sensor:: renderable objects

Shapes: rigid mesh objects composed of triangular faces.

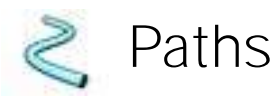

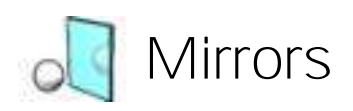

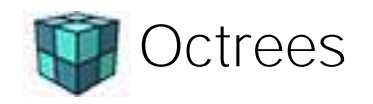

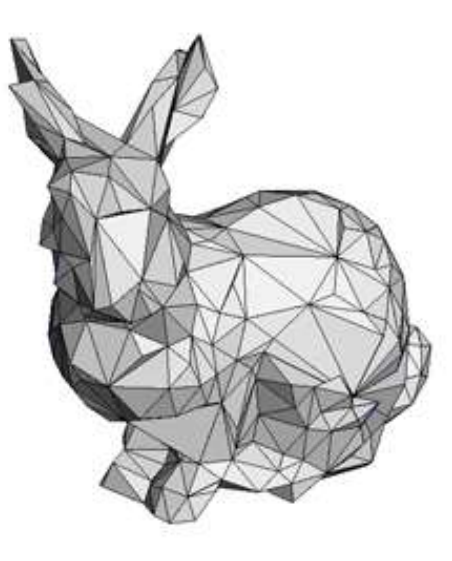

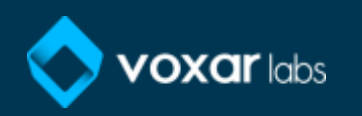
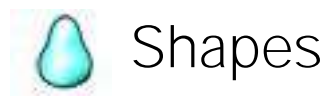

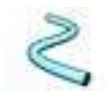

Paths: an object that defines a path or trajectory in space.

# **Mirrors**

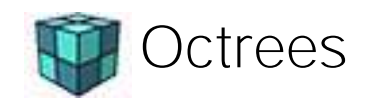

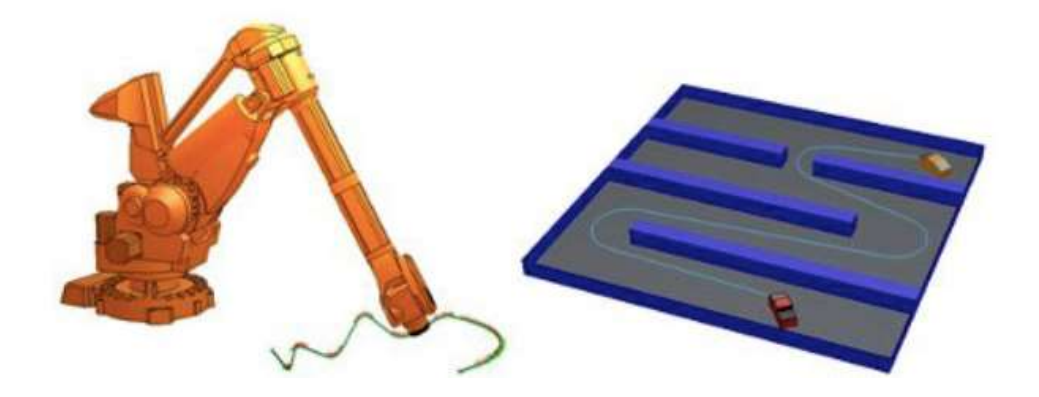

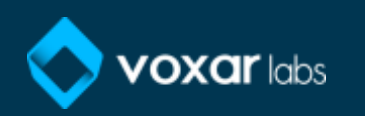

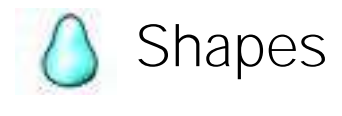

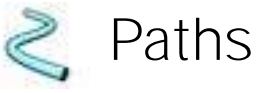

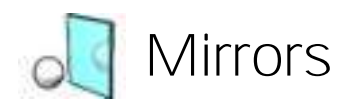

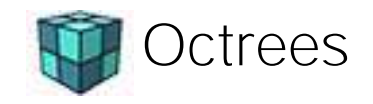

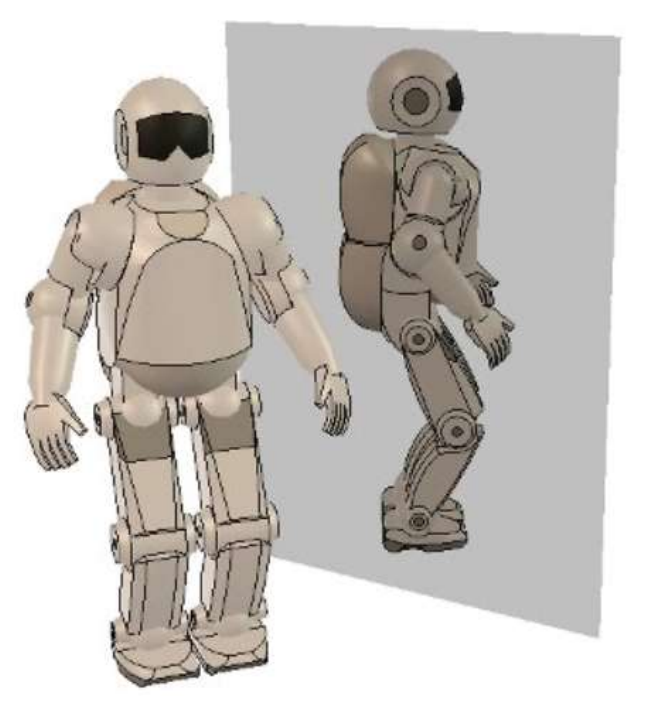

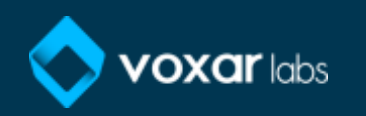

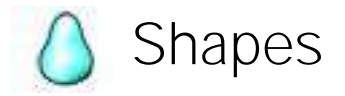

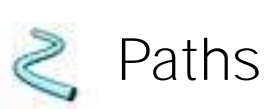

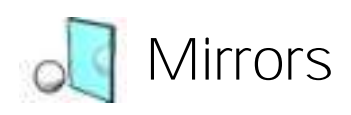

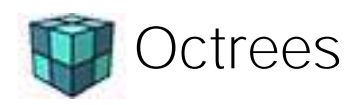

- voxels
- points cloud

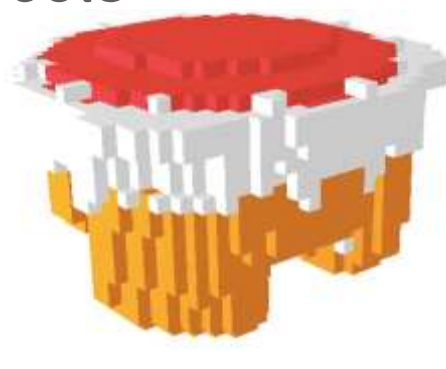

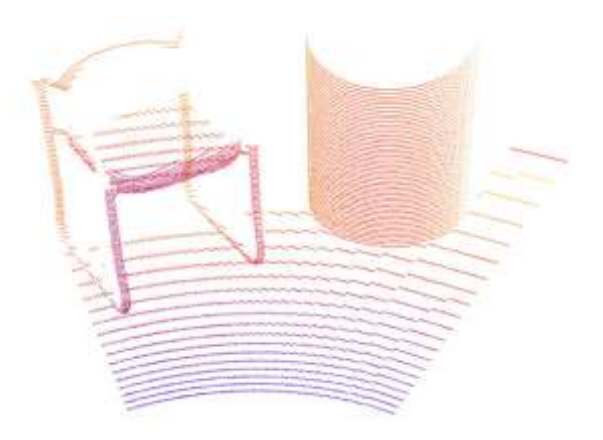

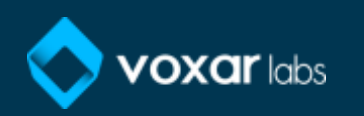

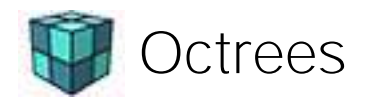

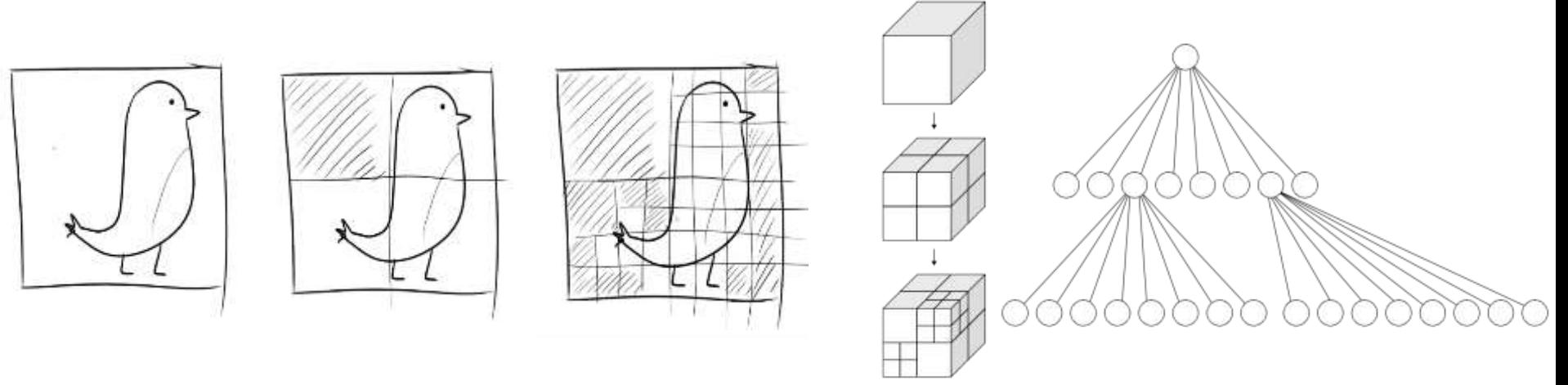

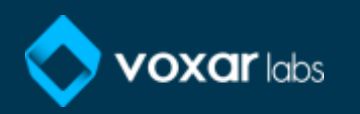

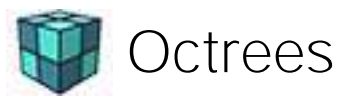

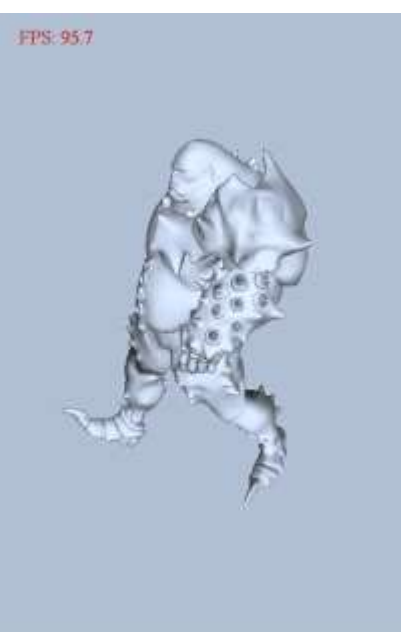

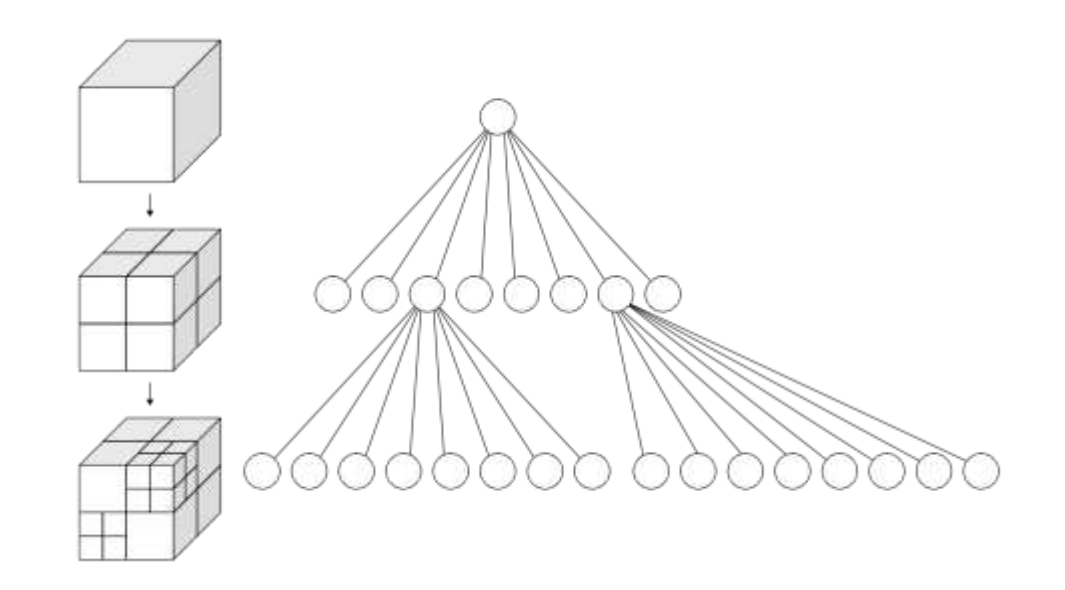

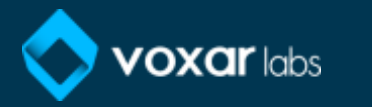

Octrees made by voxels

- Collidable
- Measurable
- Detectable objects

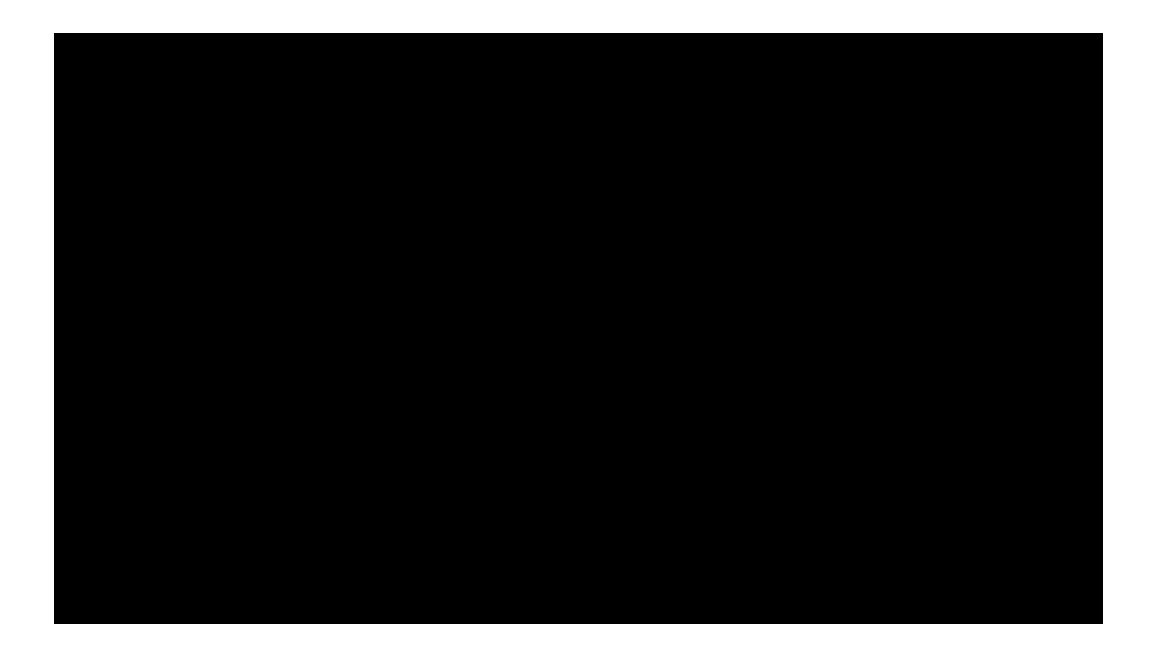

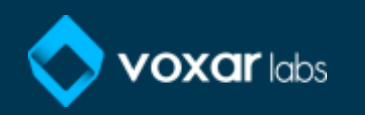

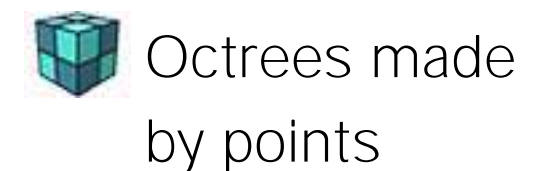

- Collidable
- Measurable
- Detectable objects

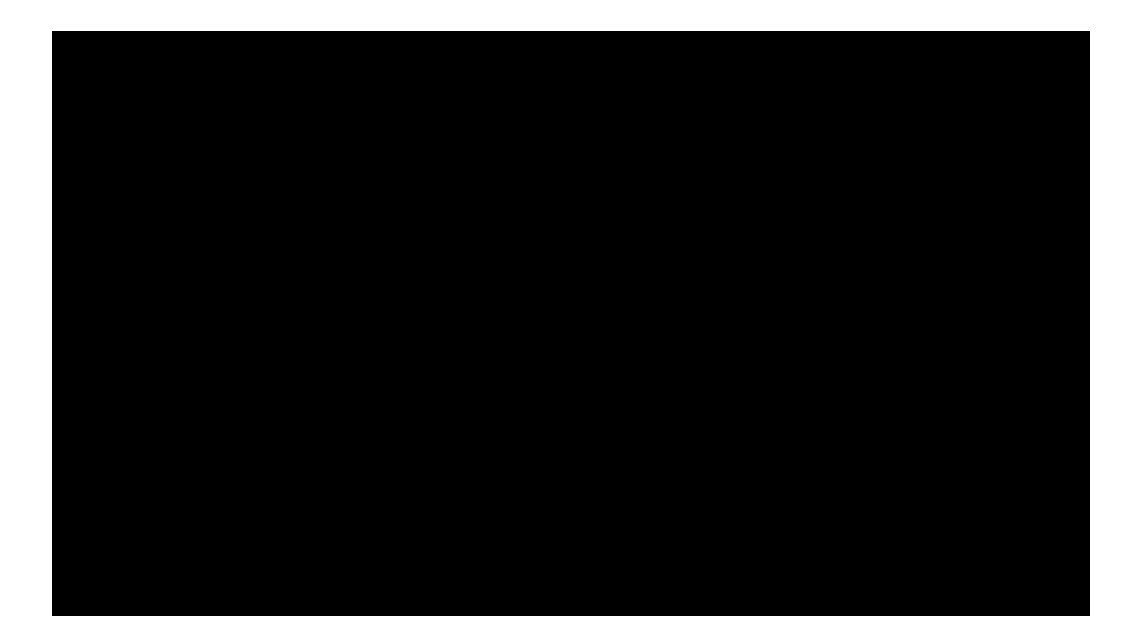

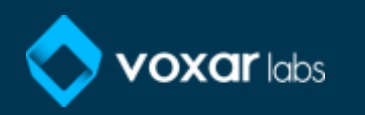

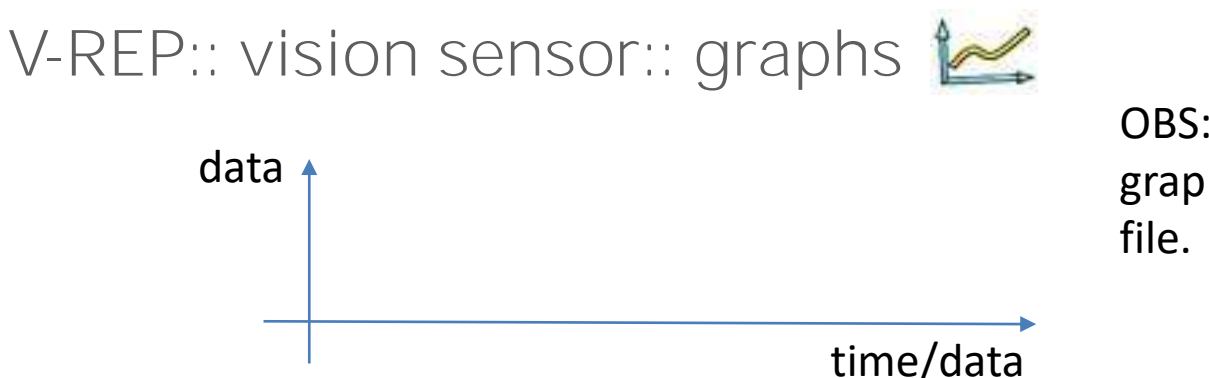

OBS: data streams recorded by a graph can be exported to a \*.csv

Data related to vision sensors:

- Minimum red/green/blue/intensity/depth value
- Maximum red/green/blue/intensity/depth value
- Average red/green/blue/intensity/depth value
- Detection state (detect or not something)

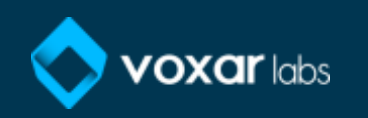

# V-REP:: vision sensor:: types

- Perspective projection Ortographic projection
	-

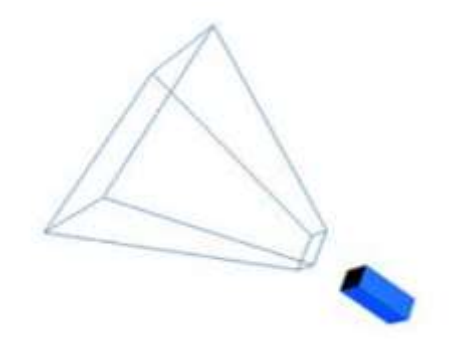

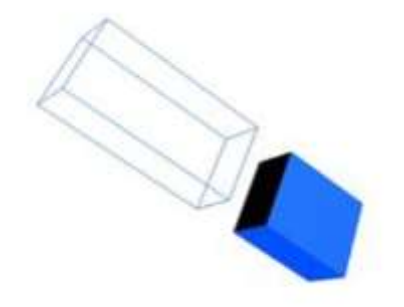

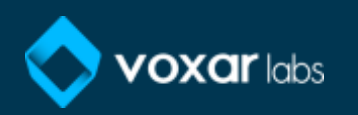

### V-REP:: vision sensor:: types

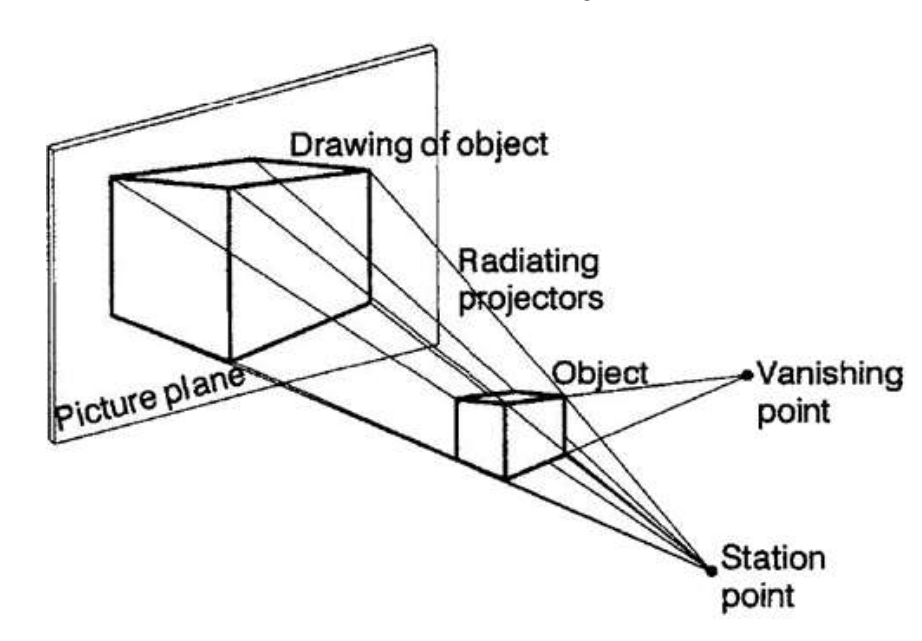

• Perspective projection • Orthographic projection

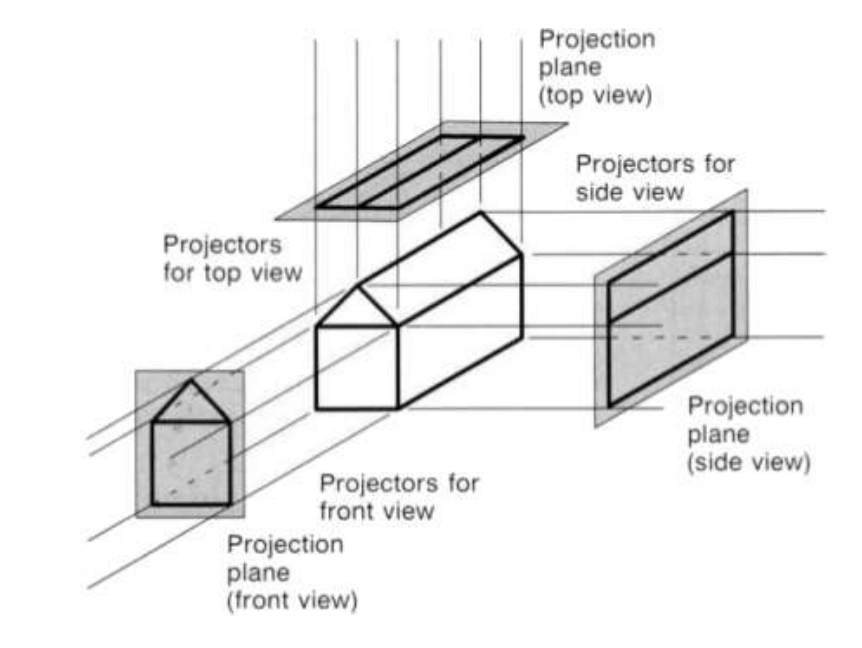

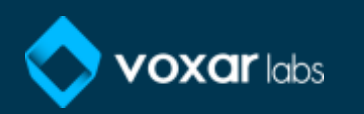

# V-REP:: vision sensor:: types

• Perspective projection • Ortographic projection

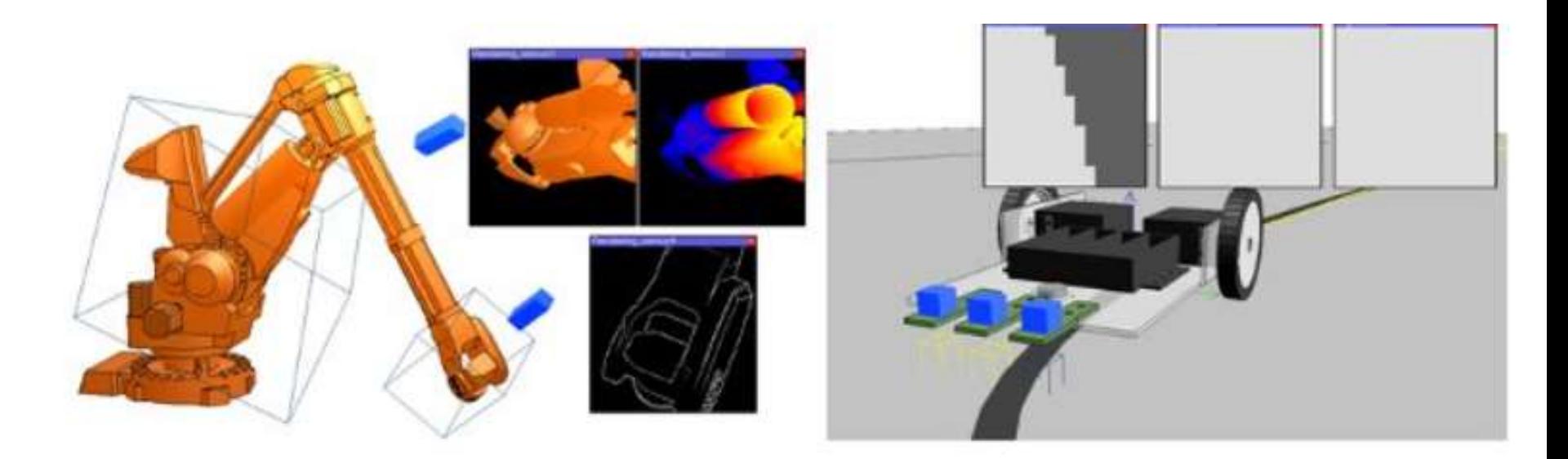

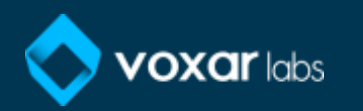

#### MORE ABOUT V-REP DURING PRATICAL PART!!!

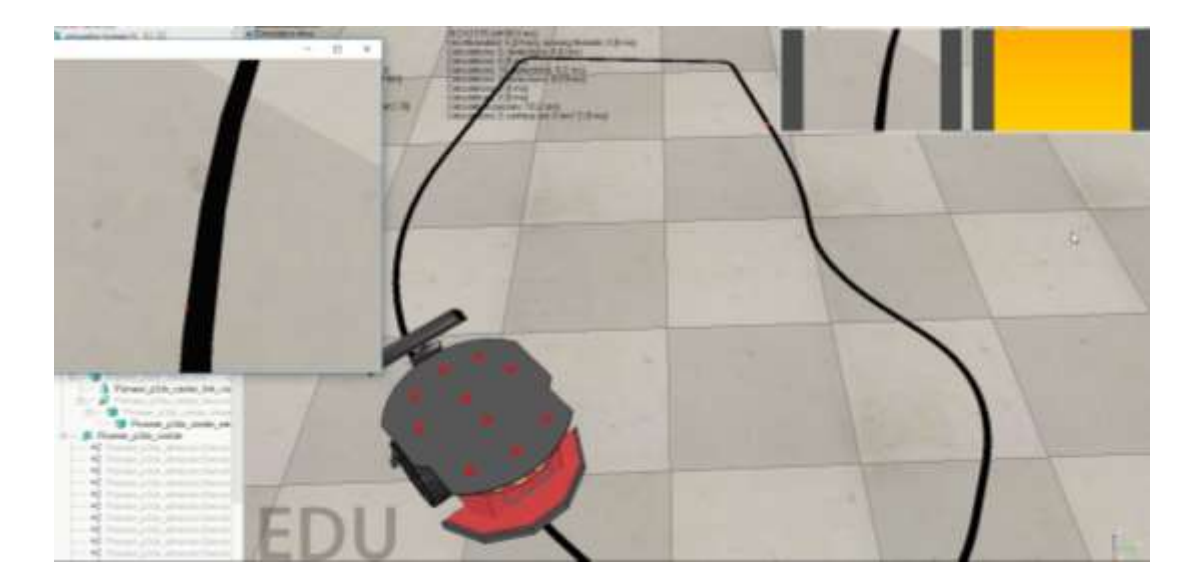

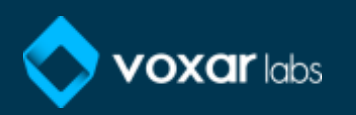

# V-REP Robot Simulator as a Validation Tool for Computer Vision

Mirella Pessoa de Melo, Lucas Maggi, Rafael Roberto, João Marcelo Teixeira, Veronica Teichrieb {*mspm, lom, rar3, jmxnt, vt}@cin.ufpe.br*

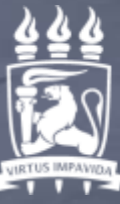

**LINIVERSIDAD** FEDERAL DE PERNAMBUCO

entro <u>nformátic</u><br>Literatur

# Summary

- Theoretical background
	- Computer vision
	- V-REP
- Practice
	- Creating scene in V-REP
	- Integrating V-REP and OpenCV with Visual Studio
	- Access the kinect image through API
	- Line follower robot
	- Controling Pionner Robot through keyboard

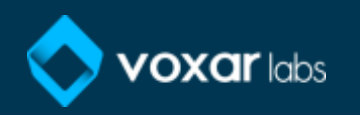

# Before going to V-REP...

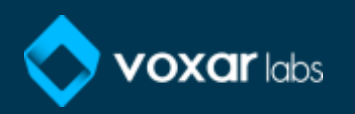

#### V-REP:: scenes

- The environment
- The main script
- Pages and views

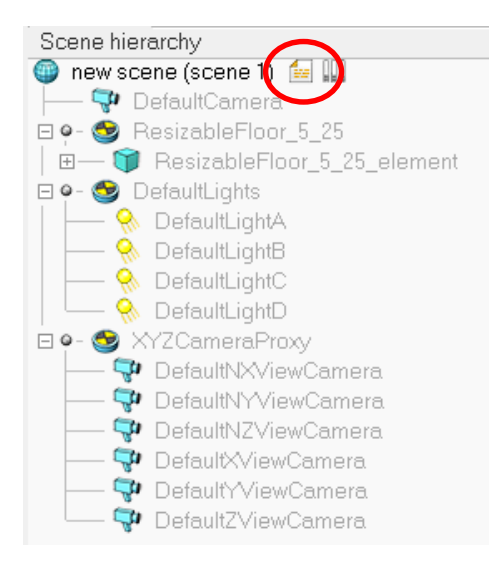

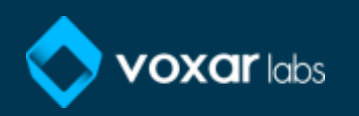

#### V-REP:: scenes:: the environment

• The environment is composed by properties as ambient light, background color, etc.

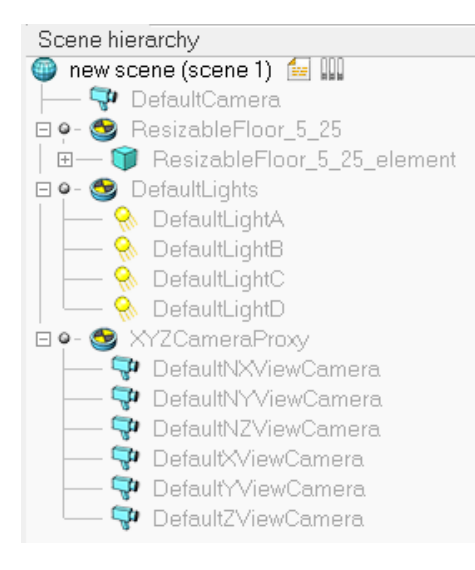

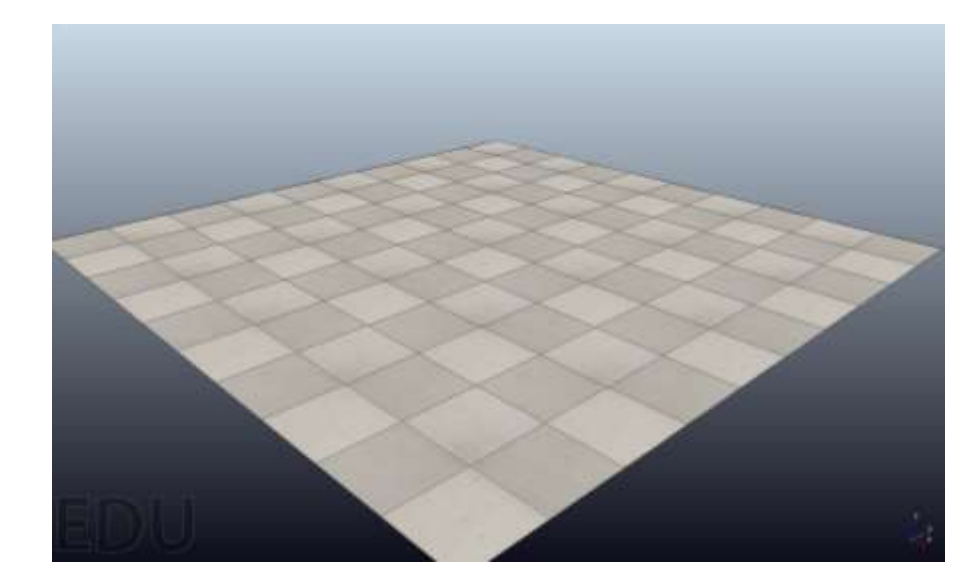

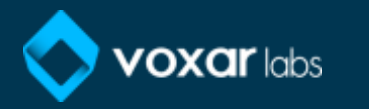

# V-REP:: scenes:: main script

- The main script
	- the initialization function:  $sysCall$  init;
	- the actuation function: sysCall\_actuation; Les DefaultLightD
	- the sensing function: sysCall sensing;
	- $-$  the restoration function: sysCall cleanup.

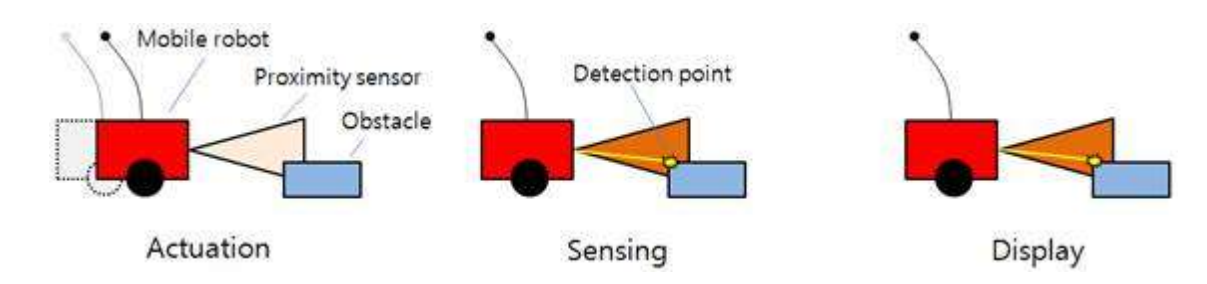

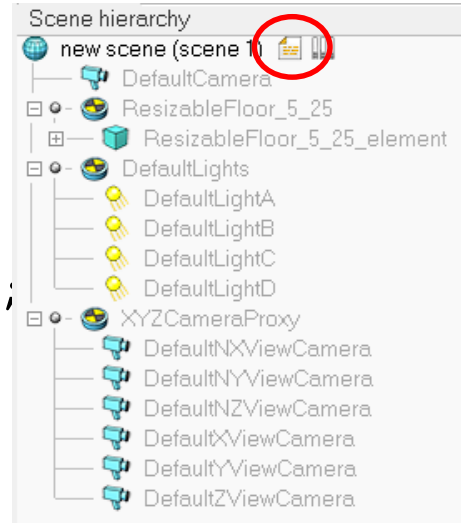

#### V-REP:: scenes:: pages and views

• Pages and views

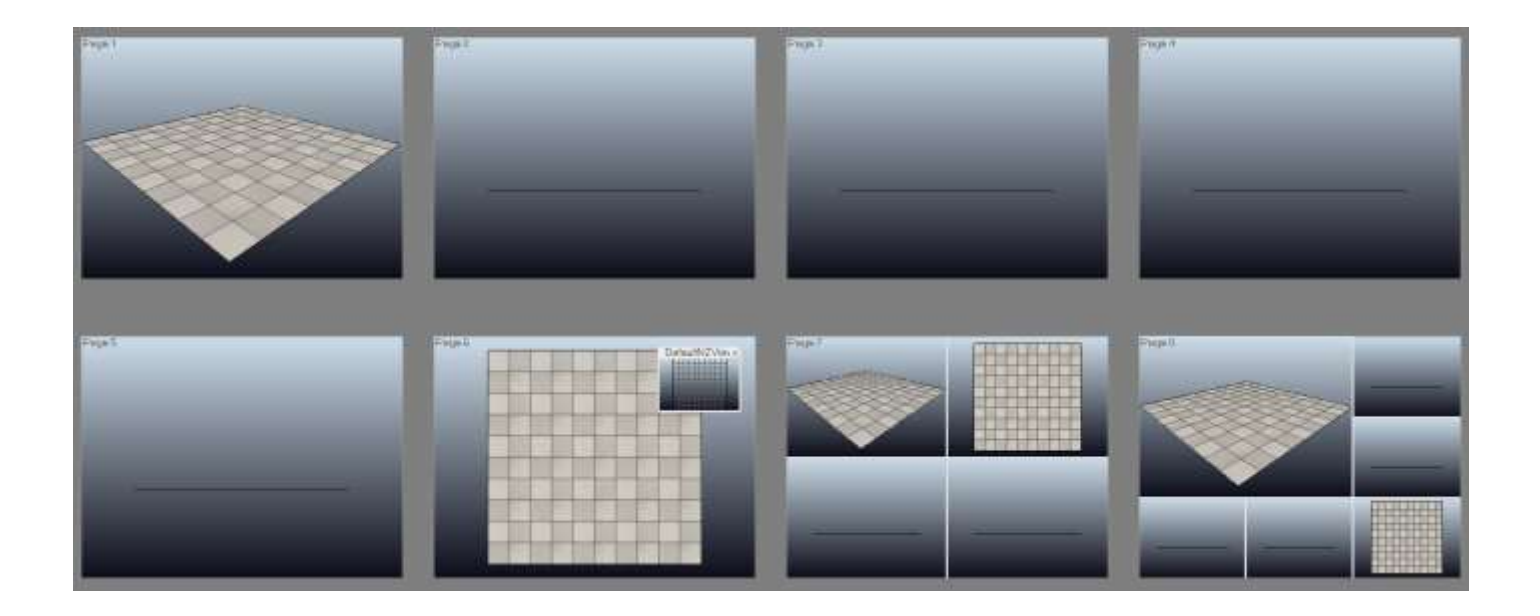

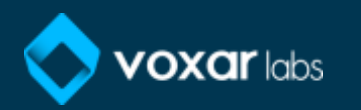

# Going to V-REP...

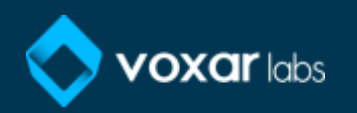

# Exploring V-REP

• Exploring a little bit

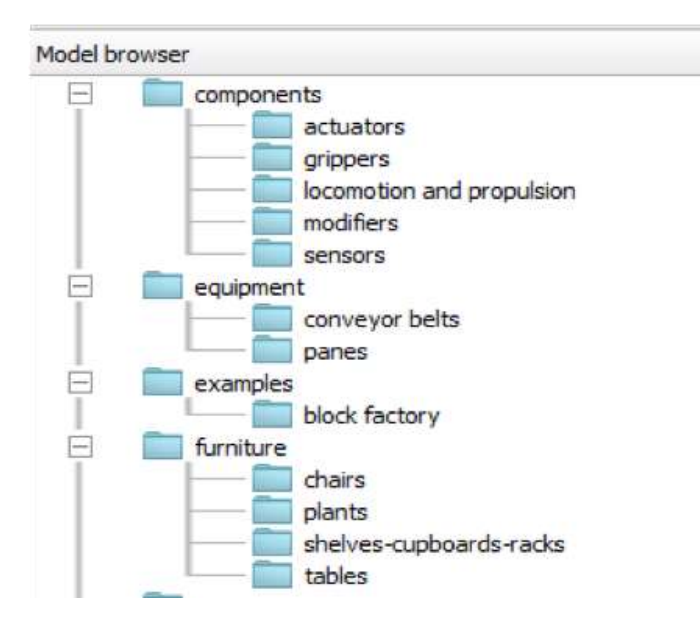

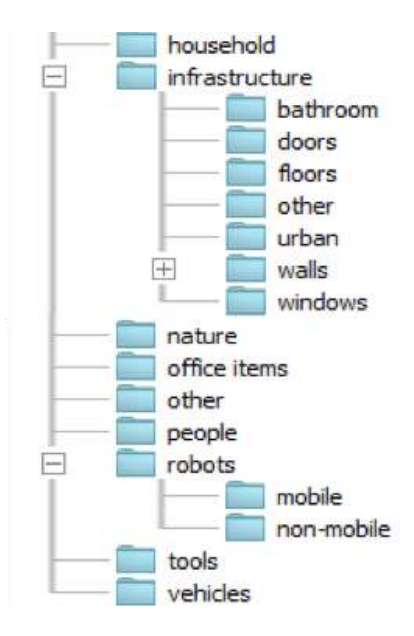

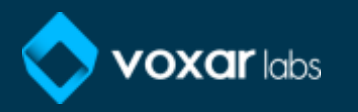

# Exploring V-REP

- Exploring a little bit
	- Drag the Pioneer Robot to the scene and... (robots/mobile)

**Google** 小鱼品种  $\mathbb{Q}$  $1100$ art 40

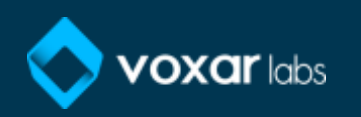

• Infrastructure/other/resizable concret block

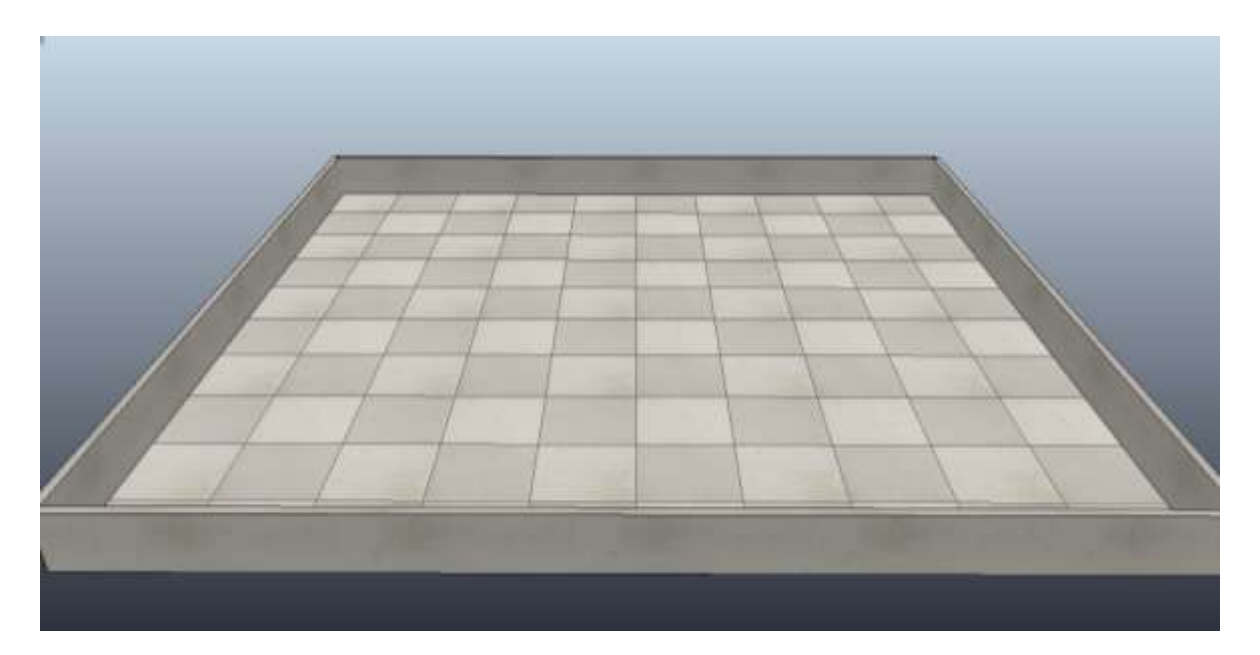

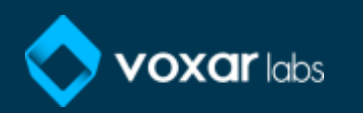

• Furniture/chairs - plants

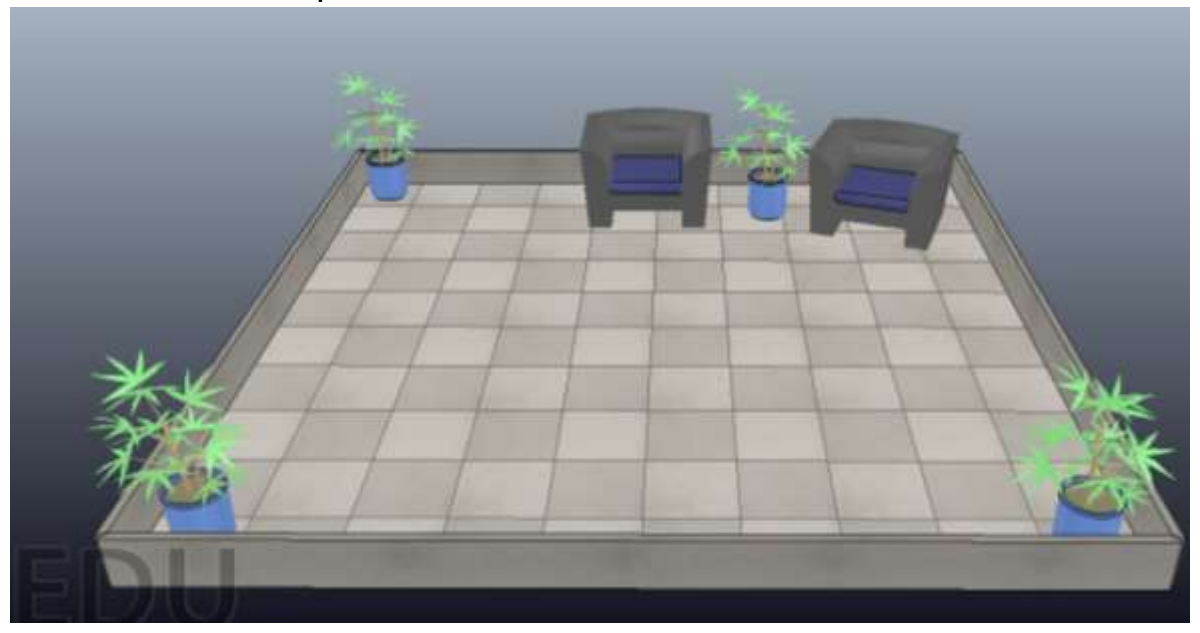

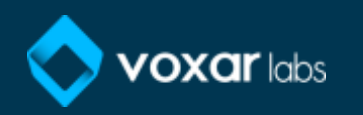

• Robots/mobile

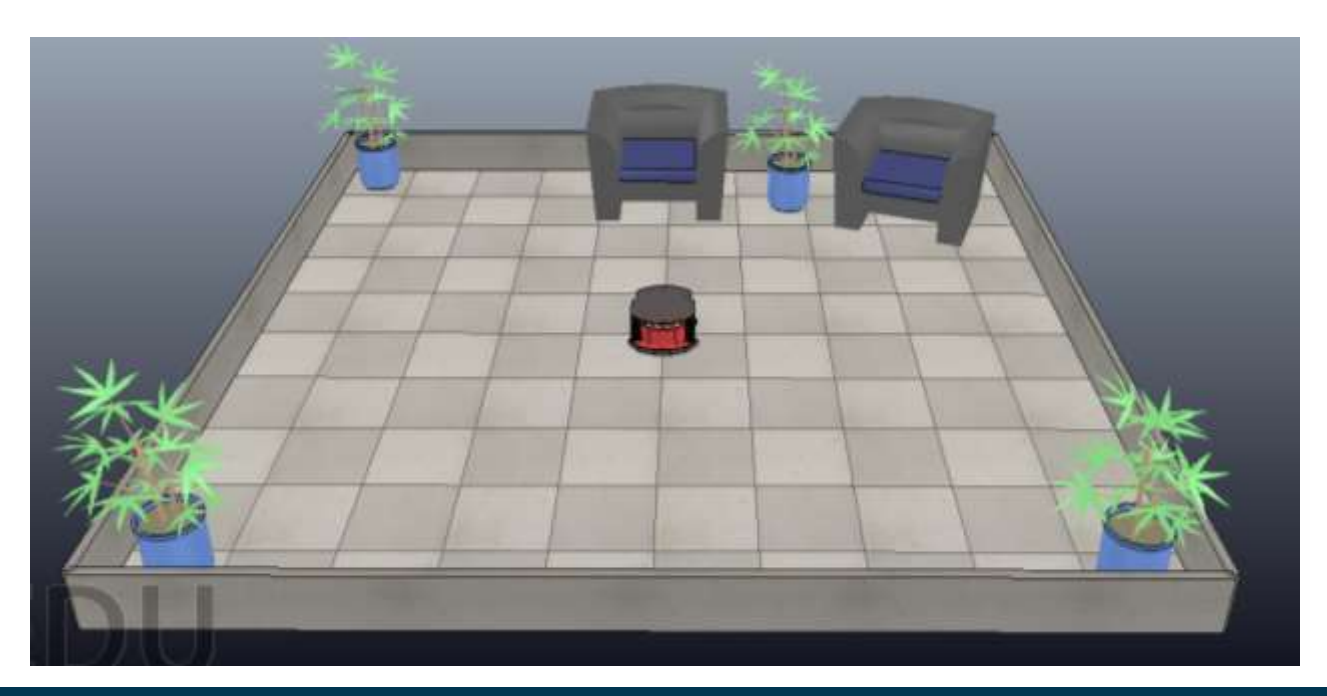

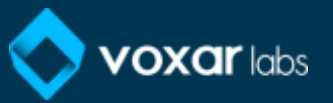

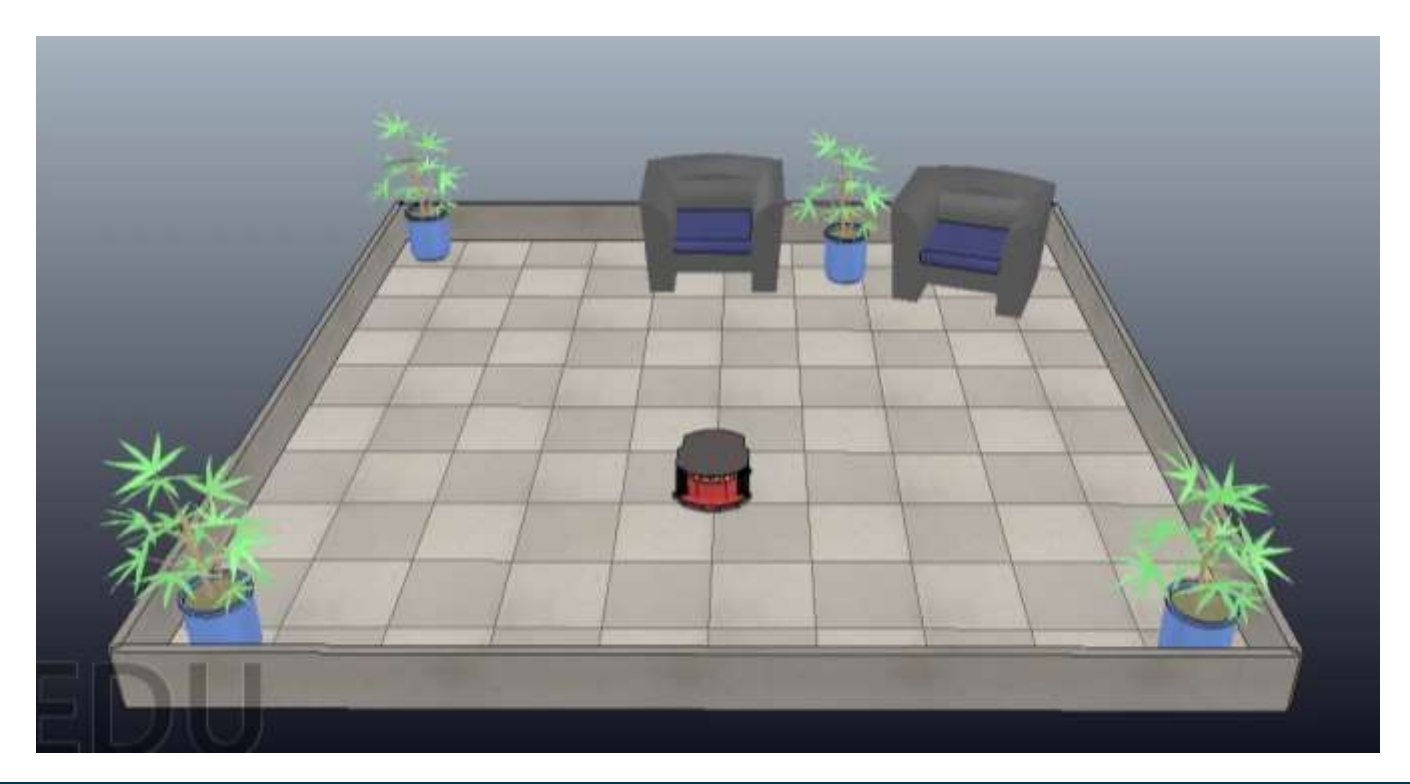

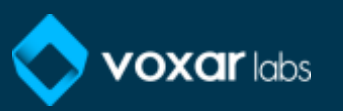

1º) integrate kinect to the scene and associate it with Pioneer

2º) configure Visual Studio with OpenCV and V-REP API

3º) access kinect image by external API

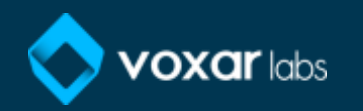

• Components/sensors/kinect

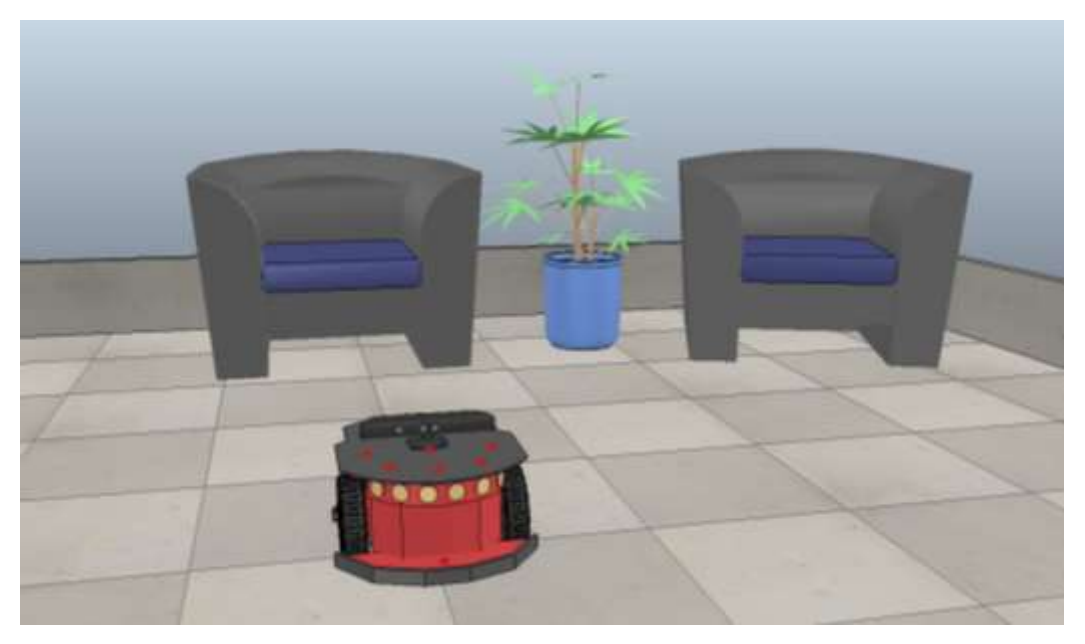

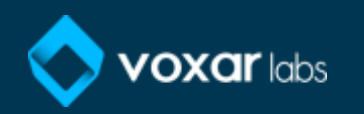

• Associate the kinect with Pioneer

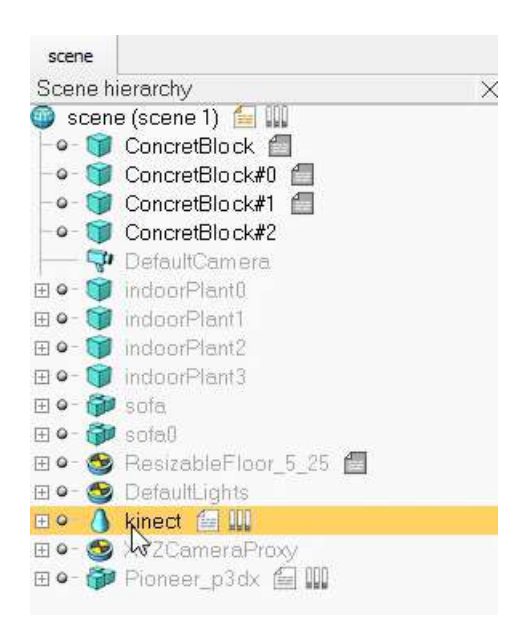

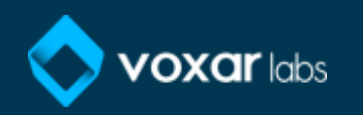

• Embedded script  $-$  main script

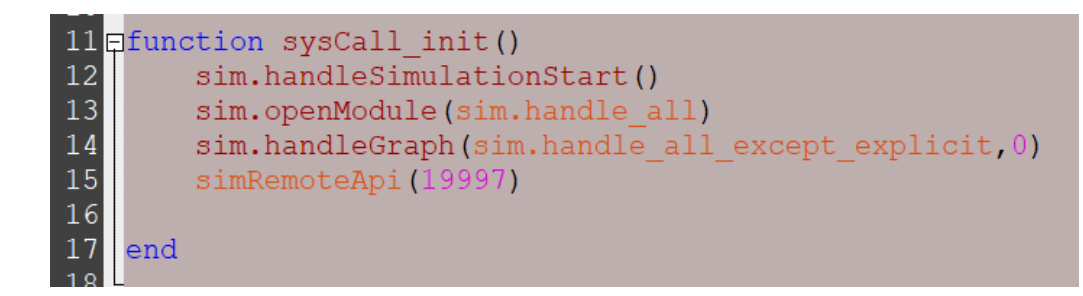

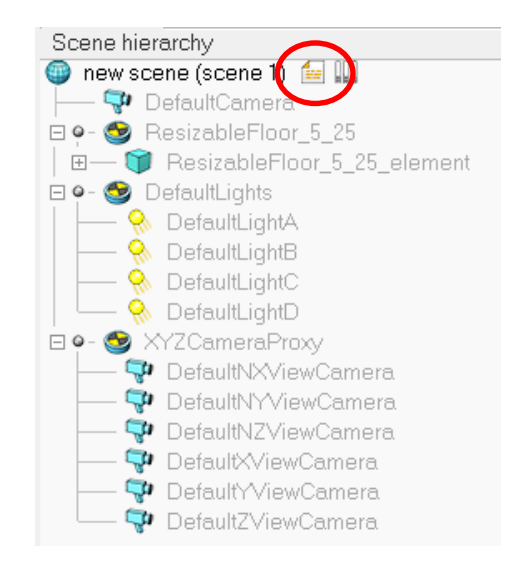

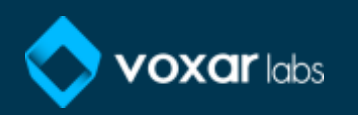

• Embedded script  $-$  pioneer robot

```
Jfunction sysCall init()
motorLeft=sim.getObjectHandle("Pioneer_p3dx_leftMotor")<br>motorRight=sim.getObjectHandle("Pioneer_p3dx_rightMotor")
vLeft = 0:
vRight=0;
sim.setJointTargetVelocity(motorLeft, vLeft)
sim.setJointTargetVelocity(motorRight, vRight)
```
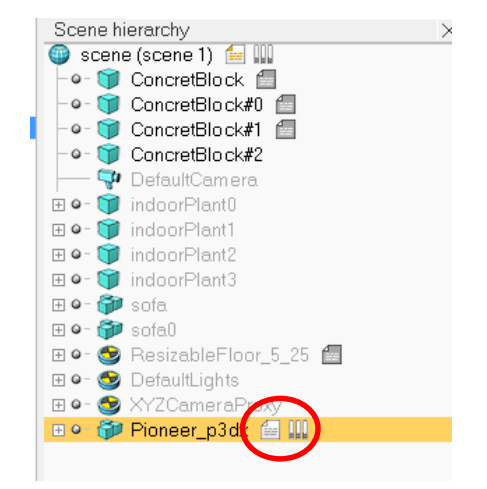

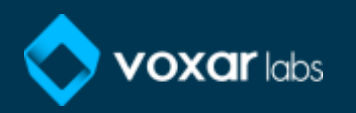

• Going to Visual Studio

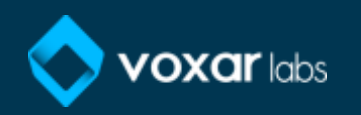

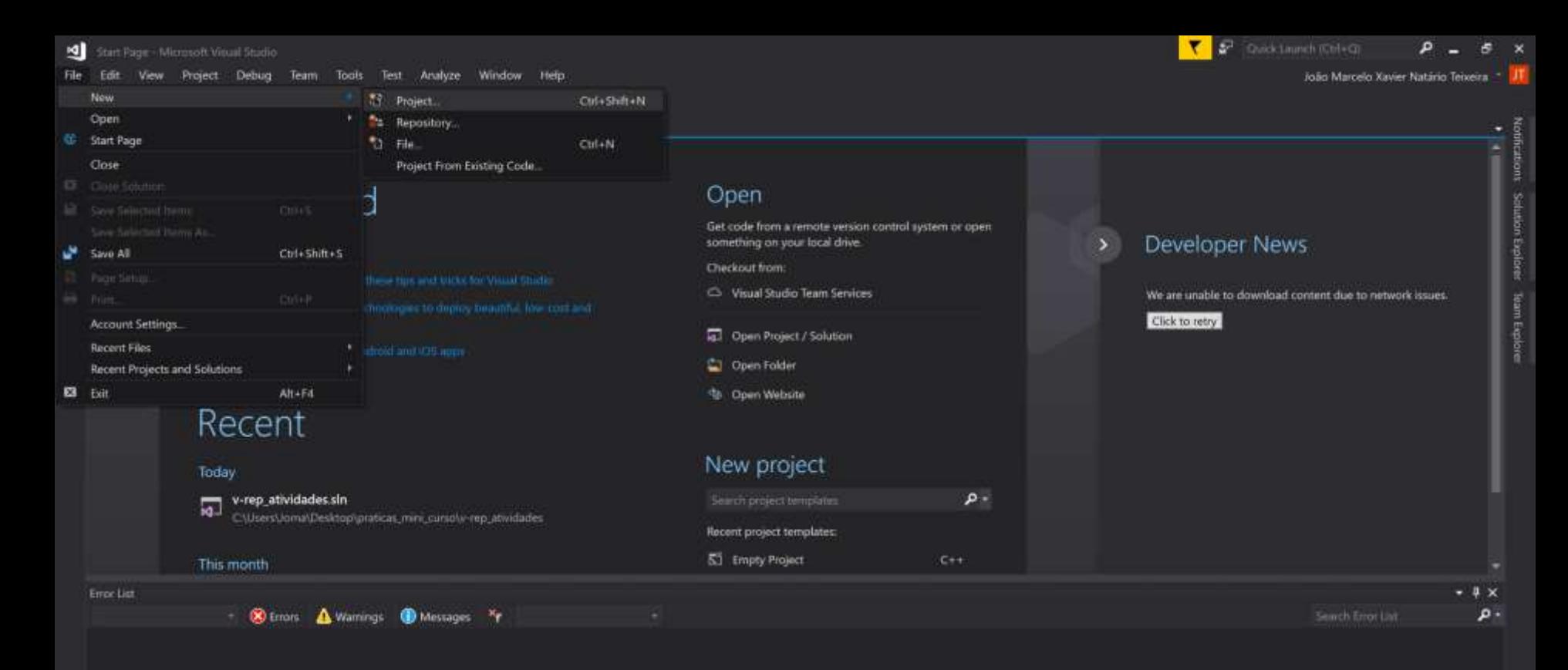

**Emirian Curput** 

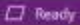

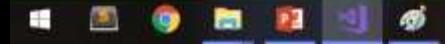

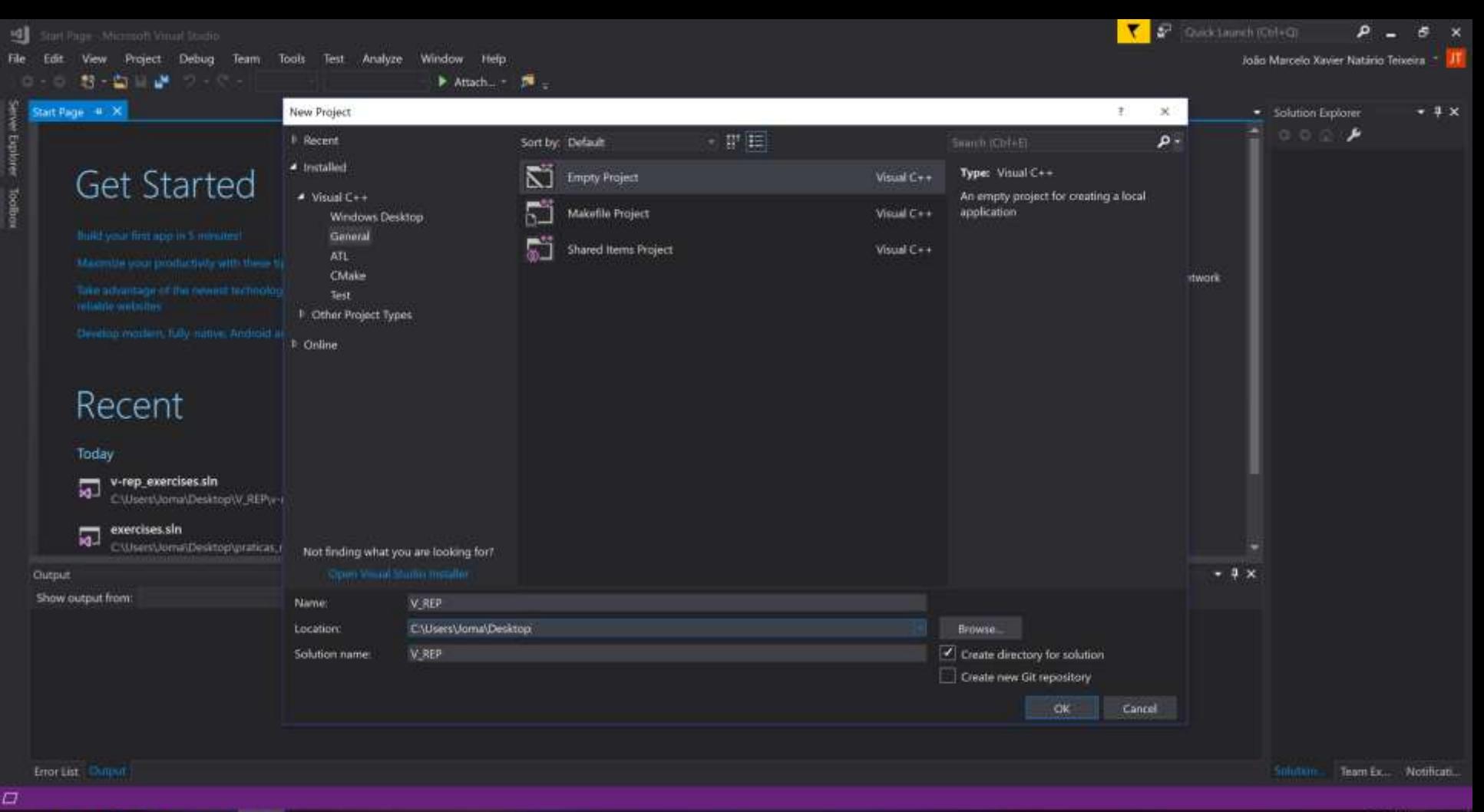

臃 颐 ÷

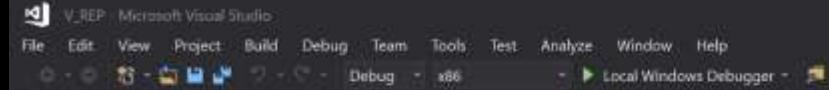

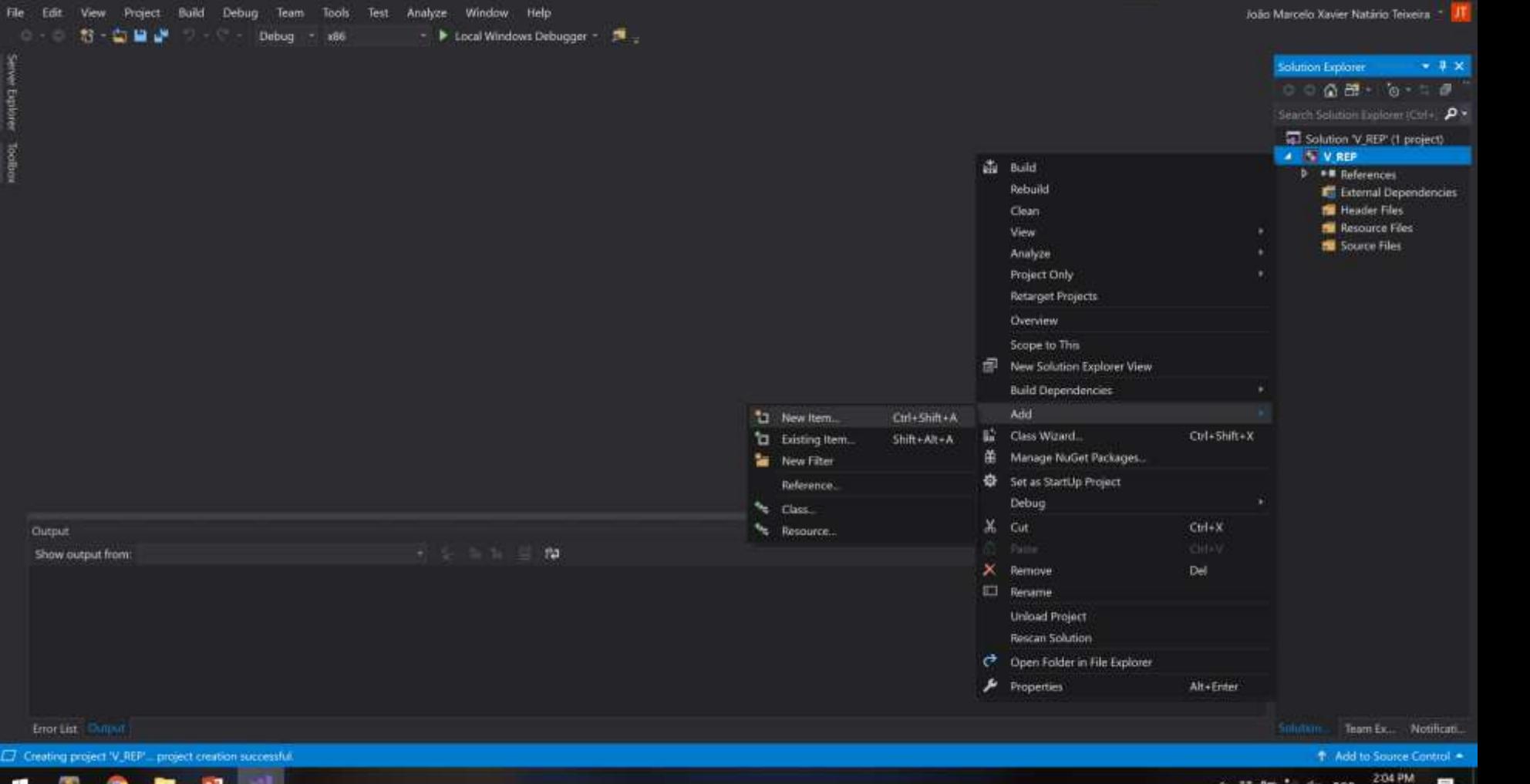

文詞

Cruck Launch (Ctrl+Ct)

 $\sim$  U M<sup>2</sup>

d POR

畼

10/22/2018

 $\mathbf{D}$ 

s  $\boldsymbol{\times}$ 

÷ 颐 22 6.3 T.

Service Explorer Toolbox

**Output** 

Show output from:

Error List Dunput

Service Explorer Toolbox

Θ

João Marcelo Xavier Natário Teixeira - 1

 $\sigma$  $\boldsymbol{\times}$ 

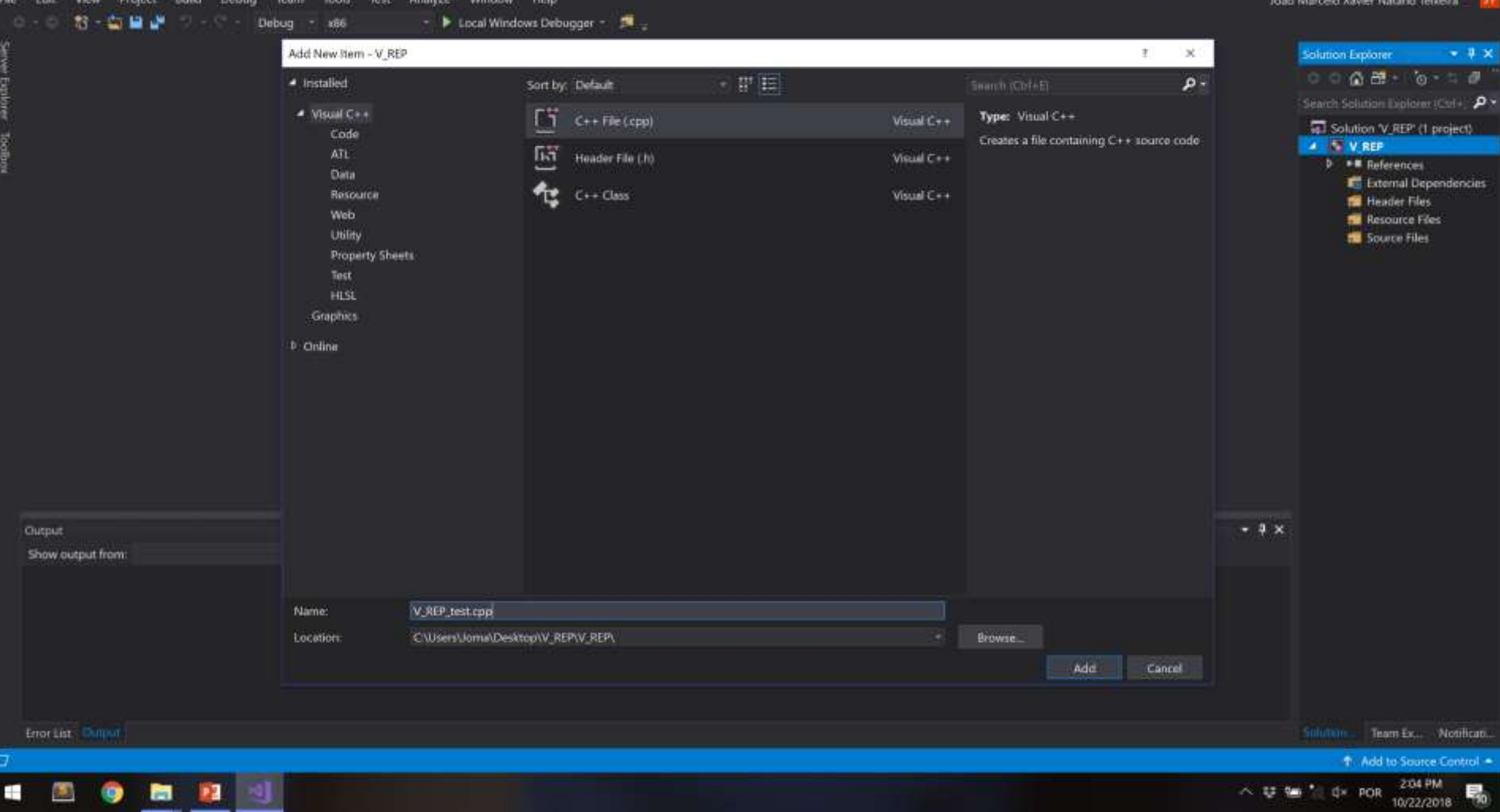
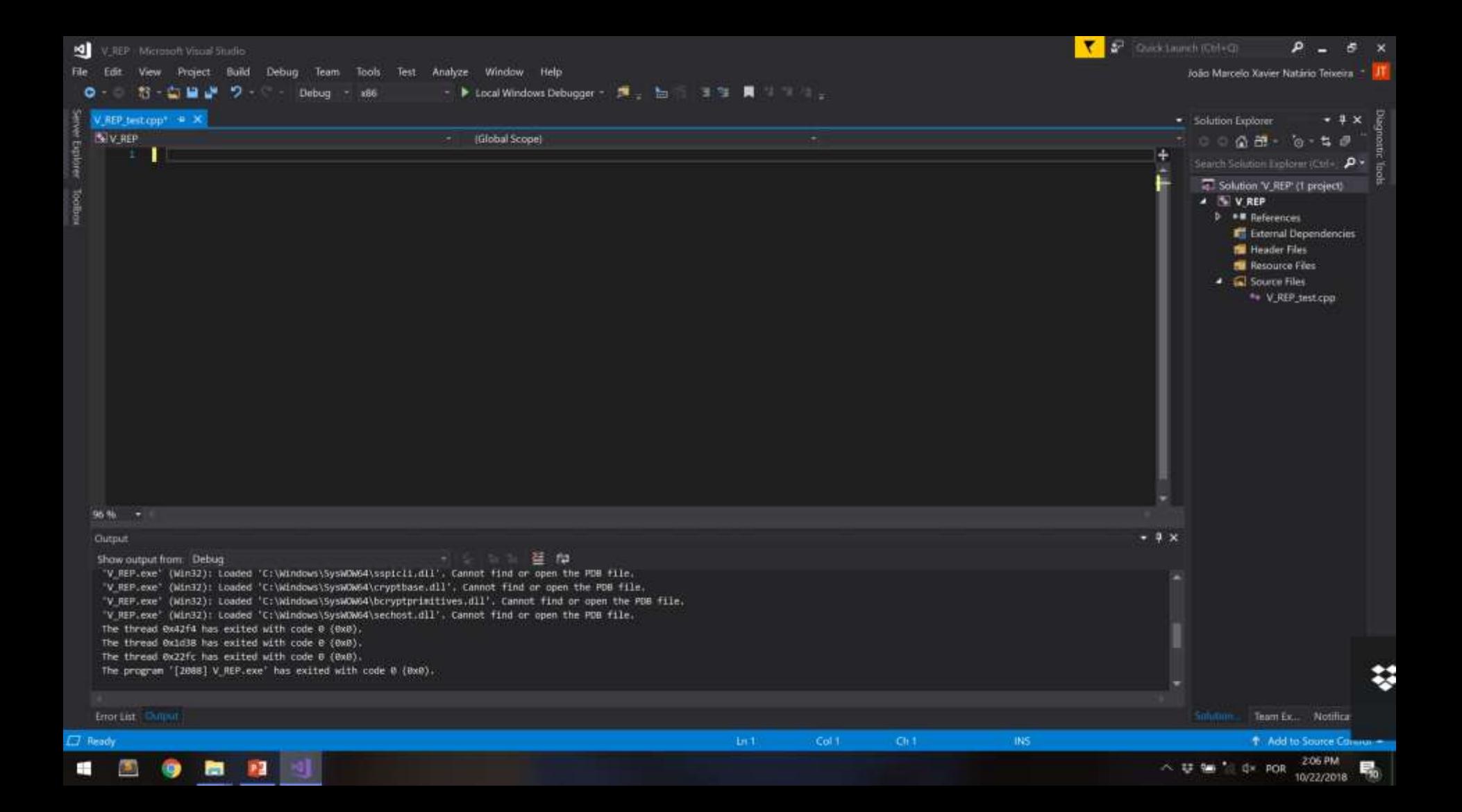

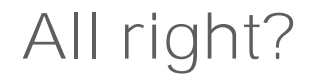

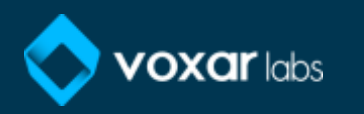

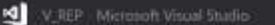

 $\circ$ 

ĝ

Project Build Debug Team Tools Test Analyze Window Help File Edit View.

異な性性  $n -$ ی ہے Debug - x86 - Decal Windows Debugger - 周 - 日 L.

V.REP test cpp · Solution Explorer  $-1x$ N V REP (Global Scope)  $@$  main $0$  $0.000 + 0.50$ Minclude estato.65 Search Sclurion Englorm (Ctrl+ D + using nanospace std: Solution V.REP' (1 project) coting **A** N V REP  $\equiv$  int main() ( **b** \*\* References return #: **E.** External Dependencies Header Files **N** Resource Files

> **4 a** Source Files  $b \Leftrightarrow V$  REP\_test.cpp

> > Add to Source Control 2:06 PM

> > > 10/22/2018

朂

**C**<sub>N</sub> POR

人类输出

 $\circ$ 

João Marcelo Xavier Natário Teixeira

a

 $\mathbf{Y}$ 

**Quick Laurich (Chil-Ci)** 

96 %

**Qutput 福** 12 Show output from: Debug "V REP.exe' (Win32): Loaded 'C:\Windows\SysWOW64\sspicli.dil', Cannot find or open the PDB file. "V REP.exe" (Win32): Loaded 'C:\Windows\SyswOW64\cryptbase.dll', Cannot find or open the PDB file. "V REP.exe" (Win32): Loaded 'C:\Windows\SysWOW64\bcryptprimitives.dll'. Cannot find or open the PDB file. "V REP.exe" (Win32): Loaded 'C:\Windows\SysWOW64\sechost.dll'. Cannot find or open the PDB file. The thread 0x42f4 has exited with code 0 (0x8). The thread 0x1d38 has exited with code 0 (0x0). The thread 8x22fc has exited with code 0 (8x8). The program '[2008] V\_REP.exe' has exited with code 0 (0x0). Error List Chilling team Ex., Notifican.

En.1<sup>1</sup>

Col 1

Ch 1-

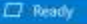

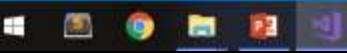

1º) integrate kinect to the scene and associate it with Pioneer

2º) configure visual studio with OpenCV and V-REP API 3º) access kinect image by external API

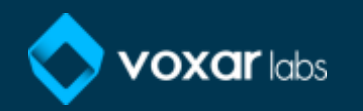

### Dependencies folder

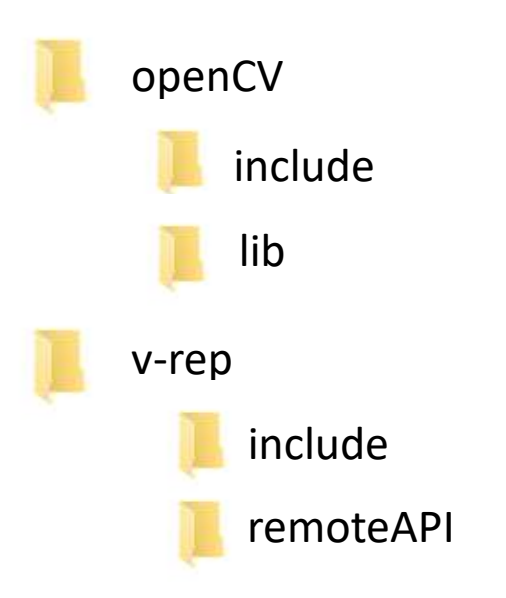

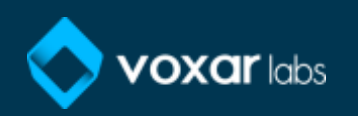

/v-rep

• C:\Program Files\V-REP3\V-REP\_PRO\_EDU\programming

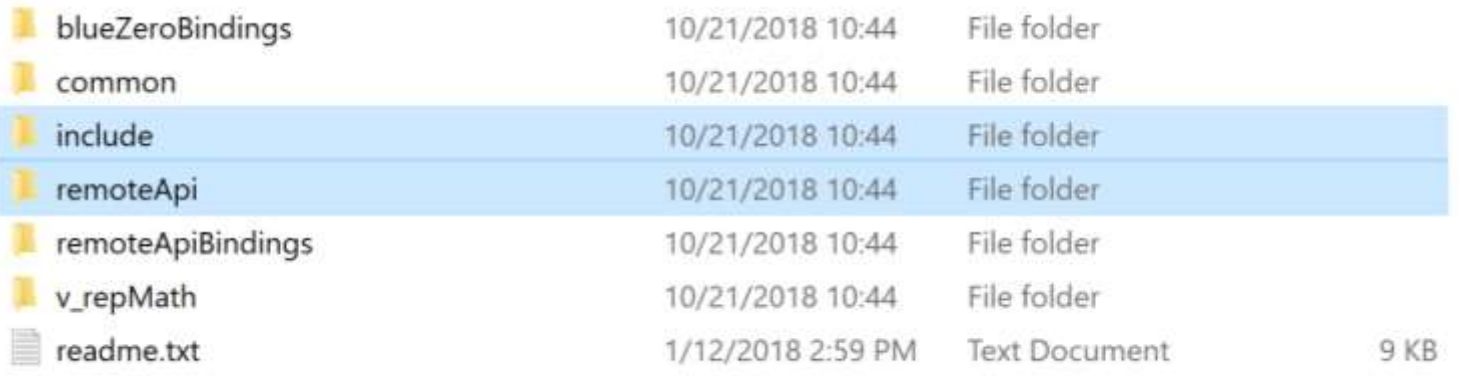

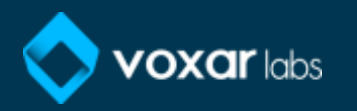

M V:REP | Microsoft Viscol Studio

View.

File Edit Project Build Debug Team Tools Test Analyze Window Help  $\bullet$ 

お 出口店 Debug - x86

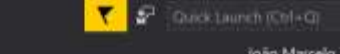

João Marcelo Xavier Natário Teixeira

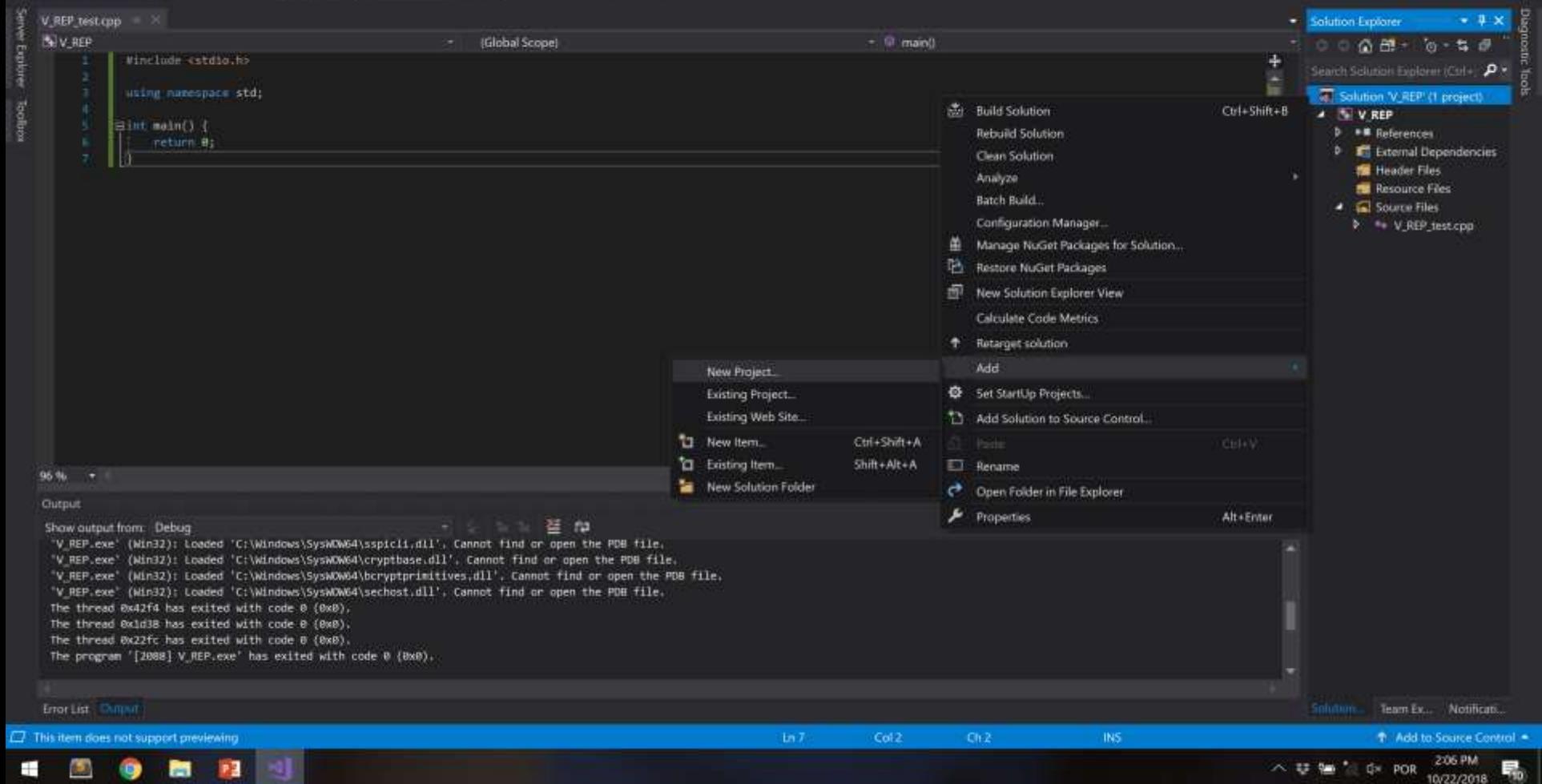

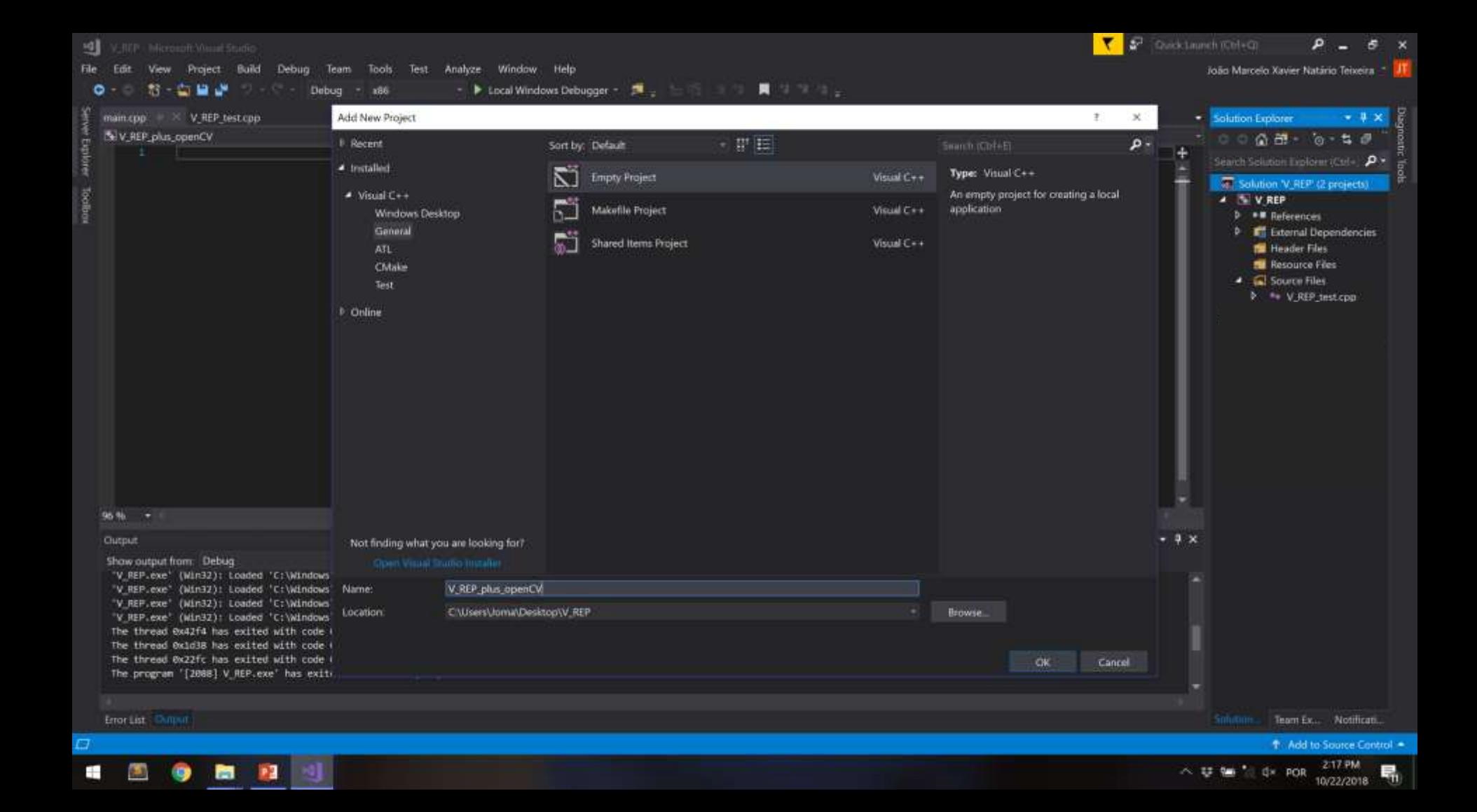

**IQ** WREP INGCESSOR Viscol Studio

 $\bullet$ 

Toolbox

Project Build File Fifth View. Debug Team Tools Test Analyze Window Help

> **新古日本** Debug  $-188$

V REP test cpp · Solution Explorer NV-REP (Global Scope)  $\Omega$  main $\theta$ 000年 52日 Winglode estate to Search Sclution Evolution (Ctrl+ D + using namesnace std; Solution V REP' (2 projects)  $\angle$  N  $V$  REP  $\exists$  int main() ( **b** . **#** References return 8: **D E** External Dependencies **No Header Files N** Resource Files **4 a** Source Files alla Build  $V = VRP$  inst.cpp Rebuild A & V REP plus openCV D . References Clean Et Esternal Dependencies View **Nil Header Files** Analyze **N** Resource Files Project Only **NE** Source Files Retarget Projects Scope to This New Solution Explorer View **Build Dependencies** Add  $ChI + ShH + A$ Ta New Item. L2 Class Wizard. Ctrl+Shift+X ta Existing Item.  $Shift + Alt + A$ 95.96 凿 Manage NuGet Packages. **Car New Filter Gutput** Set as StartUp Project Reference. 蛋 怕 Show output from: Debug Debug "V REP.exe" (Win32): Loaded 'C:\Windows\SysWOW64\sspicii.dll'. Cannot find or open the PDB file. ×. Class. "V REP.exe" (Win32): Loaded 'C:\Windows\SysWOW54\cryptbase.dll', Cannot find or open the PDB file.  $X$  Cut  $Cul+X$ <sup>8</sup>th Resource. V REP.exe' (Win32): Loaded 'C:\Windows\SysWOW84\bcryptprimitives,dll', Cannot find or open the PDB file. V REP.exe" (Win3Z): Loaded 'C:\Windows\SysWDW64\sechost.dll', Cannot find or open the PDB file. The thread 0x42f4 has exited with code 0 (0x0). X Remove Dél The thread Oxid38 has exited with code 0 (Ox8). **El Rename** The thread 0x22fc has exited with code 0 (0x0). The program '[2088] V REP.exe' has exited with code 0 (0x0). **Unioad Project** Rescan Solution **C** Open Folder in File Explorer Error List Children Team Ex., Notifican.  $\mu$  Properties Alt+Enter **Ed Ready** + Add to Source Control 2:07 PM  $-12.34$ d POR ٣,

文詞

Quick Launch (Chi+C)

João Marcelo Xavier Natário Teixeira

10/22/2018

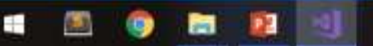

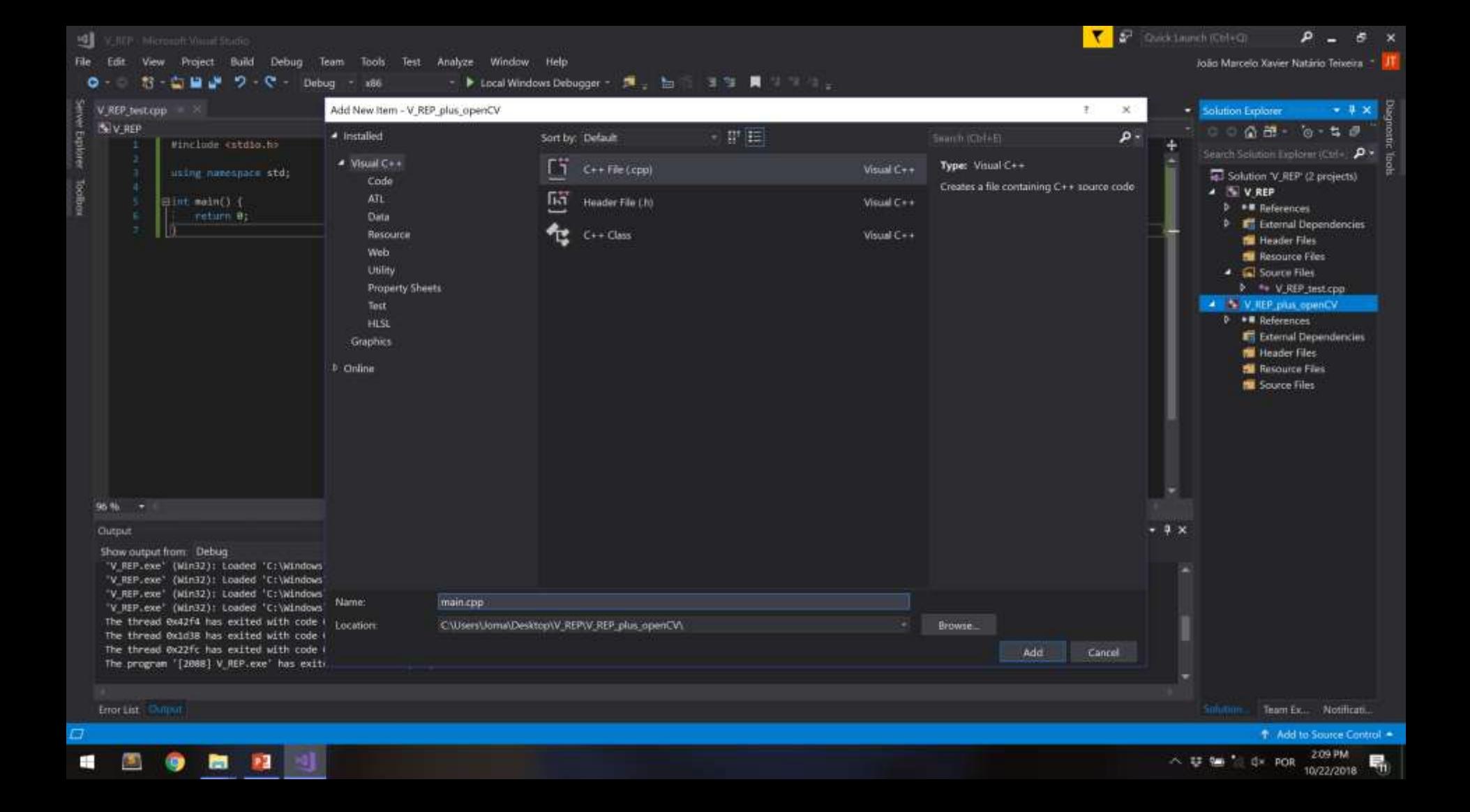

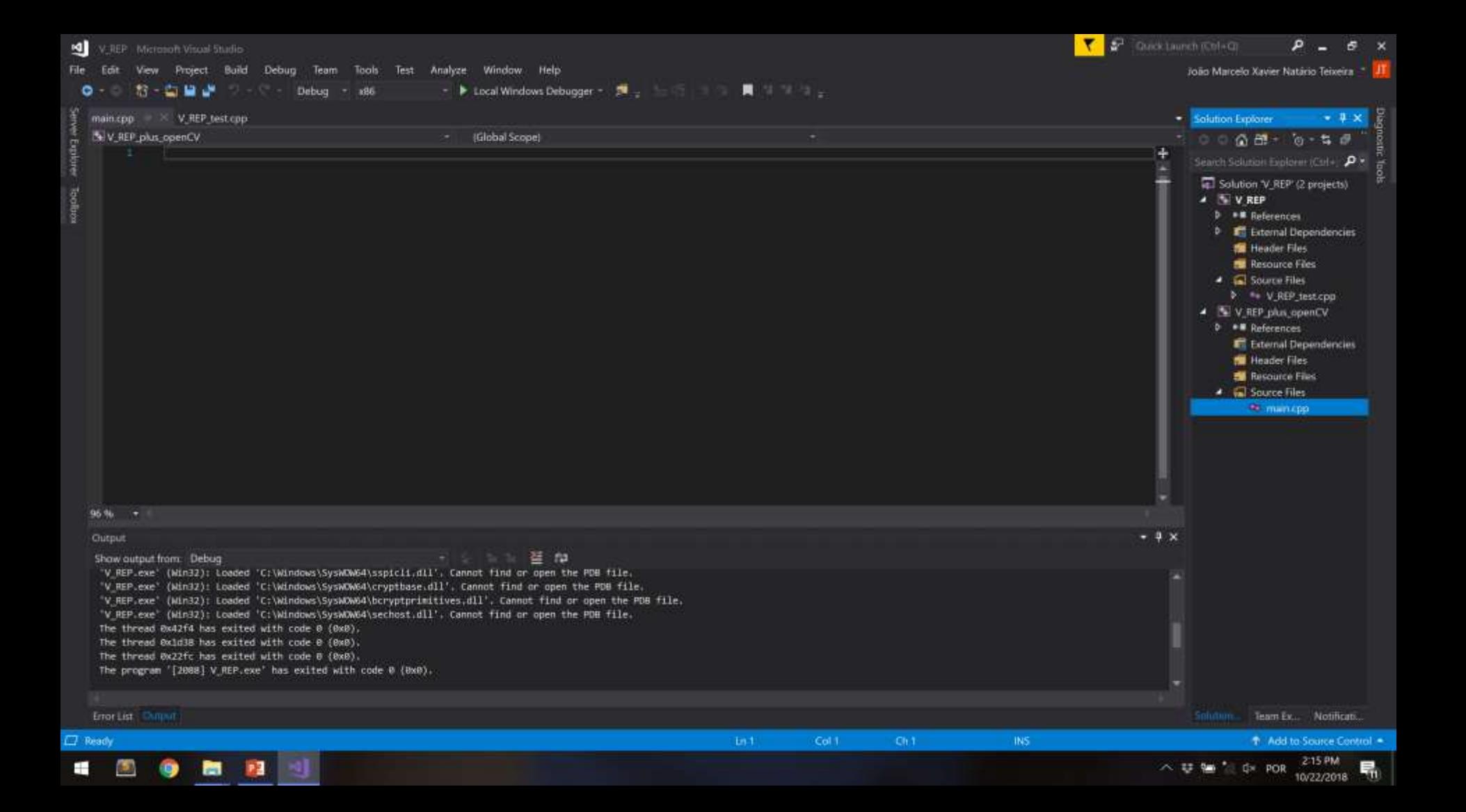

**OBS** 

• \$(SolutionDir)

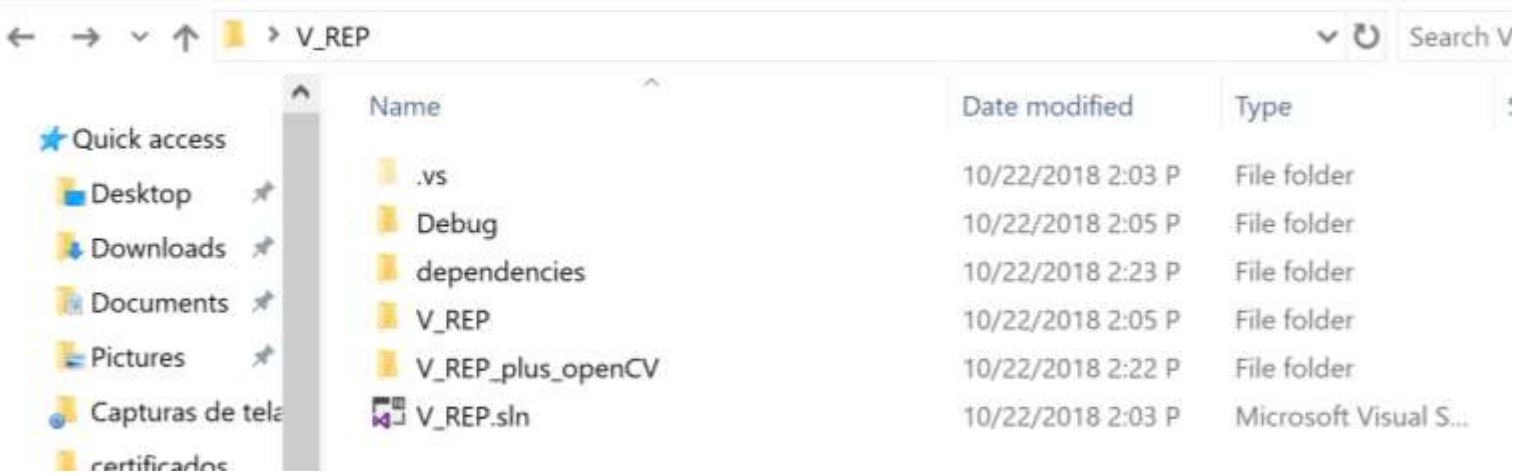

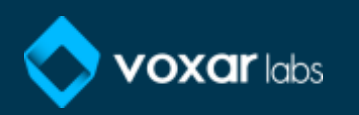

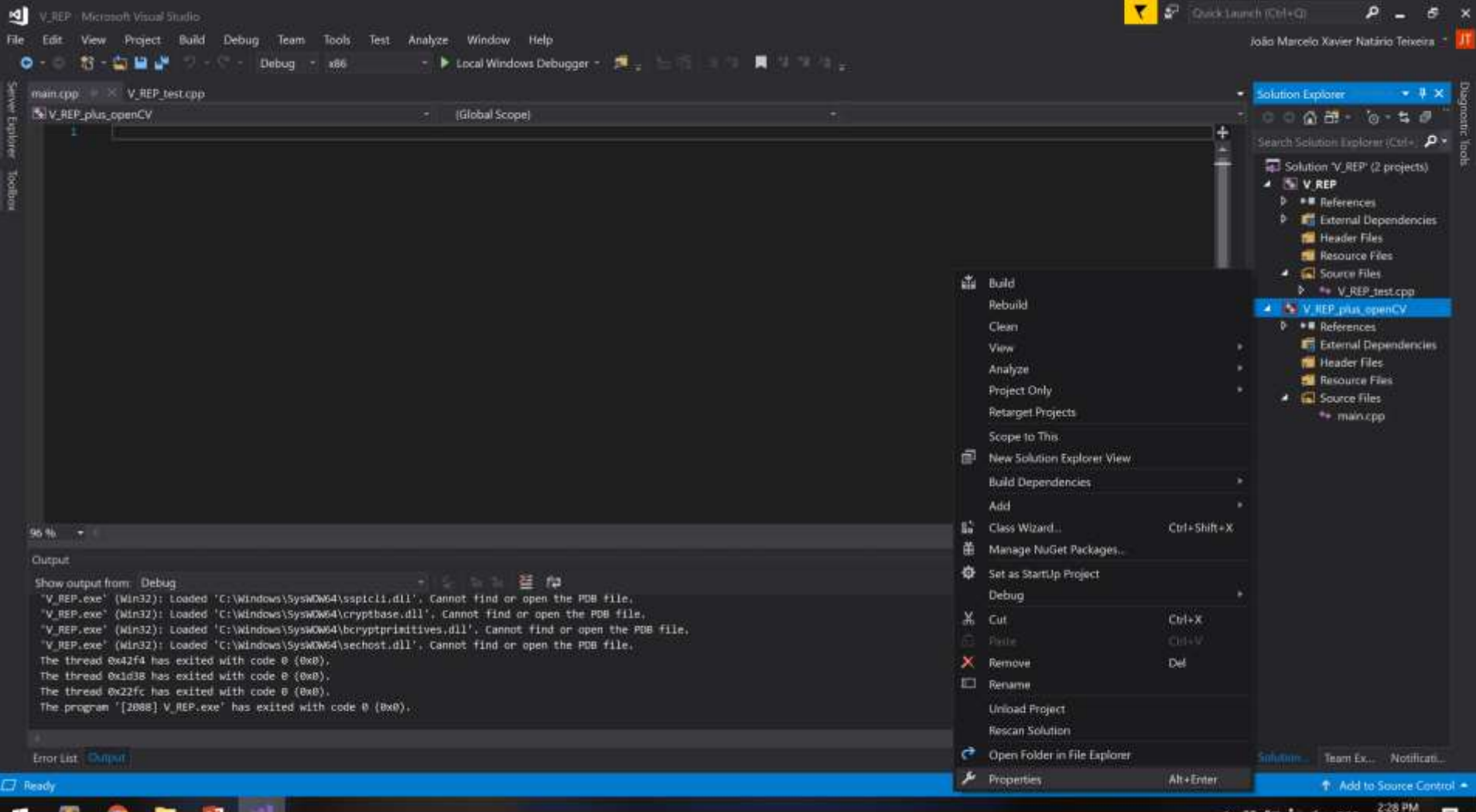

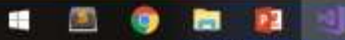

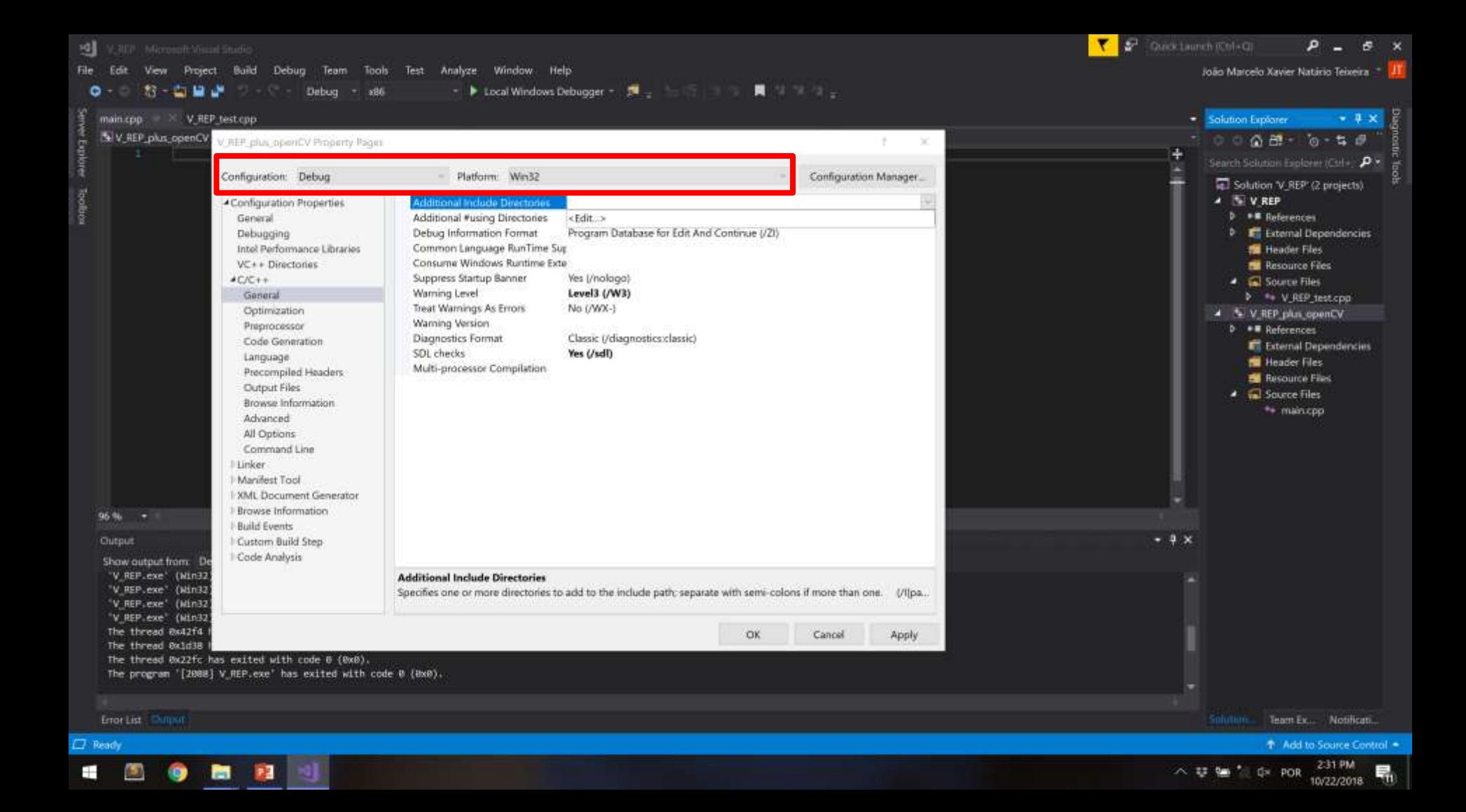

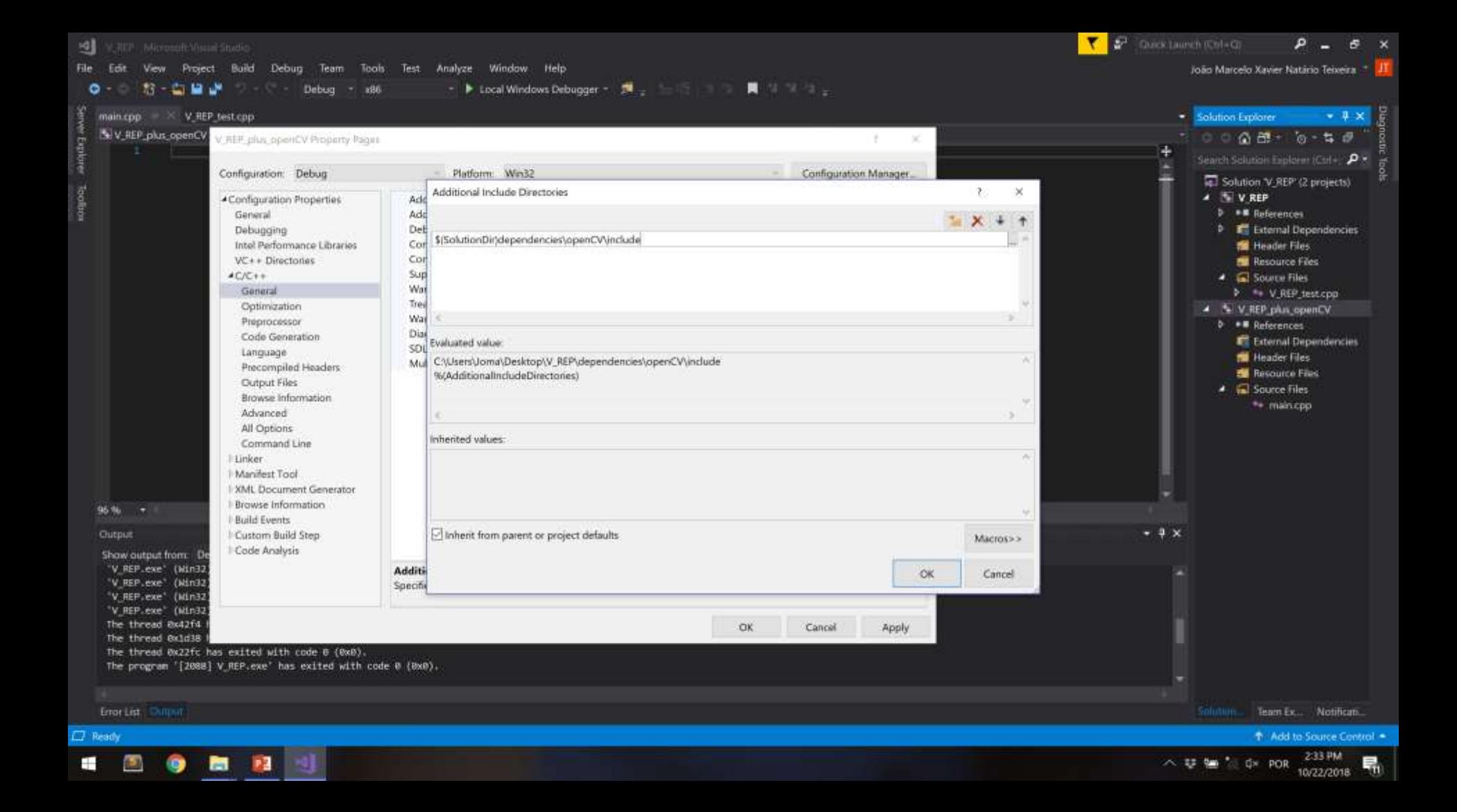

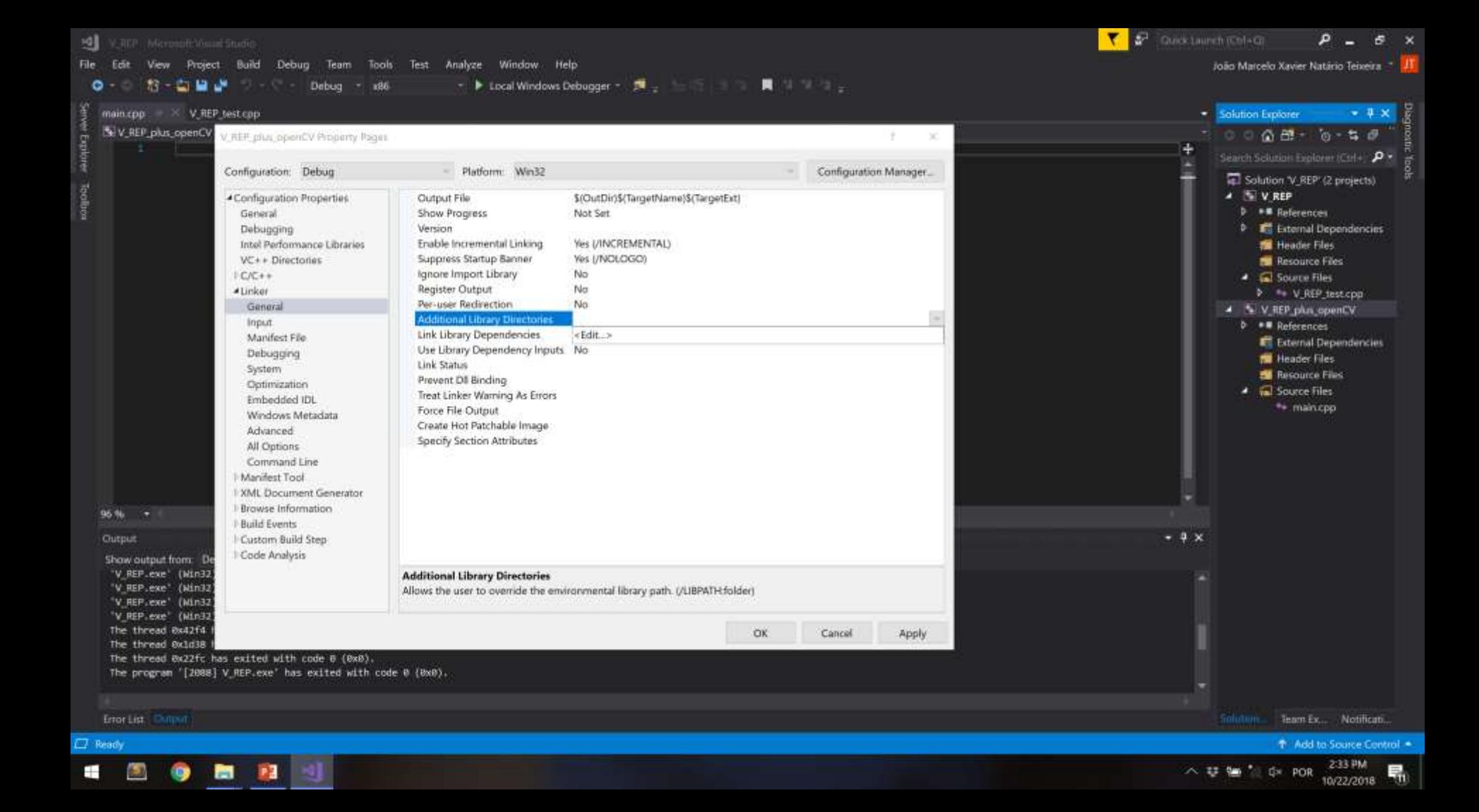

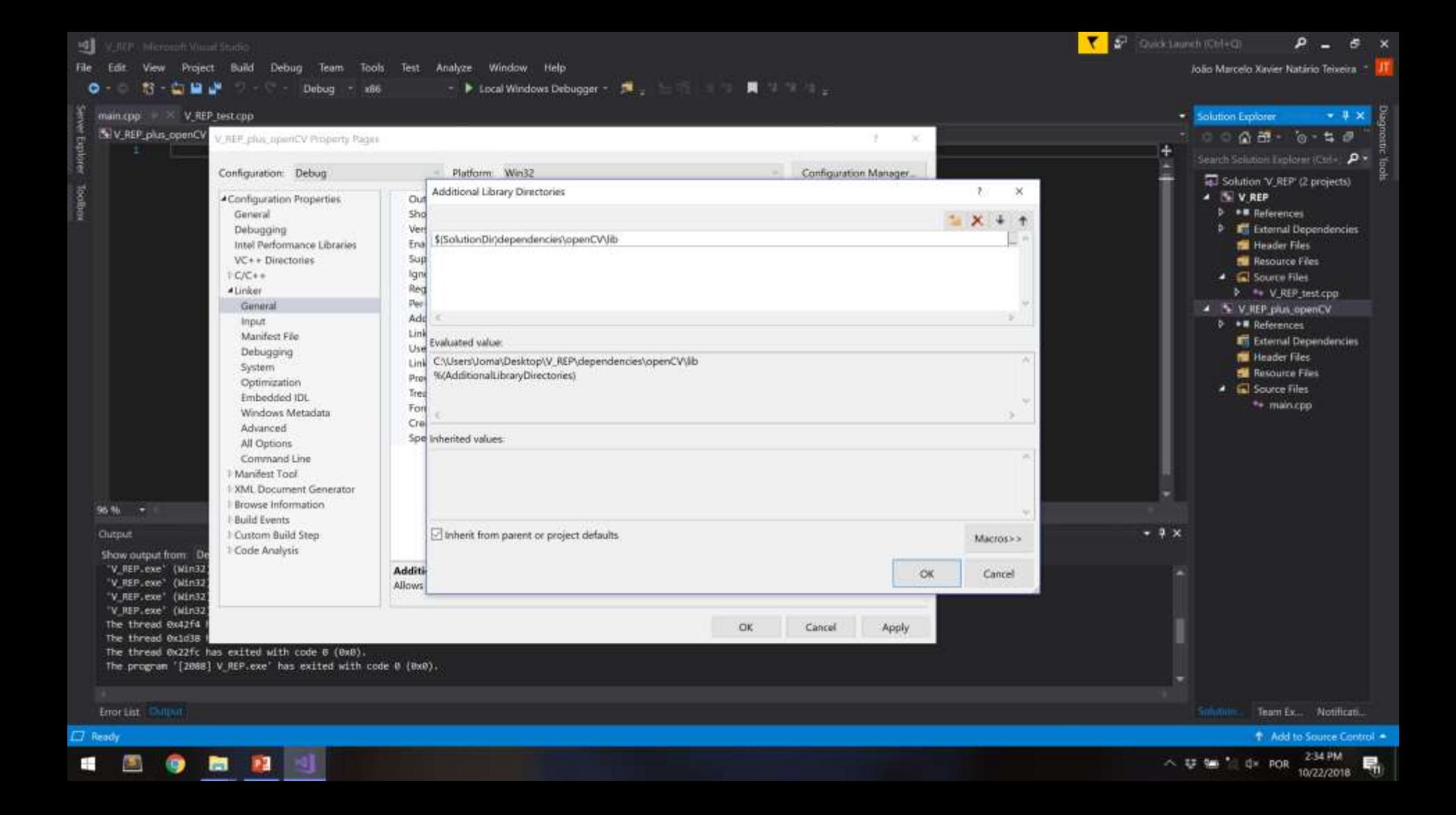

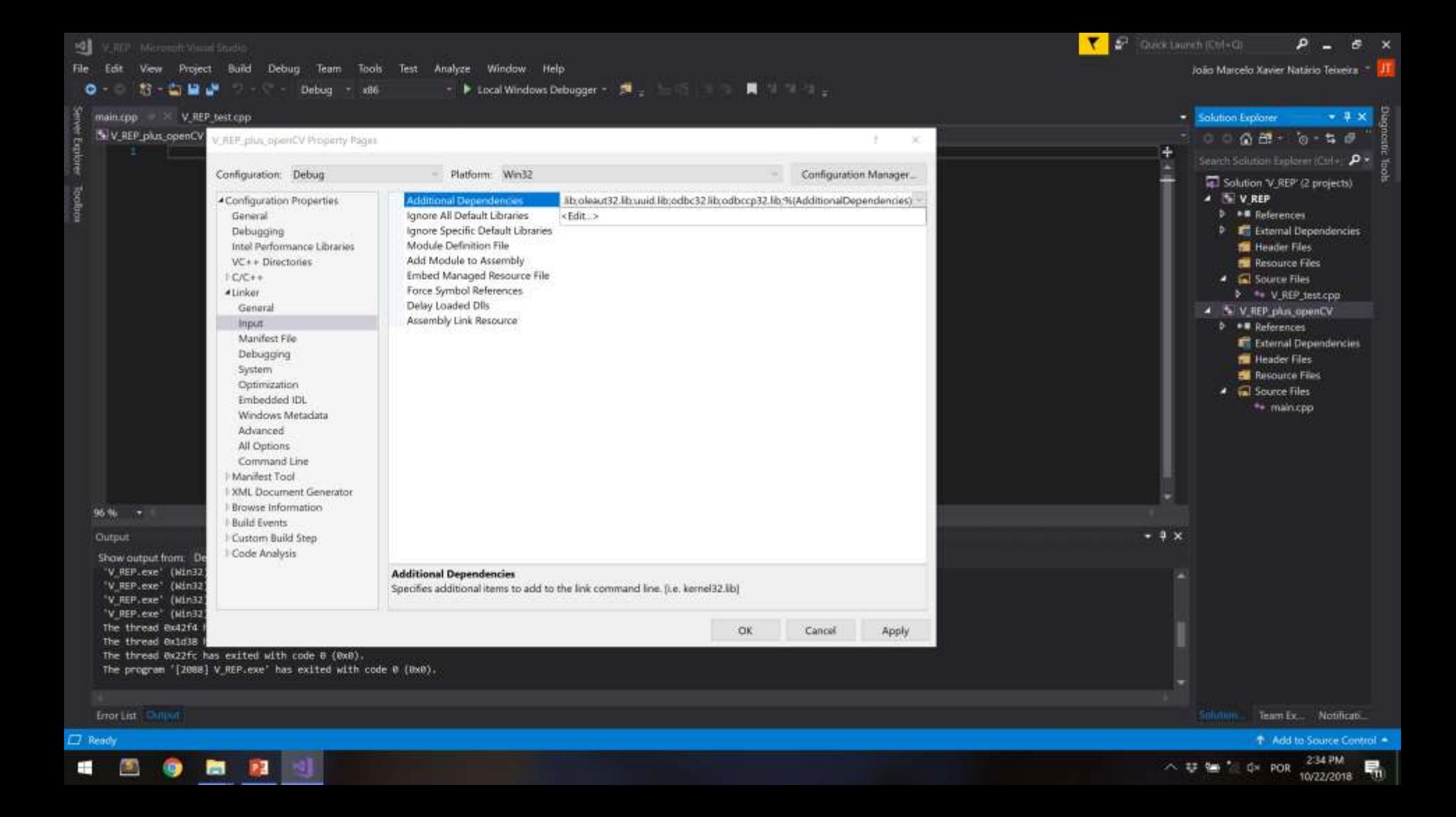

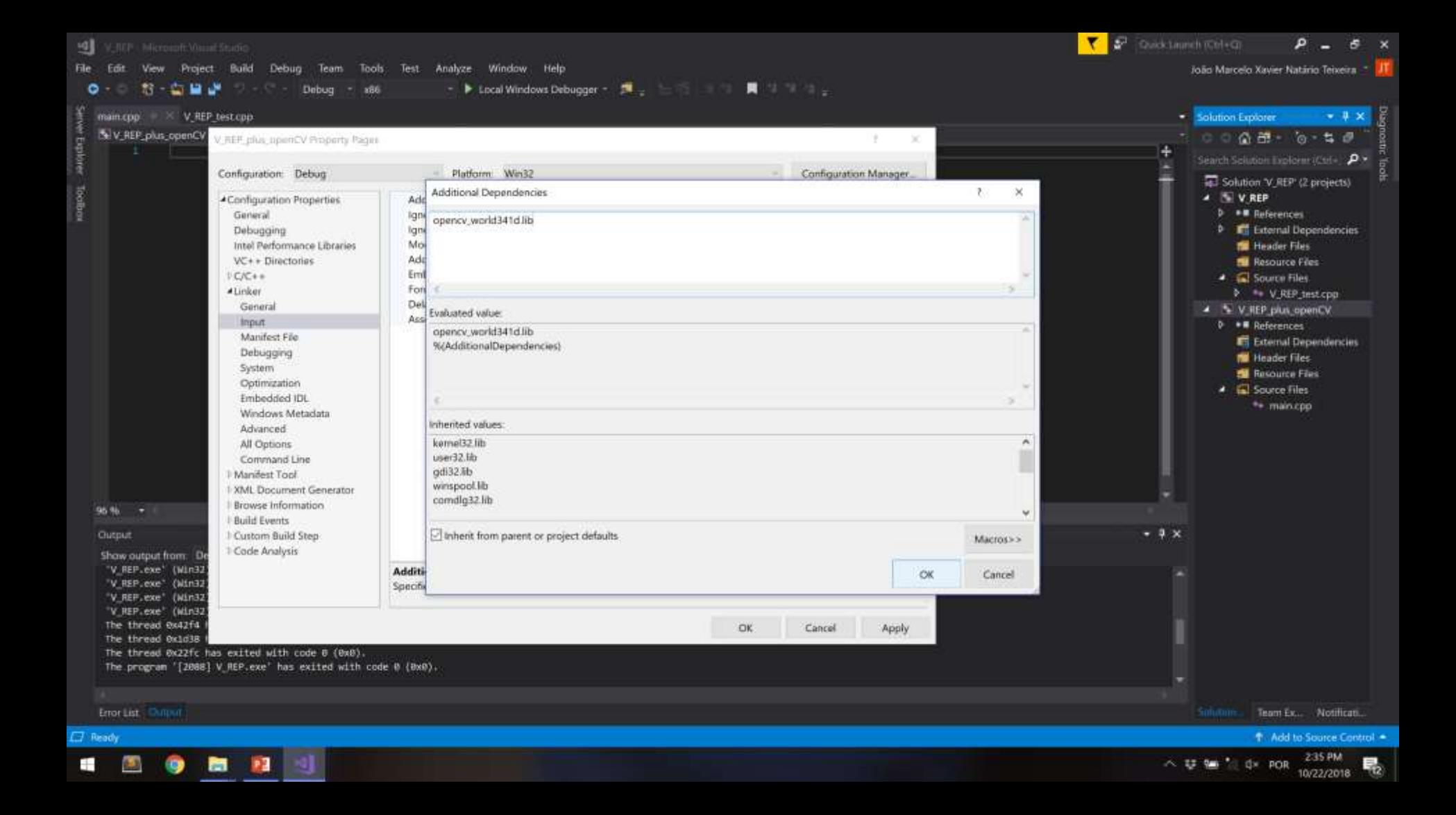

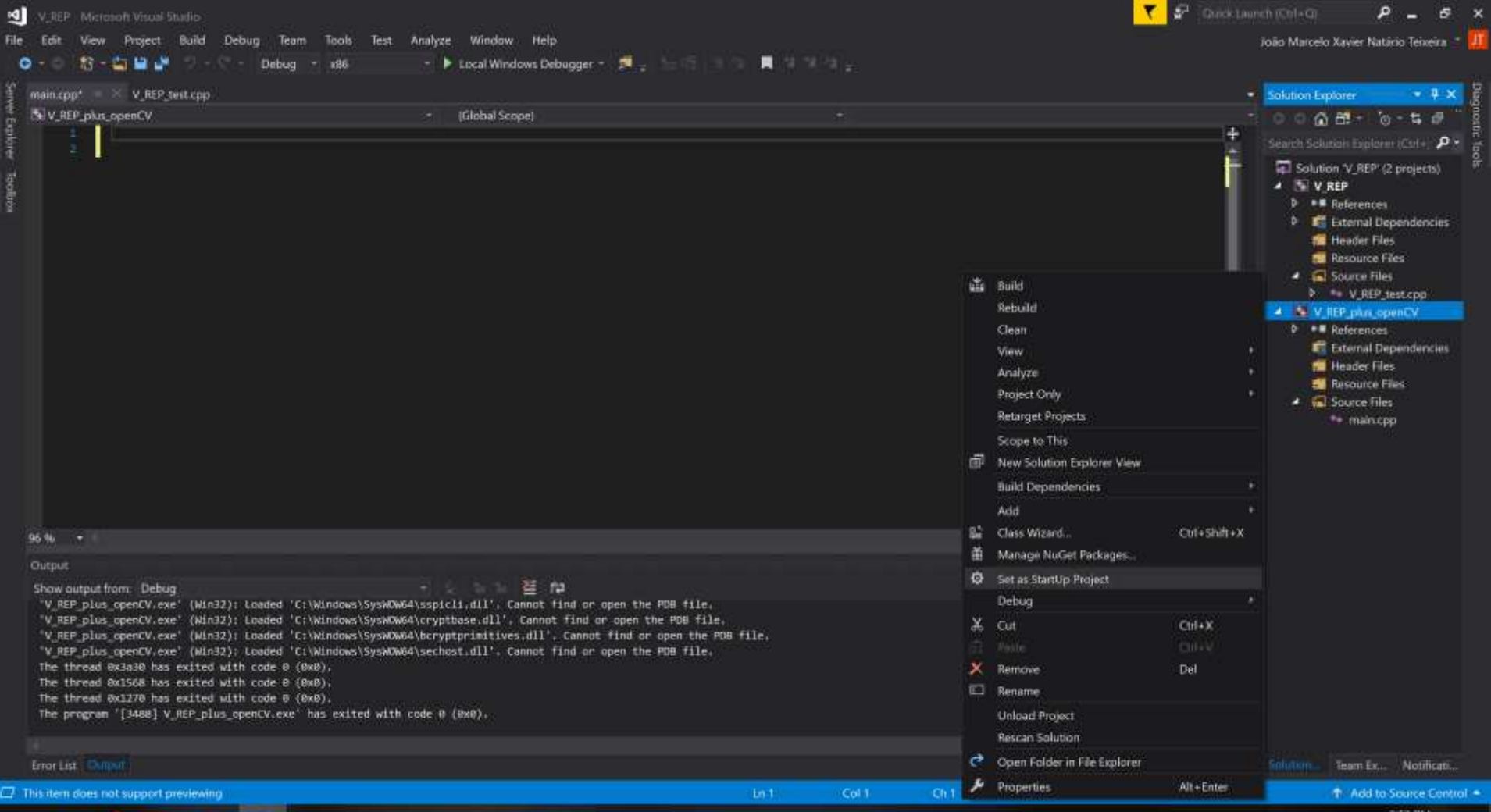

23 **Post** 

Ŧ

畼

#### OBS

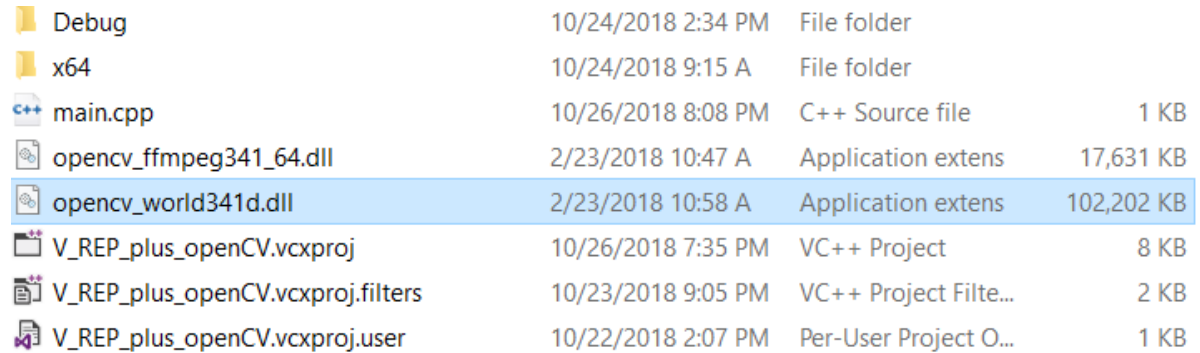

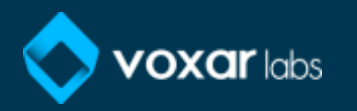

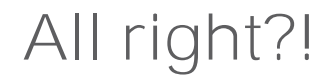

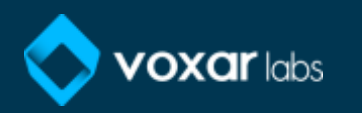

V\_REP Microsoft Visual Studio

 $\circ$ 

File Edit View Project Build Debug Team Tools Test Analyze Window Help

- Discal Windows Debugger - 脚... 25 - 1 1 2 1 1 1 1 1 1 1 1 お 出自送 **9** - Debug - alla

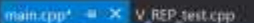

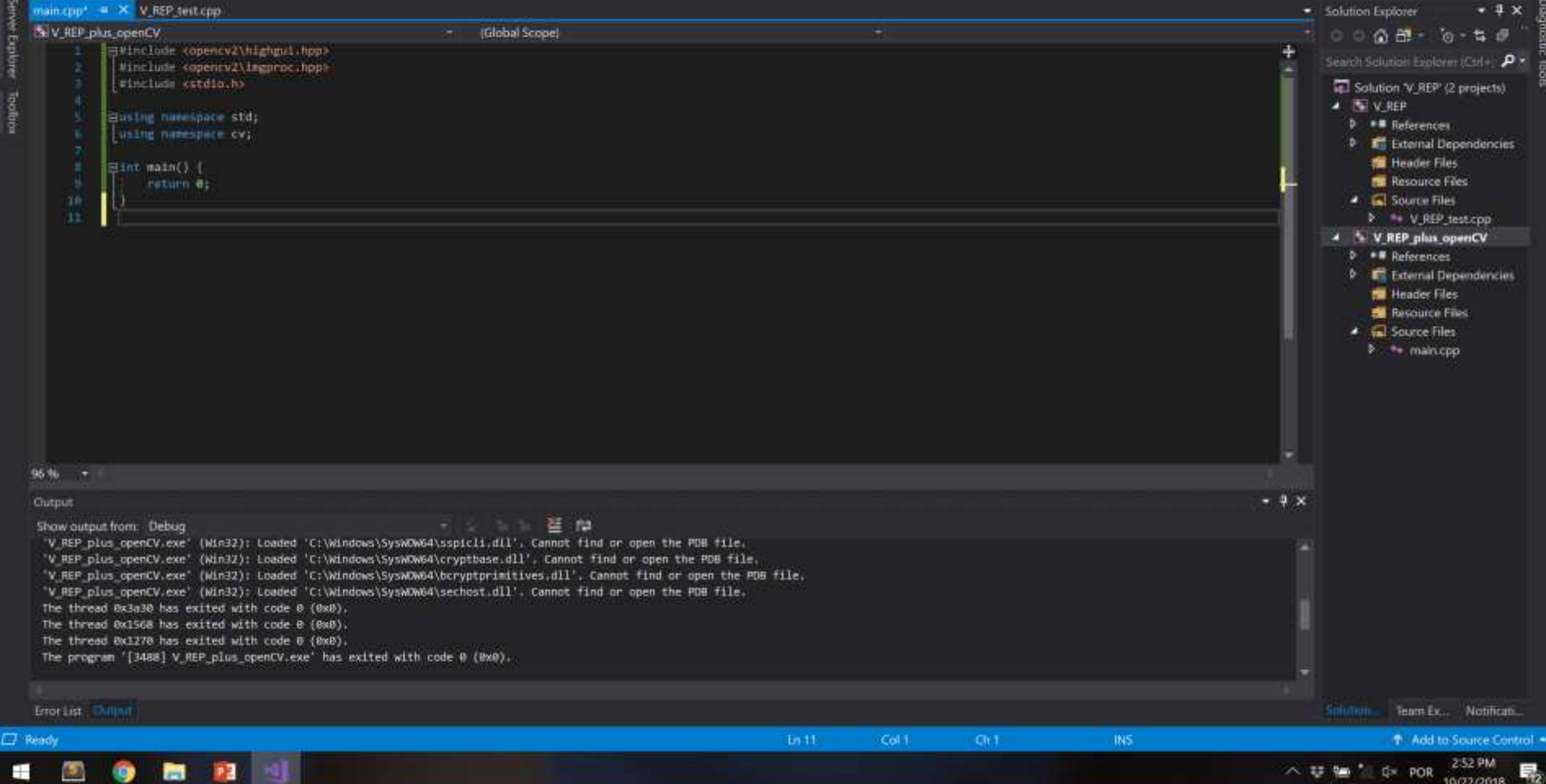

 $\mathbf{v}$   $\mathbf{v}$ 

Concidentation (Collection

João Marcelo Xavier Natário Teixeira

10/22/2018

1º) integrate kinect to the scene and associate it with Pioneer

2º) configure visual studio with OpenCV and V-REP API 3º) access kinect image by external API

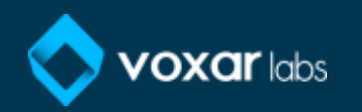

**IC** VEREP INVersion Visual Studio

 $\circ$ 

Toolbox

View Project Build Debug Team Tools Test Analyze Window Help File Edit

> **お出さき** Debug - x86

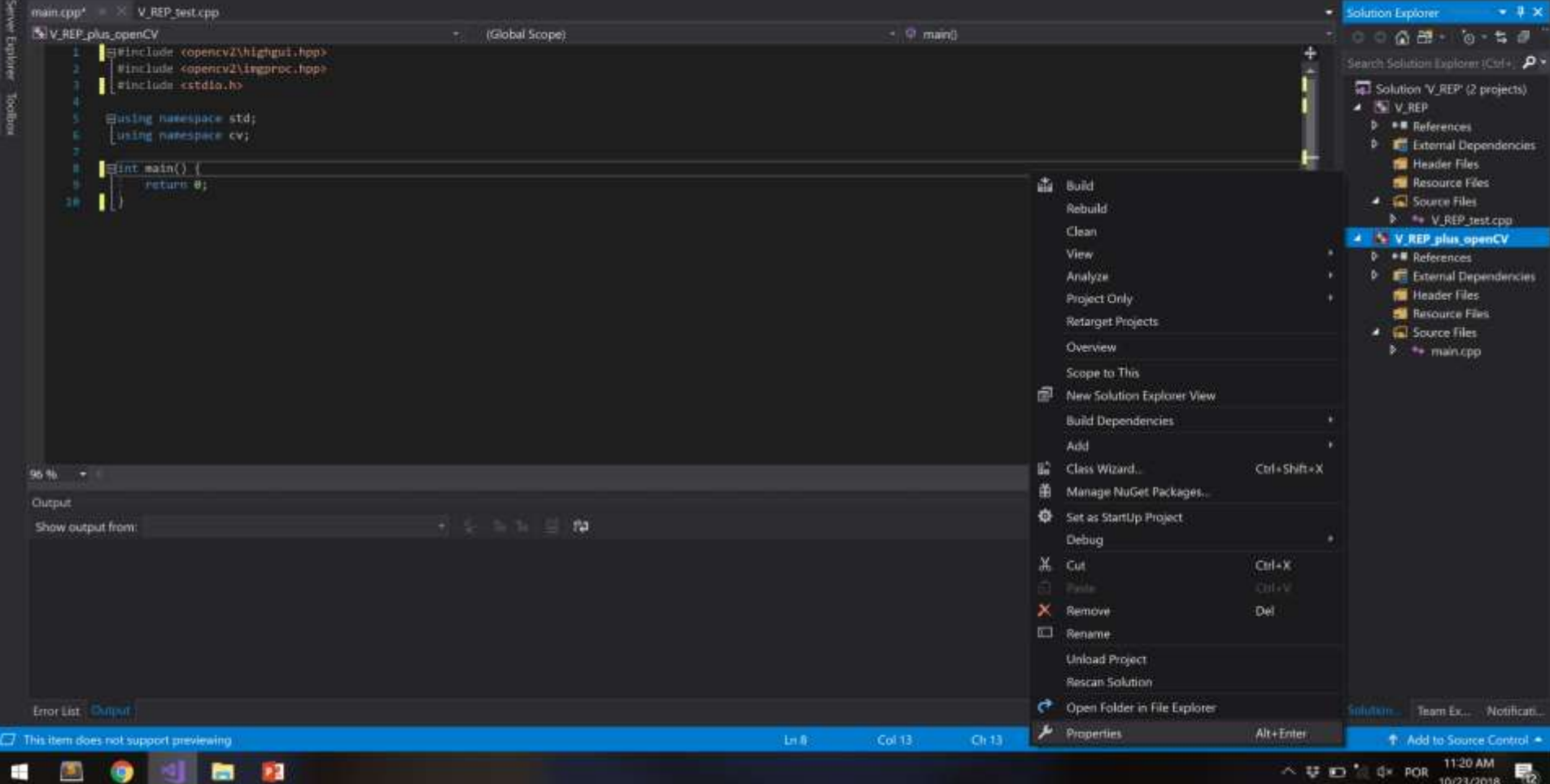

![](_page_96_Picture_4.jpeg)

 $\mathbf{v}$ 

Crusk Launch (Ctrl+Ct)

۰

João Marcelo Xavier Natário Teixeira

s.

 $\wedge$  U  $\Box$  + OR 10/23/2018

![](_page_97_Picture_0.jpeg)

![](_page_98_Picture_0.jpeg)

10/23/2018

File:

![](_page_99_Picture_3.jpeg)

João Marcelo Xavier Natário Teixeira - JT

×

![](_page_99_Picture_5.jpeg)

V-REP/dependencies/v-rep

![](_page_100_Picture_2.jpeg)

![](_page_100_Picture_3.jpeg)

V-REP/dependencies/v-rep

![](_page_101_Picture_2.jpeg)

![](_page_101_Picture_3.jpeg)

## V-REP/dependencies/v-rep/remoteAPI

![](_page_102_Picture_10.jpeg)

![](_page_102_Picture_3.jpeg)

**IC** VEREP INVersion Visual Studio

 $\bullet$ 

View Project Build Debug Team Tools Test Analyze Window Help File Edit

> 新古山 Debug - 186

![](_page_103_Picture_3.jpeg)

Error List Children

**I.J. Ready** 

![](_page_103_Picture_6.jpeg)

Team Ex., Notificati.

 $\mathbf{D}$ 

João Marcelo Xavier Natário Teixeira - 1

 $\sigma$  $\mathbf{x}$ 

+ Add to Source Control +

P Duick Laurich (Ctrl+Ct)

#### sq1

 $\bullet$ 

新古山

View Project Build Debug Team Tools Test Analyze Window Help File Edit

> Debug - x86

![](_page_104_Picture_3.jpeg)

João Marcelo Xavier Natário Teixeira - II.

o

 $\sigma$  $\boldsymbol{\times}$ 

![](_page_104_Picture_5.jpeg)

**IC** V\_REP | Microsoft Viscal Studio

 $\bullet$   $\bullet$ 

File Edit: View Project Build Debug Team Tools Test Analyze Window Help

新古山 Debug - 186

![](_page_105_Picture_3.jpeg)

P Duick Laurich (Chil+Ch)

 $\mathbf{D}$ 

João Marcelo Xavier Natário Teixeira - 1

 $\sigma$  $\mathbf{x}$ 

![](_page_106_Picture_0.jpeg)

![](_page_106_Picture_1.jpeg)

**IC** V\_REP | Microsoft Viscal Studio

 $\bullet$ 

ē

Toolbox

File Edit View Project Build Debug Team Tools Test Analyze Window Help

- Discol Windows Debugger - 西 - 出 - 日 - 日 国 - 三 国 お 古日光 **Debug - 186** 

main.com\*  $\equiv$   $\mathbf{X}$  V REP test.com · Solution Explorer  $-4x$ NV REP. plus.comCV (Global Scope)  $0.0000 + 0.5000$ **Hintern 101 |** Search Solution Explorer (Ctrl+ #include "extAni.h" Gal Solution V\_REP' (2 projects) **A W** V REP EWinclude <opency2\highgul.hpp> **D** . References Winclude copency2\ingproc.hpp> **b** External Dependencies Minclude estato.b> **No Header Files** #include clostream> **N** Resource Files  $\triangleq$   $\Box$  Source Files Elising namespace std; uning nusespace cv1 **b** \*\* V REP test cpp 4 V REP plus openCV  $Hint$  main()  $($  $P = R$  References Peturn BL **D** External Dependencies  $\frac{15}{16}$ **Nil Header Files B** Resource Files **A G** Source Files **B** C extAplic  $b \in ext$ ApiPlatform.c  $P_1 \leftrightarrow$  main.cpp 96.96  $-4x$ **Clutput** Show output from: **Contract Contract Part** 

 $1n.16$ 

Cold.

 $Ch1$ 

Team Ex., Notificati.

P Duick Laurich (Ctrl+Ct)

ø

João Marcelo Xavier Natário Teixeira - 1

 $\sigma$  $\mathbf{x}$ 

L.7 Ready

Error List Children

![](_page_107_Picture_6.jpeg)

+ Add to Source Control
Practice 2: accessing the image through API

1º) integrate kinect to the scene and associate it with Pioneer

2º) configure visual studio with OpenCV and V-REP API 3º) access kinect image by external API

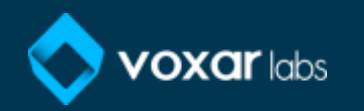

# Practice 2: accessing the image through API

# Embedded script - kinect

**Example 1** avsCall init() depthCam=sim.getObjectHandle(' depthView=sim.floatingViewAdd(0.9,0.9,0.2,0.2,0) sim.adjustView(depthView,depthCam, 64)

```
colorCam=sim.getObjectHandle('
    colorView=sim.floatingViewAdd(0.69,0.9,0.2,0.2,0)
    sim.adjustView(colorView, colorCam, 64)
end
```
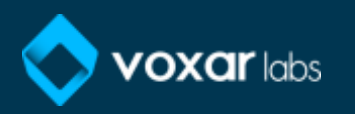

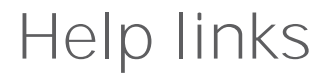

• V-REP manual:

http://www.coppeliarobotics.com/helpFiles/

• Remote API functions (C/C++):

http://www.coppeliarobotics.com/helpFiles/en/remoteApiFu nctions.htm

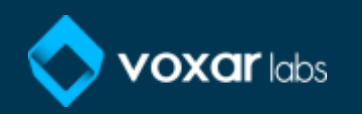

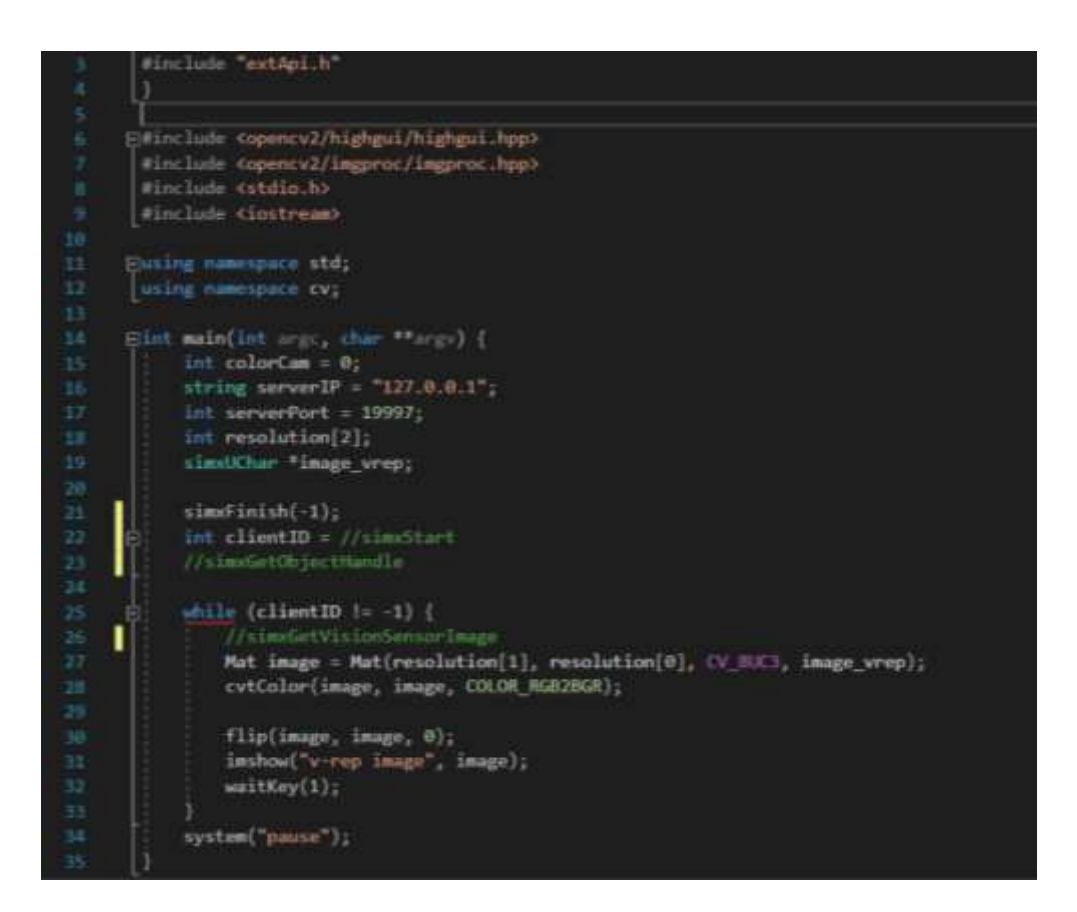

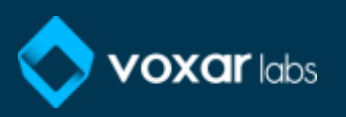

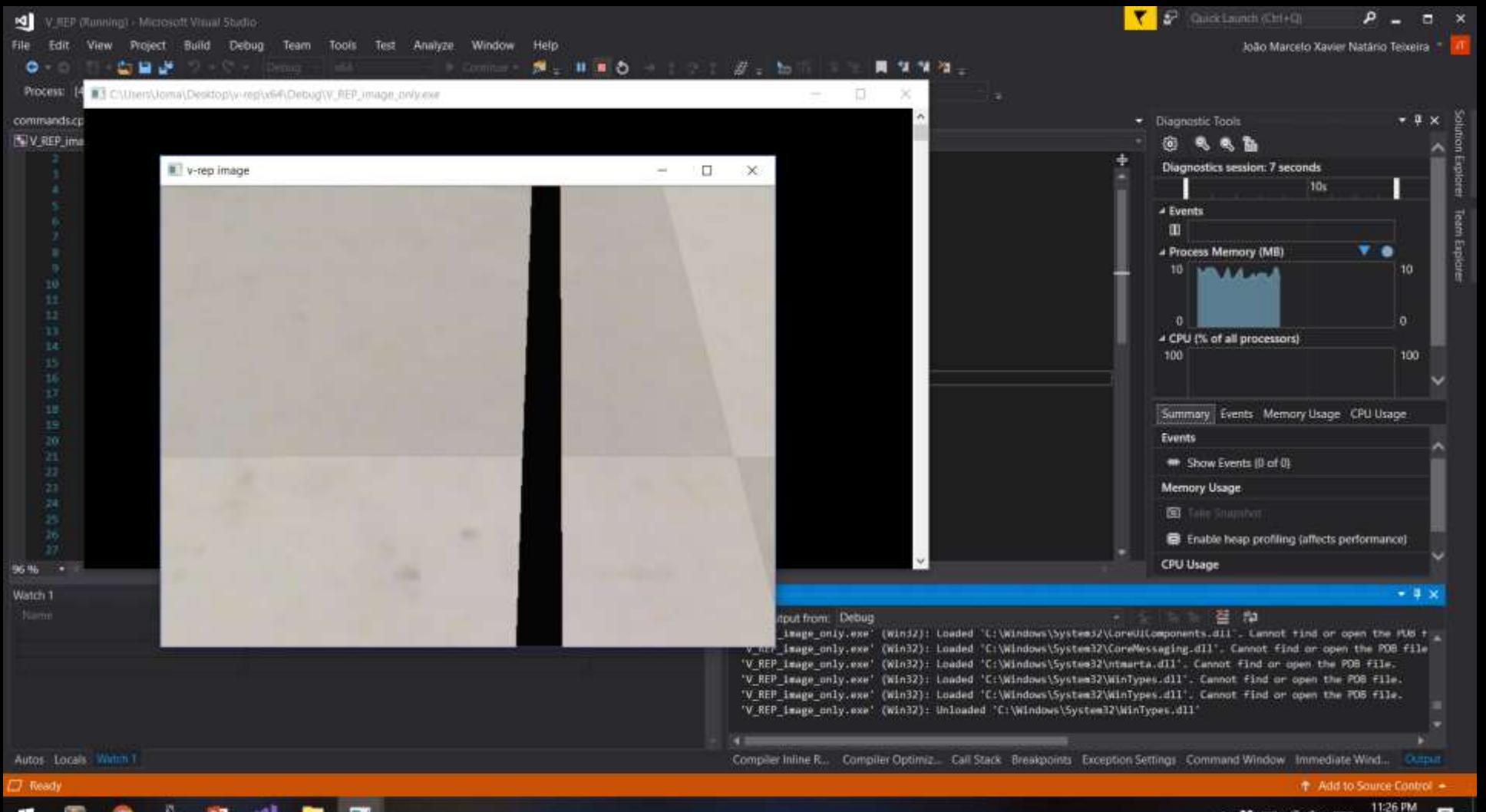

÷ 23 -41 п **PAGE** 

△ 琴 E3 后 0× POR 10/29/2018

- 1º) create new project in VS
- 2º) configure Visual Studio with OpenCV and V-REP API
- 3º) access kinect image by external API
- 4º) in V-REP add a path to follow
- 5º) Is the path visible by the vision sensor? If yes, follow the line!

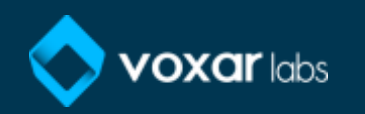

# • Drawing the path:

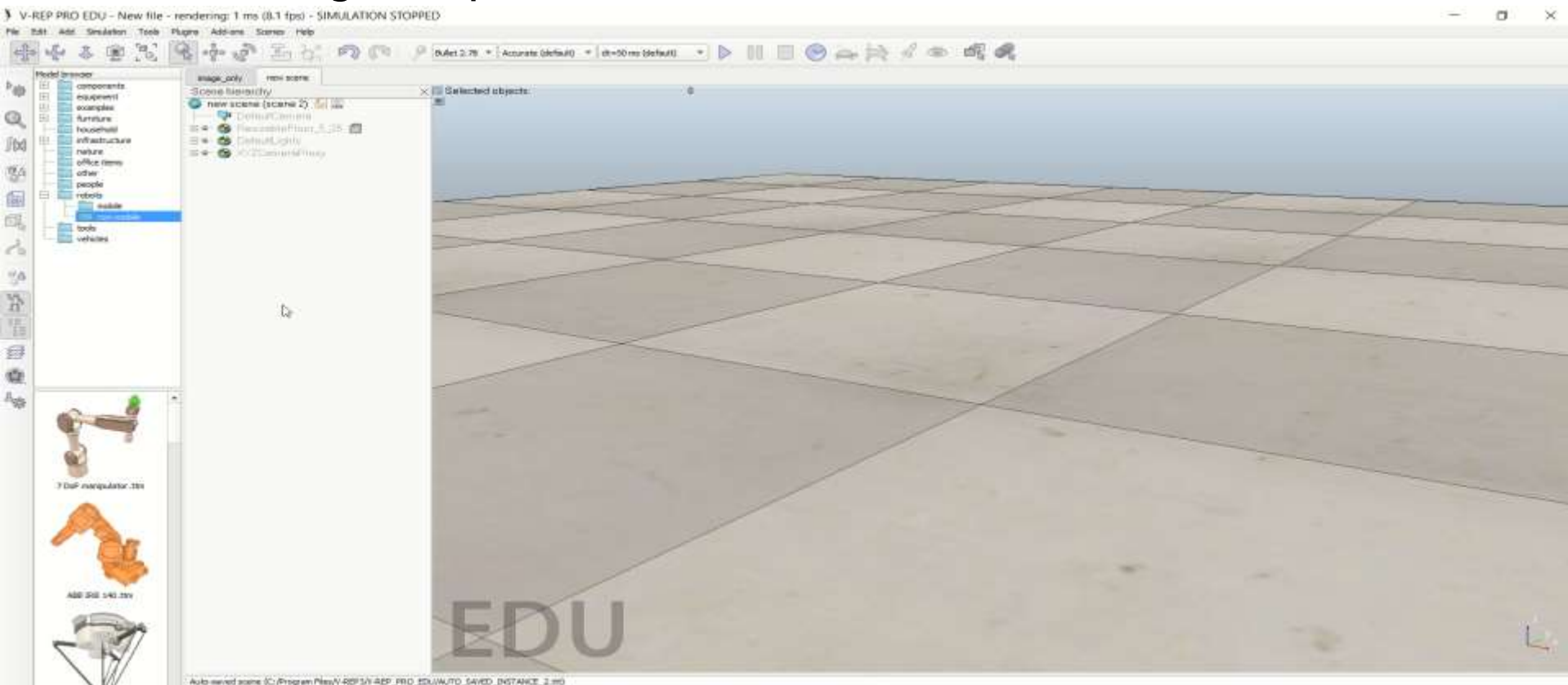

stone.

• Test your path:

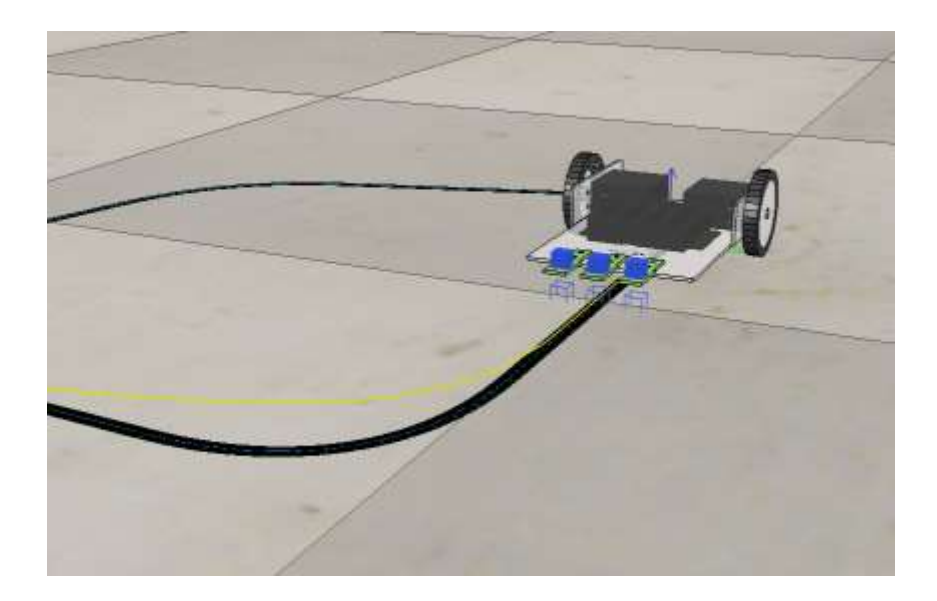

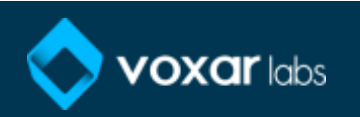

• Goes back to the Pioneer Robot with a kinect camera:

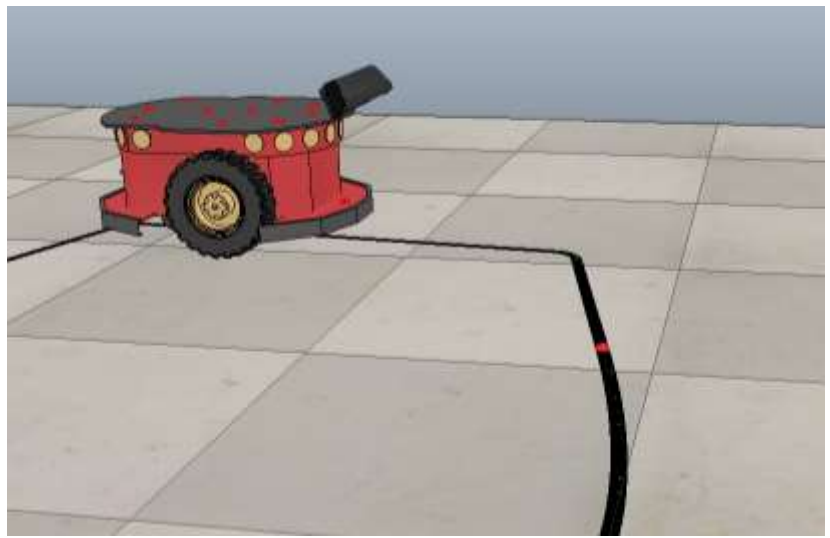

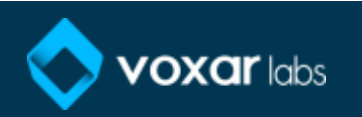

• Remember:

• Kinect ->

```
Jfunction sysCall init()
    depthCam=sim.getObjectHandle('
    depthView=sim.floatingViewAdd(0.9,0.9,0.2,0.2,0)
    sim.adjustView(depthView,depthCam, 64)
```

```
colorCam=sim.qetObjectHandle('
    colorView=sim.floatingViewAdd(0.69,0.9,0.2,0.2,0)
    sim.adjustView(colorView,colorCam, 64)
end
```

```
• Pioneer ->
```

```
Jfunction sysCall init()
    motorLeft=sim.getObjectHandle("Pioneer p3dx leftMotor")
                                      Pioneer p3dx rightMotor")
    motorRight=sim.getObjectHandle("
    vLeft = 0;vRight=0;
    sim.setJointTargetVelocity(motorLeft, vLeft)
     sim.setJointTargetVelocity(motorRight, vRight)
```
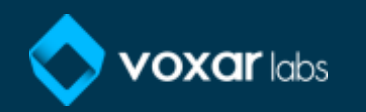

• Going to Visual Studio

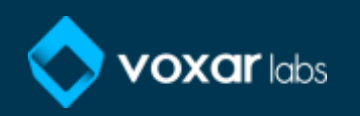

• Output

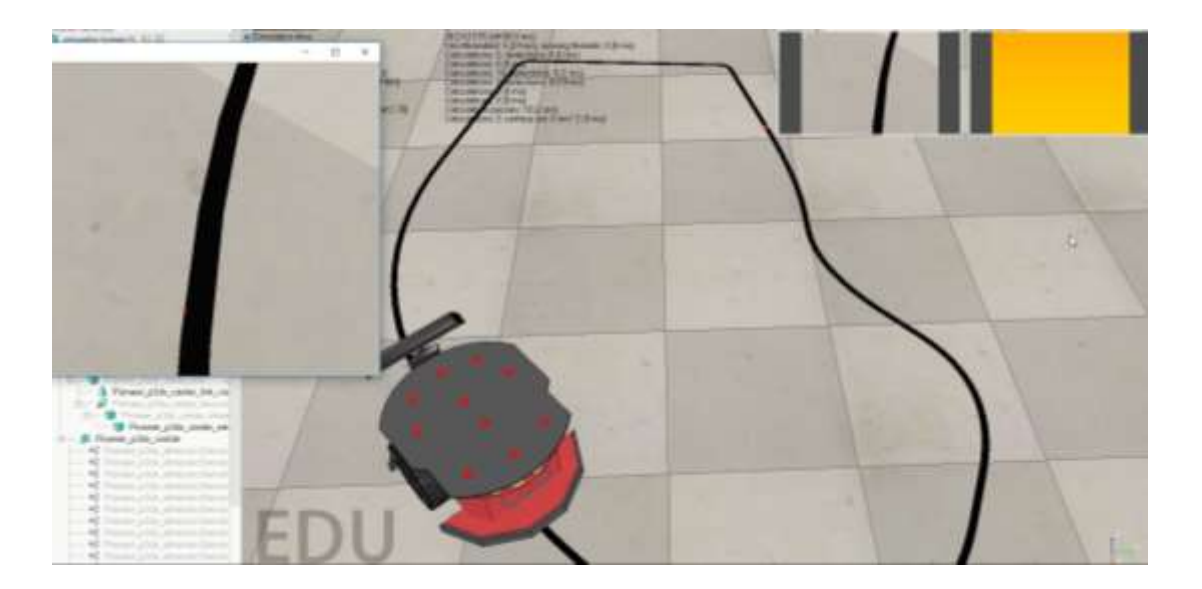

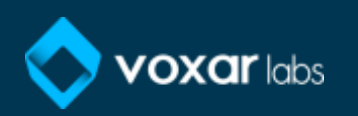

Practice 4: controlling Pionner Robot through keyboard

- 1º) create new project in VS
- 2º) configure Visual Studio with OpenCV and V-REP API
- 3º) access kinect image by external API
- 4º) code the Pioneer to read commands send by VS
- 5º) code VS to send commands

6°) control the Pionner through the keyboard, where "w" goes forward, "s" goes back, "d" goes to the right and "a" goes to the left

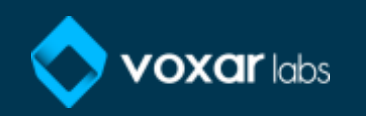

# Practice 4: controlling Pionner Robot through keyboard Embedded script

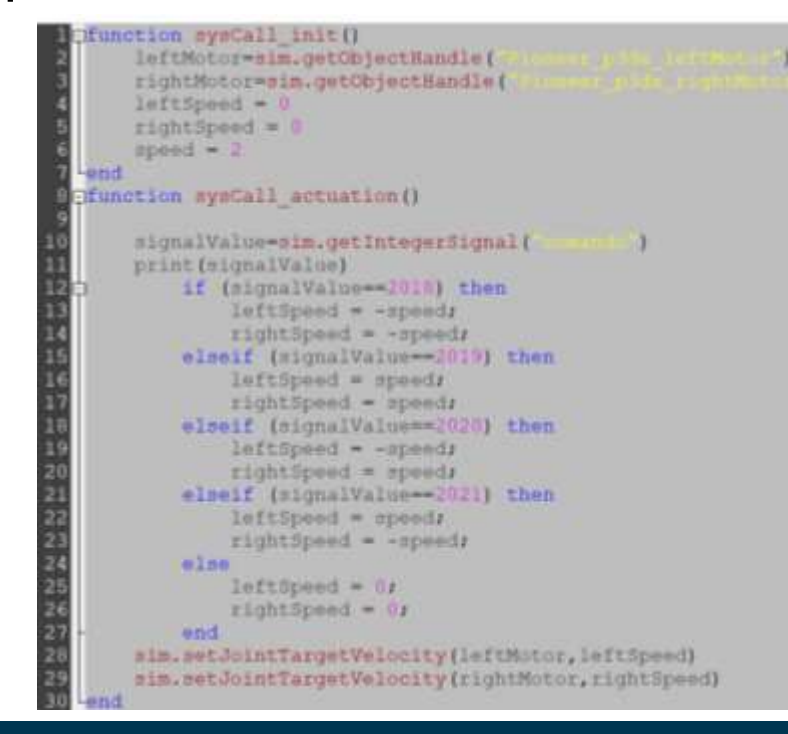

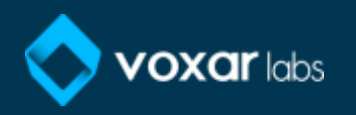

Practice 4: controlling Pionner Robot through keyboard

• Going to Visual Studio

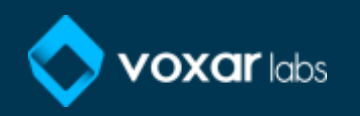

Helpful links

• V-REP manual:

http://www.coppeliarobotics.com/helpFiles/

• Remote API functions (C/C++):

http://www.coppeliarobotics.com/helpFiles/en/remoteApiFu nctions.htm

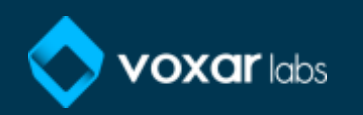